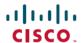

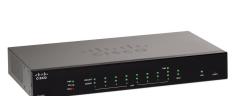

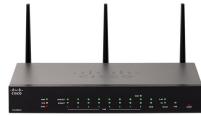

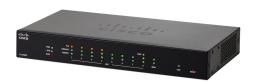

# **RV260x Administration Guide**

 $\textbf{First Published:}\ 2018\text{-}10\text{-}23$ 

## **Americas Headquarters**

Cisco Systems, Inc. 170 West Tasman Drive San Jose, CA 95134-1706 USA http://www.cisco.com Tel: 408 526-4000

800 553-NETS (6387) Fax: 408 527-0883 THE SPECIFICATIONS AND INFORMATION REGARDING THE PRODUCTS IN THIS MANUAL ARE SUBJECT TO CHANGE WITHOUT NOTICE. ALL STATEMENTS, INFORMATION, AND RECOMMENDATIONS IN THIS MANUAL ARE BELIEVED TO BE ACCURATE BUT ARE PRESENTED WITHOUT WARRANTY OF ANY KIND, EXPRESS OR IMPLIED. USERS MUST TAKE FULL RESPONSIBILITY FOR THEIR APPLICATION OF ANY PRODUCTS.

THE SOFTWARE LICENSE AND LIMITED WARRANTY FOR THE ACCOMPANYING PRODUCT ARE SET FORTH IN THE INFORMATION PACKET THAT SHIPPED WITH THE PRODUCT AND ARE INCORPORATED HEREIN BY THIS REFERENCE. IF YOU ARE UNABLE TO LOCATE THE SOFTWARE LICENSE OR LIMITED WARRANTY, CONTACT YOUR CISCO REPRESENTATIVE FOR A COPY

The following information is for FCC compliance of Class A devices: This equipment has been tested and found to comply with the limits for a Class A digital device, pursuant to part 15 of the FCC rules. These limits are designed to provide reasonable protection against harmful interference when the equipment is operated in a commercial environment. This equipment generates, uses, and can radiate radio-frequency energy and, if not installed and used in accordance with the instruction manual, may cause harmful interference to radio communications. Operation of this equipment in a residential area is likely to cause harmful interference, in which case users will be required to correct the interference at their own expense.

The following information is for FCC compliance of Class B devices: This equipment has been tested and found to comply with the limits for a Class B digital device, pursuant to part 15 of the FCC rules. These limits are designed to provide reasonable protection against harmful interference in a residential installation. This equipment generates, uses and can radiate radio frequency energy and, if not installed and used in accordance with the instructions, may cause harmful interference to radio communications. However, there is no guarantee that interference will not occur in a particular installation. If the equipment causes interference to radio or television reception, which can be determined by turning the equipment off and on, users are encouraged to try to correct the interference by using one or more of the following measures:

- · Reorient or relocate the receiving antenna.
- · Increase the separation between the equipment and receiver.
- Connect the equipment into an outlet on a circuit different from that to which the receiver is connected.
- Consult the dealer or an experienced radio/TV technician for help.

Modifications to this product not authorized by Cisco could void the FCC approval and negate your authority to operate the product

The Cisco implementation of TCP header compression is an adaptation of a program developed by the University of California, Berkeley (UCB) as part of UCB's public domain version of the UNIX operating system. All rights reserved. Copyright © 1981, Regents of the University of California.

NOTWITHSTANDING ANY OTHER WARRANTY HEREIN, ALL DOCUMENT FILES AND SOFTWARE OF THESE SUPPLIERS ARE PROVIDED "AS IS" WITH ALL FAULTS. CISCO AND THE ABOVE-NAMED SUPPLIERS DISCLAIM ALL WARRANTIES, EXPRESSED OR IMPLIED, INCLUDING, WITHOUT LIMITATION, THOSE OF MERCHANTABILITY, FITNESS FOR A PARTICULAR PURPOSE AND NONINFRINGEMENT OR ARISING FROM A COURSE OF DEALING, USAGE, OR TRADE PRACTICE.

IN NO EVENT SHALL CISCO OR ITS SUPPLIERS BE LIABLE FOR ANY INDIRECT, SPECIAL, CONSEQUENTIAL, OR INCIDENTAL DAMAGES, INCLUDING, WITHOUT LIMITATION, LOST PROFITS OR LOSS OR DAMAGE TO DATA ARISING OUT OF THE USE OR INABILITY TO USE THIS MANUAL, EVEN IF CISCO OR ITS SUPPLIERS HAVE BEEN ADVISED OF THE POSSIBILITY OF SUCH DAMAGES.

Any Internet Protocol (IP) addresses and phone numbers used in this document are not intended to be actual addresses and phone numbers. Any examples, command display output, network topology diagrams, and other figures included in the document are shown for illustrative purposes only. Any use of actual IP addresses or phone numbers in illustrative content is unintentional and coincidental.

Cisco and the Cisco logo are trademarks or registered trademarks of Cisco and/or its affiliates in the U.S. and other countries. To view a list of Cisco trademarks, go to this URL: www.cisco.com go trademarks. Third-party trademarks mentioned are the property of their respective owners. The use of the word partner does not imply a partnership relationship between Cisco and any other company. (1721R)

© 2018 Cisco Systems, Inc. All rights reserved.

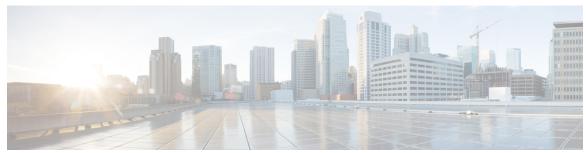

## CONTENTS

## CHAPTER 1 Getting Started 1

RV260X Product Features 1

Getting Started 5

Launch Setup Wizard 6

User Interface 7

### CHAPTER 2 Status and Statistics 11

System Summary 11

TCP/IP Services 13

Port Traffic 14

WAN QoS Statistics 15

Switch QoS Statistics 16

Connected Devices 16

Routing Table 17

**DHCP Bindings** 17

Mobile Network 18

VPN Status 18

View Logs 20

Captive Portal Status 21

### CHAPTER 3 Administration 23

File Management 23

Manual Upgrade 24

Auto Update 24

Firmware Auto Fallback Mechanism 25

Reboot 25

CHAPTER 4

```
Diagnostic 26
     Certificate 26
       Import Certificate 27
       Generate CSR/Certificate 27
       Show Built-in 3rd Party CA Certificates 28
     Configuration Management 28
       Copy/Save Configuration 28
System Configuration 31
     Initial Router Setup 31
     System 33
     Time 33
     Log 34
       Email Server 35
       Remote Syslog Servers 35
     Email 36
     User Accounts 36
       Remote Authentication Service 38
     User Groups 38
     IP Address Groups 40
     SNMP 40
     Discovery-Bonjour 41
     LLDP 41
     Automatic Updates 42
     Schedules 43
     Service Management 43
     PnP (Plug and Play) 43
       Plug and Play Connect Service 44
         Creating a Controller Profile 44
         Registering Devices 45
WAN 47
     WAN Settings 47
```

Multi-WAN 50

CHAPTER 5

```
Mobile Network Setup 51
                           Bandwidth Cap Setting 51
                         Dynamic DNS 52
                         Hardware DMZ 52
                         IPv6 Transition 53
                           IPv6 in IPv4 Tunnel (6in4) 53
                           IPv6 Rapid Deployment (6rd) 53
CHAPTER 6
                   LAN 55
                         Port Settings 55
                         PoE Settings (RV260P) 56
                         VLAN Settings 57
                         Option82 Settings 59
                         Static DHCP 60
                         802.1X Configuration 61
                         Router Advertisement 61
CHAPTER 7
                   Wireless
                              63
                         Basic Settings 63
                           Concurrent Dual Band Selection 65
                             Configuring 2.4 GHz Radio 65
                             Configuring 5 GHz Radio 66
                         Advanced Settings 67
                         WPS 68
                         Captive Portal 69
                         Lobby Ambassador 70
CHAPTER 8
                   Routing 73
                         Static Routing 73
                         RIP 74
                         IGMP Proxy 75
CHAPTER 9
                   Firewall 77
```

Mobile Network 50

CHAPTER 10

CHAPTER 11

CHAPTER 12

```
Basic Settings 77
     Access Rules 79
     Network Address Translation 80
     Static NAT 80
     Port Forwarding 81
     Port Triggering 82
     Policy NAT 83
       Policy NAT Use Cases 83
     Session Timeout 86
     DMZ Host 87
VPN 89
     VPN Setup Wizard 89
     IPSec VPN 91
       IPSec Profiles 92
       Site-to-Site 94
         Site-to-Site VPN Connection 94
       Client to Site 97
     OpenVPN 99
     PPTP Server 100
     GRE Tunnel 101
     VPN Passthrough 101
     Resource Allocation 102
Security 103
     Content Filtering 103
     Web Filtering 104
       Cisco Small Business Web Filtering Service Supplemental End User License Agreement 105
QoS 109
     Traffic Classes 109
     WAN Queuing 110
     WAN Policing 111
     WAN Bandwidth Management 112
```

Switch Classification 112
Switch Queuing 113

CHAPTER 13 Where To Go 115

Where To Go From Here 115

Contents

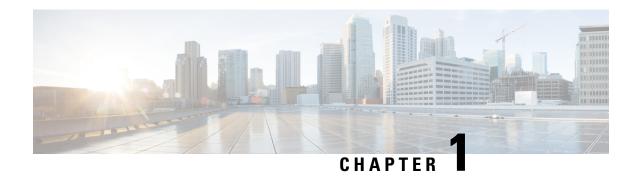

# **Getting Started**

This section describes how to get started on the device and contains the following topics:

- RV260X Product Features, on page 1
- Getting Started, on page 5
- Launch Setup Wizard, on page 6
- User Interface, on page 7

## **RV260X Product Features**

Thank you for purchasing the Cisco RV260 VPN Series routers. The Cisco RV260 VPN routers are high-performance models that combine business-class features with performance, security, reliability and overall value at a great price point. These models are perfect for the small business, small enterprise, branch, or small home office network.

#### • Features and Benefits

- RV260 VPN Router provides wired connectivity with eight GbE ports
- RV260P VPN Router has eight GbE Ports with four ports of Power over Ethernet (PoE) and a 60w power budget
- RV260W is a wireless VPN Router: 3x3 11ac WAVE2 wireless and an eight GbE port switch
- Flexible SFP/RJ45 combination WAN Ports
- High-performance Gigabit Ethernet ports, enabling large file transfers and multiple users
- Web Filtering to keep users and the business away from harmful websites and keeps productivity at a high level.
- IP Security, PPTP and Open VPN Server for secure connectivity for remote employees and multiple office sites
- Strong security: Proven stateful packet inspection (SPI) firewall and hardware encryption
- New User Interface design for easier configuration and device management
- Simple-setup with wizard-based configuration
- Updated, New Hardware enclosure design

• FindIT Network Management Support

## **Product Specifications**

| Description       | Specification                                                                                                    |
|-------------------|----------------------------------------------------------------------------------------------------|
| Ethernet WAN      | 1 RJ45 SFP Gigabit Combination Port                                                                                                    |
| Ethernet LAN      | 8 RJ45 Gigabit Ethernet                                                                                                    |
|                   | RV260P has 4 PoE ports with a 60w power budget                                                                                              |
| Console Port      | 1 RJ45                                                                                                    |
| Switch            | Power On/Off                                                                                                    |
| Cabling Type      | CAT5 or better                                                                                                    |
| LED's             | Power, VPN, WAN, LAN                                                                                                    |
| Operating System  | Linux                                                                                                    |
| LAN               |                                                                                                    |
| VLAN              | 16                                                                                                    |
| Port Security     | Yes, 802.1X                                                                                                    |
| IPv6              | Dual Stack, 6rd,6in4                                                                                                    |
| WAN               | Dynamic Host Configuration Protocol (DHCP) client, static IP, Point-to-Point Protocol over Ethernet (PPPoE), PPTP, L2TP, transparent bridge |
| WLAN              | 3x3 11ac WAVE2                                                                                                    |
| Security          |                                                                                                    |
| Firewall          | Stateful Packet Inspection (SPI) Firewall                                                                                                   |
|                   | Port-Forwarding and Triggering                                                                                                    |
|                   | Denial of Service prevention (DoS)                                                                                                    |
| Access Control    | IP access control lists                                                                                                    |
| Secure Management | HTTPS, username/password complexity                                                                                                    |
| User Privileges   | Two levels of access: Admin and Guest                                                                                                    |
| Network           |                                                                                                    |

| Description                               | Specification                                                                                                    |
|-------------------------------------------|----------------------------------------------------------------------------------------------------|
| Network Protocols                         | Dynamic Host Configuration Protocol (DHCP) server                                                                              |
|                                           | • Point-to-Point Protocol over Ethernet (PPPoE)                                                                                |
|                                           | Point-to-Point Tunneling Protocol (PPTP)                                                                                       |
|                                           | • Layer 2 Tunneling Protocol (L2TP)                                                                                            |
|                                           | • DNS proxy                                                                                                    |
|                                           | • DHCP relay agent                                                                                                    |
|                                           | IGMP Proxy and multicast forwarding                                                                                            |
|                                           | Rapid Spanning Tree Protocol (RSTP)                                                                                            |
|                                           | • Dynamic Domain Name System (TZO, DynDNS, 3322.org, NOIP)                                                                     |
|                                           | Network Address Translation (NAT), Port<br>Address Translation (PAT)                                                           |
|                                           | One-to-One NAT                                                                                                    |
|                                           | <ul><li> Port management</li><li> Port mirroring</li></ul>                                                                     |
|                                           | Software configurable DMZ to any LAN IP address                                                                                |
|                                           | Session Initiation Protocol (SIP) Application<br>Layer Gateways (ALG)                                                          |
| Routing Protocols                         | Static routing, IGMP proxy                                                                                                    |
|                                           | Dynamic routing                                                                                                    |
|                                           | • RIP v1 and v2                                                                                                    |
|                                           | • RIP for IPv6 (RIPng)                                                                                                    |
|                                           | • Inter-VLAN routing                                                                                                    |
| Network Address Translation (NAT Protocol | Port Address Translation (PAT), Network Address<br>Port Translation (NAPT)                                                     |
|                                           | Port forwarding, One-to-one NAT, VPN NAT<br>Transversal, Session Initiation (SIP), Application<br>Level Gateway (ALG), FTP ALG |
| VPN                                       |                                                                                                    |
| Gateway-to-Gateway IPsec VPN              | 20 IPsec Tunnels                                                                                                    |
| Client-to-Gateway IPsec VPN               | 20 IPsec Tunnels                                                                                                    |

| Description              | Specification                                                                                                    |  |
|--------------------------|----------------------------------------------------------------------------------------------------|--|
| IPsec VPN                | IKEv2, GRE, Hub and Spoke supported                                                                                  |  |
| PPTP VPN                 | 20 PPTP VPN Tunnels                                                                                                  |  |
| Open VPN                 | Support for the Open VPN Server                                                                                      |  |
| Encryption               | 3DES, AES with 128, 192 and 256 bit keys<br>Encryption                                                               |  |
| VPN Pass-Through         | IPsec/PPTP/Layer 2 Tunneling Protocol (L2TP) pass-through                                                            |  |
| Quality of Service       |                                                                                                    |  |
| QoS                      | <ul> <li>802.1p port-based priority on LAN port, application-based priority on WAN port</li> <li>3 queues</li> </ul> |  |
|                          | Differentiated Services Code Point support (DSCP)                                                                    |  |
|                          | • Class of Service (CoS)                                                                                             |  |
|                          | Bandwidth Management for service prioritization                                                                      |  |
| Jumbo Frame Support      | Supports Jumbo Frame on Gigabit ports-at least 1536B                                                                 |  |
| Performance              |                                                                                                    |  |
| NAT Throughput           | 800+Mbps                                                                                                    |  |
| Concurrent Sessions      | 25,000                                                                                                    |  |
| IPsec VPN Throughput     | 75+Mbps                                                                                                    |  |
| Configuration            |                                                                                                    |  |
| Web-based User Interface | Browser-based configuration (HTTP/HTTPS)                                                                             |  |
| Management               | Web-based User Interface, SNMP v3, Bonjour,<br>Universal Plug and Play (UPnP)                                        |  |
|                          | FindIT Support for Monitoring and Management                                                                         |  |
| Event Logging            | Local, Syslog, email alerts                                                                                          |  |
| Network Diagnostics      | Ping, Traceroute, DNS Lookup                                                                                         |  |
| Upgradeability           | Firmware upgradeable via browser UI, imported/exported file, USB, Cisco FindIT                                       |  |
| System Time              | NTP, Daylight Savings, Manual Entry                                                                                  |  |
| Environmental            |                                                                                                    |  |

| Description           | Specification                                                                                                    |
|-----------------------|----------------------------------------------------------------------------------------------------|
| Power                 | RV260: 12VDC/2A                                                                                                  |
|                       | RV260P: 54VDC/1.67A                                                                                              |
|                       | RV260W: 12VDC/2.5A                                                                                               |
| Operating Temperature | 0° to 40°C (32° to 104°F)                                                                                        |
| Storage Temperature   | -20° to 70°C (-4° to 158°F)                                                                                      |
| Operating Humidity    | 10% to 85% noncondensing                                                                                         |
| Storage Humidity      | 5% to 90% noncondensing                                                                                          |
| Certifications        | Safety:                                                                                                    |
|                       | • UL 60950-1                                                                                                    |
|                       | • CAN/CSA-C22.2 No. 60950-1                                                                                      |
|                       | • IEC 60950-1                                                                                                    |
|                       | • EN 60950-1                                                                                                    |
|                       | Radio approvals:                                                                                                 |
|                       | • FCC Part 15.247, 15.407                                                                                        |
|                       | • RSS-210 (Canada)                                                                                               |
|                       | • EN 300.328, EN 301.893 (Europe)                                                                                |
|                       | AS/NZS 4268.2003 (Australia and New Zealand)                                                                     |
|                       | EMI and susceptibility (Class B):                                                                                |
|                       | • FCC Part 15.107 and 15.109                                                                                     |
|                       | • ICES-003 (Canada)                                                                                              |
|                       | • EN 301.489-1 and -17 (Europe)                                                                                  |
|                       | • RV260/RV260P rackmount: Class A                                                                                |
|                       | <ul> <li>FCC Part 15.107 and 15.109</li> <li>ICES-003 (Canada)</li> <li>EN 301.489-1 and -17 (Europe)</li> </ul> |

# **Getting Started**

Your device comes with default settings that are optimized for many small businesses. However, your network demands or Internet Service Provider (ISP) might require you to modify a few of these settings. You can do so using the web interface, that is using Internet Explorer, Firefox or Safari (for Mac) on a PC.

To launch the web interface, follow these steps:

Step 1 Connect a PC to a numbered LAN port on the device. If the PC is configured to become a Dynamic Host Configuration Protocol (DHCP) client, an IP address in the 192.168.1.x range is assigned to the PC. DHCP automates the process of

assigning IP addresses, subnet masks, default gateways and other settings to computers. Computers must be set to participate in the DHCP process to obtain an address. This is done by selecting to obtain an IP address automatically in the properties of TCP/IP on the computer.

- **Step 2** Start a web browser.
- **Step 3** In the address bar, enter the default IP address of the device, **192.168.1.1**. The browser might issue a warning that the website is untrusted. Continue to the website.
- **Step 4** When the sign-in page appears, enter the default username cisco and the default password cisco (lowercase).
- **Step 5** Click **Login**. The Getting Started page appears. You can use the various links available on this page and follow the on-screen instructions to quickly configure your network device.

**Note** If you have trouble connecting to the Internet or the web-based interface:

- Verify that your web browser is not set to Work Offline.
- Check the local area network connection settings for your Ethernet adapter. The PC should obtain an IP address through DHCP. Alternatively, the PC can have a static IP address in the 192.168.1.x range with the default gateway set to 192.168.1.1 (the default IP address of the device).
- Verify that you entered the correct settings in the Wizard to set up your Internet connection.
- Reset the modem and the device by powering off both devices. Next, power on the modem and let it sit idle for about 2 minutes. Then power on the device. You should now receive a WAN IP address.
- If you have a DSL modem, ask your ISP to put the DSL modem into bridge mode.

Also, you can use a wireless PC to configure the RV160W and RV260W router models. When the router boots up from the factory default settings, a temporary SSID is enabled. You can connect to this SSID to configure the router.

- Step 6 On a PC, search the Service Set Identifier (SSID) and configure as listed below. Then, the wireless connection is up and the PC obtains the address in the range 192.168.1.x.
  - CiscoSB-Setup
  - Security: WPA2-PSK
  - Pre-shared Key: cisco123
  - Channel: Auto
- Step 7 Access the Launch Setup Wizard page by completing steps 2 to 5. Once on the page, follow the instructions that appear online. After submitting the configuration in the setup wizard, the temporary service set identifier (SSID) will be deleted and the new configuration will be applied.

**Note** The temporary SSID (CiscoSB-Setup) is only used for the initial setup wizard. It should not be used to forward traffic. To find your SSID, open your computer's Wi-Fi settings and look at the available Wi-Fi networks within your range.

# **Launch Setup Wizard**

From the Launch Setup Wizard page, follow the instructions that guide you through the process for configuring the device.

To open this page, select **Launch Setup Wizard** in the navigation pane and follow the on-screen instructions to proceed. Refer to your ISP for the information required to setup your Internet connection.

### **Launch Setup Wizard**

| Initial Router Setup | Link to the Initial Router Setup. |
|----------------------|-----------------------------------|
| VPN Setup Wizard     | Link to the VPN Status Wizard.    |

## **Initial Configuration**

| Change Administrator<br>Password | Link to the <b>User Accounts</b> page where you can change the administrator password and set up a guest account. |
|----------------------------------|----------------------------------------------------------------------------------------------------|
| <b>Configure WAN Settings</b>    | Link to the <b>WAN Settings</b> page where you can modify the WAN parameters.                                     |
| <b>Configure USB Settings</b>    | Link to the <b>Mobile Network</b> page where you can modify the USB configurations.                               |
| Configure LAN Settings           | Link to the <b>VLAN Membership</b> page where you can configure the VLAN.                                         |

## **Quick Access**

| Upgrade Router<br>Firmware            | Link to the <b>File Management</b> page where you can update the device firmware.                          |
|---------------------------------------|----------------------------------------------------------------------------------------------------|
| Configure Remote<br>Management Access | Link to the <b>Firewall &gt;Basic Settings</b> page where you can enable the basic features of the device. |
| Backup Device<br>Configuration        | Link to the <b>Config Management</b> page where you can manage the router's configuration.                 |

### **Device Status**

| System Summary     | Link to the <b>System Summary</b> page that displays the IPv4 and IPv6 configuration, and firewall status on the device.      |
|--------------------|----------------------------------------------------------------------------------------------------|
| VPN Status         | Link to the <b>VPN Status</b> page that displays the status of the VPNs managed by this device.                               |
| Port Statistics    | Link to the <b>Port Traffic</b> page which displays the device's port status and port traffic.                                |
| Traffic Statistics | Link to the <b>TCP/IP Services</b> page which displays the device's port listen status and the established connection status. |
| View System Log    | Link to the <b>View Logs</b> page which displays the logs on the device.                                                      |

# **User Interface**

The user interface is designed to make it easy to set up and manage the device.

The header toolbar icons are described in the table below.

Table 1: Header Toolbar Options

| Icon      | Description                                                                                                    |
|-----------|----------------------------------------------------------------------------------------------------|
| <b>E</b>  | <b>Toggle button</b> – Located on the top left of the header – This toggle button helps to expand or collapse the navigation pane. |
| English 🕶 | <b>Language Selection</b> – This drop-down list allows you to select the language for the user interface.                          |
| 8         | Help – The online-help documentation for the router.                                                                               |
| 1         | <b>About</b> – The firmware version information for the router.                                                                    |
|           | Logout – Click to log out of the router.                                                                                           |

## **Icon Legend**

This table displays the most common icons found throughout the router's graphical interface and their meanings.

| + | Add – Click to add an entry.                  |
|---|-----------------------------------------------|
|   | Edit – Click to edit an entry.                |
|   | <b>Delete</b> – Click to delete an entry.     |
| C | Refresh – Click to refresh the data.          |
| 3 | Reset counters – Click to reset the counters. |
| 4 | Clone – Click to clone the settings.          |

| 1.         | Export – Click to export the configurations. |
|------------|----------------------------------------------|
| <u>.</u> . | Import – Click to import the configurations. |

## **Popup Windows**

Some links and buttons launch popup windows that display more information or related configuration pages. If the web browser displays a warning message about the popup window, allow the blocked content.

User Interface

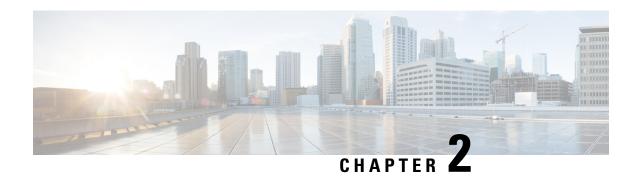

# **Status and Statistics**

This section describes the device's status and statistics and contains the following topics:

- System Summary, on page 11
- TCP/IP Services, on page 13
- Port Traffic, on page 14
- WAN QoS Statistics, on page 15
- Switch QoS Statistics, on page 16
- Connected Devices, on page 16
- Routing Table, on page 17
- DHCP Bindings, on page 17
- Mobile Network, on page 18
- VPN Status, on page 18
- View Logs, on page 20
- Captive Portal Status, on page 21

# **System Summary**

The System Summary provides a snapshot of the settings on your device. It displays your device's firmware, serial number, port traffic, routing status, VPN server settings, and mobile networks. To view this System Summary, click Status and Statistics> System Summary.

### **System Information**

- Serial Number The serial number of the device.
- System Up Time The active length of time in yy-mm-dd, hours, and minutes that the device has been up.
- Current Time The current date and time.
- PID VID The hardware version number.
- LAN MAC The LAN MAC address.
- WAN MAC The WAN MAC address.

#### Firmware Information

- Firmware Version The firmware version number installed on the router.
- Firmware MD5 Checksum A value used for file validation.
- Locale Defined localization support.
- Language Version Language version.
- Language MD5 Checksum A value used for language file validation.

### **Port Status**

- Port ID Defined name and number of the port.
- **Interface** Name of the interface used for the connection.
- Status Status of connection
- **Speed** Connection speed.

#### IPv4 and IPv6

Internet Protocol version 4 (IPv4) and Internet Protocol version 6 (IPv6) are numerical IP addresses necessary for Internet-enabled devices to communicate. Without IP addresses, computers would not be able to communicate and send data to each other. It's essential to the infrastructure of the web.

This section diplays the following:

- IP Address IP address assigned to the interface.
- **Default Gateway** Default gateway for the interface.
- **DNS** IP address of the DNS server. A DNS server is a computer server that contains a database of public IP addresses and their associated hostnames.
- **Dynamic DNS** Dynamic domain name system (DNS) is a method of automatically updating a name server in the DNS, often in real time, with the active DDNS configuration of its configured hostnames, addresses or other information. This displays the IP address of the DDNS for the interface and if it is **Disabled** or **Enabled**.
- **Disconnect** Click to disconnect the connection.
- Renew Click to renew the IP address.

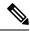

Note

- Connect or Disconnect buttons are applicable when the WAN connection type is PPTP, L2TP, and PPPoE.
- WAN gets connected only if you reconnect or change the WAN configuration after disconnecting the existing WAN connection.

#### Wireless Status

This section displays the status of the Wireless.

• Radio 1 (2.4G), Radio 2 (5G), and Enabled – Bands displaying the MAC address, mode, channel, and operation bandwidth and their details.

#### **VPN Status**

This section displays the status of the VPN tunnels.

- Type Type of VPN tunnel.
- Active If VPN is Enabled (active) or Disabled.
- Configured VPN tunnel's status whether it is configured or not.
- Max Supported The maximum number of tunnels supported on the device.
- Connected Status of the tunnel.

### **Firewall Setting Status**

This section displays the status of the firewall.

- Stateful Packet Inspection (SPI) Status of the SPI filter service is enabled (on) or disabled (off). Legitimate packets are only allowed through the firewall. It is also called a dynamic packet filtering.
- **Denial of Service (DoS)** Status of the DoS filter service is enabled (on) or disabled (off). A DoS attack is an attempt to make a machine or network resource unavailable to its intended users.
- **Block WAN Request** Makes it difficult for outside users to work their way into your network by hiding the network ports from Internet devices and preventing the network from being pinged or detected by other Internet users.
- Remote Management Indicates that a remote connection for managing the device is allowed or denied.
- Access Rule Number of access rules that have been set.

### **Log Setting Status**

Logs allow you to track router activity, process failures, firewall events, connects and disconnects of WAN devices, DDNS (Dynamic DNS) updates, VPN connection statuses, and many other events taking place in your router. Logs are a very useful tool in troubleshooting and monitoring your router's health at any given time.

- Syslog Server Status of system logs.
- Email Log Status of logs to send using email.

# **TCP/IP Services**

The TCP/IP Services page displays the statistics of the protocol, port, and IP address. To view the TCP/IP Services, click **Status and Statistics > TCP/IP Services**.

#### **Port Listen Status**

This section displays the status of which ports are open to receiving data (listening).

- **Protocol** Type of protocol used for communication.
- Listen IP Address The listening IP address displays the interface it is listening on.
- **Listen Port** The listening port serves as an endpoint in an operating system for many types of communication.

### **Established Connection Status**

This section displays status on which ports have an established connection.

- Protocol Type of protocol used for communication.
- Local IP Address IP address of the system.
- Local Port Listening ports on different services.
- Foreign Address IP address of the device connected.
- Foreign Port Port of the device connected.
- Status Connection status of the session.

## **Port Traffic**

The Port Traffic page displays the statistics and status of the interfaces of the device. To view the device's Port Traffic page, click **Status and Statistics >Port Traffic**.

### **Port Traffic**

- Port ID Port ID.
- Port Label Port label.
- Link Status Status of the interface.
- RX Packets Number of packets received on the port.
- **RX Bytes** Number of packets received, measured in bytes.
- TX Packets Number of packets sent on the port.
- TX Bytes Number of packets sent and measured in bytes.
- Packet Error Details about the error packets.

#### **Wireless Traffic**

- SSID Name Details of the SSID name.
- Radio Name Radio name.
- Status Status of the port (example: port enabled or disabled or connected).

- Number of Associated Clients The number of associated clients on wireless.
- RX Packets Number of RX packets.
- **RX Bytes** Number of RX bytes.
- TX Packets Number of TX packets.
- TX Bytes Number of TX bytes.
- Multicast Packets Number of multicast packets.
- Packet Error Number of packet errors.
- Packet Dropped Number of packets dropped.
- Collisions Number of collisions.

Click the Refresh button to refresh the data or click **Reset** to reset the counters.

### **Port Status**

- Port ID Defined name and number of the port.
- Link Status Status of the interface.
- Port Activity Status of the port (example: port enabled or disabled or connected).
- Speed Status The speed (in Mbps) of the device after auto negotiation.
- **Duplex Status** Duplex mode: Half or Full.
- Auto Negotiation Status of the auto negotiation parameter. When (On), it detects the duplex mode. If the connection requires a crossover, it automatically chooses the MDI or MDIX configuration that matches the other end of the link.

# **WAN QoS Statistics**

The WAN QoS Statics page displays the statistics of the outbound and inbound WAN QoS. To view the device's WAN QoS Statics page, click **Status and Statistics** > **WAN QoS Statistics**.

- Interface Select the name of the interface from the drop-down list.
- Policy Name Name of the policy.
- **Description** Description of the WAN QoS statistics.
- Clear Counters Click to clear the counters.

### **Outbound QoS Statistics**

- Queue Number of outbound queues.
- Traffic Class Name of traffic class assigned to queue.
- Packets Sent Number of outbound packets of the traffic class sent.

• Packets Dropped – Number of outbound packets dropped.

### **Inbound QoS Statistics**

- Queue Number of inbound queues.
- Traffic Class Name of traffic class assigned to queue.
- Packets Passed Number of traffic class inbound packets that have passed.
- Packets Dropped Number of inbound packets dropped.

# **Switch QoS Statistics**

The Switch QoS Statistics displays the statistics for the rate at which packets are forwarded out of a queue and for the rate at which committed, conformed, or exceeded packets are dropped. To view the Switch QoS Statistics page, click **Status and Statistics** > **Switch QoS Statistics**.

• Clear Counters – To reset all the table statistics.

#### LAN

- Queue Number of outbound queues.
- **Port** Port number.
- Packets Sent Number of outbound packets of the traffic class sent.

#### **Link Aggregation**

- Queue Number of outbound queues.
- Group Group name.
- Packets Sent Number of outbound packets of the traffic class sent.

## **Connected Devices**

The Connected Devices page lists all the connected devices on the router. To view this Connected Devices page, click **Status and Statistics > Connected Devices**.

#### IPv4

- **Hostname** Name of the connected device.
- IPv4 Address Connected device's IP address.
- MAC Address MAC address of the connected device.
- Type The type of IP address of the connected device.
- **Interface** The interface the device is connected to.

• **SSID** – The primary name assigned to a wireless network.

### IPv6

- Hostname Name of the connected device.
- IPv6 Address The IPv6 address of the connected device.
- MAC Address MAC address of the connected device.
- Type The type of IP address of the connected device.
- Interface The interface the device is connected to.
- **SSID** The primary name assigned to a wireless network.

# **Routing Table**

Routing is the process of moving packets across a network from one host to another. The Routing Status of this process is displayed in the route table. The route table contains information about the topology of the network immediately around it. To view the device's routing status for IPv4 and IPv6, click **Status and Statistics > Route Table**.

#### **IPv4** and **IPv6** Routes

- **Destination** IP Address and subnet mask of the connection.
- **Next Hop** IP address of the next hop.
- **Hop Count** Number of intermediate devices (like routers) through which data must pass between the source and the destination.
- Interface Name of the interface to which the route is attached to.
- **Source** Source of the route

# **DHCP Bindings**

The DHCP Bindings page displays the IP and MAC address, Lease Expire Time and Type of Binding (static or dynamic). To view the device's DHCP Bindings, click **Status and Statistics > DHCP Bindings**. Select a hostname from the list and click **Add to Static DHCP** to add the binding to the binding table. Click the refresh icon to refresh the data in the binding table.

In the DHCP Binding Table, the following is displayed:

- **Hostname** Name of host.
- IPv4/IPv6 Address Assigned IP address for IPv4 or IPv6.
- MAC Address The MAC address of the client's assigned IP address.
- Lease Expires Lease time for the client's system.

- Type Connection status (Static or Dynamic).
- **Action** Action status of the DHCP bindings.

## **Mobile Network**

Mobile networks enable routers and its subnets to maintain transparent IP connectivity, via the mobile router. To view the router's mobile network, click **Status and Statistics** > **Mobile Network**.

#### Connection

- Internet IP Address IP address served by the service provider.
- Subnet Mask Subnet mask served by the service provider.
- **Default Gateway** Default gateway served by the service provider.
- Connection Up Time Time duration of the connected device.
- Current Dial-up Session Usage Session Usage Data usage per session.
- Monthly Usage Monthly data usage. Click Clear to clear the monthly usage data.

#### **Data Card Status**

- Manufacturer Manufacturer of the device.
- Card Firmware Firmware version provided by the manufacturer.
- SIM Status Status of the SIM.
- **IMSI** Unique number of the device.
- Carrier Name or type of data carrier.
- Service Type Data service type.
- Signal Strength Strength of data signal.
- Card Status Balance of data on card.

## **VPN Status**

The VPN Status displays the tunnel status of the Site-to-Site, Client-to-Site, OpenVPN, and PPTP. To view the device's VPN status, click **Status and Statistics** > **VPN Status**.

### **Site-to-Site Tunnel Status**

- Tunnel(s) Used VPN tunnels in use.
- Tunnel(s) Available Available VPN tunnels.
- Tunnel(s) Enabled VPN tunnels enabled.
- Tunnel(s) Defined Defined VPN tunnels.

In the Connection Table, you can add, edit, delete, or refresh a tunnel. You can also click on **Column Display Selection** to select the column headers displayed in the Connection Table.

#### **GRE Tunnel Status**

The Connection Table displays the following:

- Interface Name Name of the interface.
- **IP** Address IP address of the GRE tunnel.
- Source The source of the GRE tunnel.
- **Destination** Destination of the GRE tunnel.
- Enable Enable the GRE tunnel.
- Status Status of the GRE tunnel.

#### **Client-to-Site VPN Status**

In this mode, the client from Internet connects to the server to access the corporate network/LAN behind the server. For a secure connection, you can implement a client-to-site VPN. You can view all the Client-to-Tunnel connections, add, edit, or delete the connections in the Connection Table.

The Connection Table displays the following:

- **Group/Tunnel Name** Name of the VPN tunnel. This is for reference purposes only and does not match the name used at the other end of the tunnel.
- Connections Status of the connection.
- **Phase2 Enc/Auth/Grp** Phase 2 encryption type (NULL/DES/3DES/AES-128/AES-192/AES-256), authentication method (NULL/MD5/SHA1), and DH group number (1/2/5).
- Local Group IP address and subnet mask of the local group.
- Action –Action status.

### **OpenVPN Status**

OpenVPN is an open software application that implements VPN techniques for creating secure point-to-point or site-to-site connections in routed or bridged configurations and remote access facilities. Here, you can view the status of the OpenVPN.

The Connection Table shows the status of the OpenVPN. You can also add edit or delete connections.

- **Session ID** Session identification.
- User Name of user.
- Client IP (Actual) Actual client IP address.
- Client IP (VPN) Client VPN IP address.
- TX Bytes Number of TX bytes.
- RX Bytes Number of RX bytes.

- Connect Time Amount of time connected.
- Action -Action status.

#### **PPTP Tunnel Status**

Point-to-Point Tunneling Protocol has the capability to encrypt data with 128-bit. It is used to ensure that messages sent from one VPN node to another are secure.

- Tunnel(s) Used PPTP Tunnels used for the VPN connection.
- Tunnel(s) Available Available tunnels for the PPTP connection.

The Connection Table displays the status of the established tunnels. You can also connect or disconnect the connections.

- Session ID Session ID of the proposed or current connection.
- User Name Name of the connected user.
- **Remote Address** IP address of the remote connection.
- **PPTP IP Address** IP address of the PPTP.
- Connect Time Time of the tunneling time.
- Action Connect or disconnect the tunnel.

# **View Logs**

The View Logs page displays all of the device's logs. You can filter these logs based on category, severity, or keyword. You can also refresh, clear, and export these logs to a PC or USB. To view the device's logs, follow these steps:

### **Step 1** Click Status and Statistics > View Logs.

**Step 2** Under Logs Filtered By, select the appropriate option.

| Category | Click any of the following to view logs:                                    |
|----------|-----------------------------------------------------------------------------|
|          | • All – Displays all the logs.                                              |
|          | • Category – Displays the selected category logs.                           |
| Severity | Select one of the options displayed to view the logs based on the severity. |
| Keyword  | Enter a keyword to display the logs based on the keyword.                   |

### Step 3 Click Show Logs.

**Note** To configure log settings, see Log, on page 34.

### **Step 4** Click any of the following options:

• **Refresh** – Click to refresh logs.

- Clear Logs Click to clear logs.
- Export Logs to PC Click to export logs to PC.
- Export Logs to USB Click to export logs on to a USB storage device.

# **Captive Portal Status**

The captive portal feature requires wireless users to accept the terms and conditions prior to joining a public internet access network. Captive portals are typically used by business centers, airports, hotel lobbies, coffee shops, and other venues that offer free Wi-Fi hot spots for Internet users.

To view the Captive Portal Status, select **Status and Statistics > Captive Portal Status**. Then select the SSID from the drop-down list and the Captive Portal User Connected Status is displayed for the selected SSID.

- User Name Name of the connected user.
- **SSID** Name of the network.
- IP Address- IP address served by the service provider.
- MAC Address— Mask served by the service provider.
- Auth– Default gateway served by the service provider.
- Tx Bytes— Number of packets transmitted and measured in bytes.
- Rx Bytes— Number of packets received measured in bytes.
- Time Left- Time duration of connected device.
- Terminate Users— Default gateway for the interface.

You can click **Refresh** to refresh the data.

Captive Portal Status

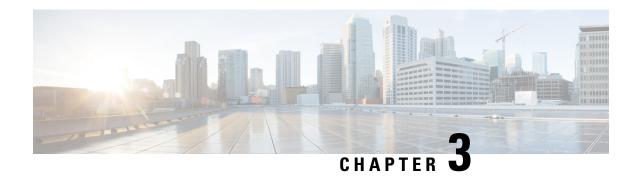

# **Administration**

This section describes the device's administration features and contains the following topics:

- File Management, on page 23
- Reboot, on page 25
- Diagnostic, on page 26
- Certificate, on page 26
- Configuration Management, on page 28

# **File Management**

The File Management provides a snapshot of your device. To view the File Management info, follow these steps:

### **Step 1** Click **Administration> File Management** to see the following information:

### **System Information**

- Device Model Model number of the device.
- PID VID PID and VID number of the router.
- Current Firmware Version Current firmware version.
- Latest Firmware Version Latest firmware version.
- Firmware Last Updated Last date when the firmware was updated.

### **USB Dongle Driver**

- Current Dongle Driver Version Current version of the USB dongle driver.
- Last Update Date of the last update.
- Latest Version Available on Cisco.com Latest version available on Cisco.com.
- Last Checked Last date checked.

### Language File

• Current Version – Current version of the language file on the device.

### Manual Upgrade

In the Manual Upgrade section, you can upload and upgrade to a newer firmware image, language file, or USB dongle driver.

**Caution** 

During a firmware upgrade, do not try to go online, turn off the device, shut down the PC, or interrupt the process in any way, until the operation is complete. This process takes about a minute, including the reboot process. Interrupting the upgrade process at specific points when the flash memory is being written to, may corrupt it, and render the router unusable.

Step 2 If you choose to upgrade from the USB drive, the router searches the USB flash drive for a firmware image file whose name has one or more of the following: PID, MAC address, and Serial Number. If there are multiple firmware files in the USB flash drive, the router checks the one with the most specific name, i.e. priority from high to low.

## **Manual Upgrade**

To update the router with a newer version of the firmware.

- **Step 1** Select Administration > File Management.
- **Step 2** In the Manual Upgrade section, select the file type.
- Step 3 In the Upgrade From section, select an option (Cisco.com, PC, or USB).
  - a) If you select Cisco.com, click Upgrade to upgrade the firmware or Download to USB to save the firmware image file.
  - b) If you select PC or USB, click **Browse** to locate the firmware file on your PC and click **Upgrade**.
- Step 4 Check Reset all configuration/setting to factory defaults to reset all the configuration and apply factory defaults.
- **Step 5** Click **Upgrade** to upload the selected image to the device.

## **Auto Update**

The router supports loading a firmware from USB flash drive if the USB stick is present during the system bootup. The router will search the USB flash drive for a firmware image file whose name has one or more of the following: PID, MAC address, and Serial Number. If there are multiple firmware files in the USB flash drive, the router will check the one with the most specific name, i.e. priority from high to low.

- PID-MAC-SN.IMG
- PID-SN.IMG
- PID-MAC.IMG
- PID.IMG

The files with other names will be ignored. If the version is higher than the current version, it will be upgraded to this image and the DUT will reboot. After that, the upgrade process will start again.

If it does not find a more recent image in the USB1, then it will check the USB2 using the same logic.

The router also supports loading a configuration file from a USB flash drive during the system bootup.

• The behavior only happens when the router is in factory default and attached with a USB flash drive before it is

powered on.

• The router will search the USB flash drive for a config file whose name has one or more of the following: PID,

MAC address, and Serial Number. If there are multiple firmware files in the USB flash drive, the router will check

the one with the most specific name, i.e. priority from high to low.

- PID-MAC-SN.xml
- PID-SN.xml
- PID-MAC.xml
- PID.xml

The files with the other names will be ignored.

## **Firmware Auto Fallback Mechanism**

A fallback mechanism is available to allow the router to overcome failures when performing a direct filesystem lookup on the root filesystem or when the firmware simply cannot be installed for practical reasons on the root filesystem. The router includes two firmware images in the flash, to provide an Auto Fallback Mechanism, so that the device can automatically switch to the secondary firmware, when the active firmware is corrupted, or cannot bootup successfully after five trials.

The Auto Fallback Mechanism operates as follows:

- **Step 1** The device will boot up with the active firmware.
- **Step 2** If the firmware is corrupted, it will switch to the secondary firmware automatically after the active firmware has failed to boot up after 5 times.
- **Step 3** If the router gets stuck does not reboot automatically, turn the power off then power on, and wait for 30 seconds, then turn the power off, for 5 times to switch to the secondary or inactive firmware.
- **Step 4** After the router boots up with the secondary or inactive firmware, please check the router to see if anything is wrong with the active firmware.
- **Step 5** Reload the new firmware again if necessary.

## Reboot

The Reboot allows users to restart the device with active or inactive images.

To access the Reboot page, follow these steps:

### Step 1 Click Administration > Reboot.

- **Step 2** In the Active Image after reboot section, select an option (Active Image x.x.xx.xx) from the drop-down list.
- **Step 3** Select from the following reboot options.
  - Reboot the device.
  - Return to factory default settings after reboot.
  - Return to factory default settings including certificates after reboot.
- **Step 4** Click **Reboot** to reboot device.

# **Diagnostic**

Your device provides several diagnostic tools to help you with troubleshooting network issues. Use the following diagnostic tools to monitor the overall health of your network.

You can use the Ping or Trace utility to test the connectivity between a router and another device on the network. To Ping or Trace an IP address, follow these steps:

- **Step 1** Select Administration > Diagnostic.
- **Step 2** In the IP Address/Domain Name field, enter the IP address or domain name.
- **Step 3** Click **Ping** to display the ping results. This tells you if the device is accessible. Or click **Traceroute** to display the traceroute results.
- **Step 4** To perform a DNS lookup, enter the IP address or domain name in the Perform a DNS Lookup and click **Lookup**.
- **Step 5** You can export the technical support report by selecting from one of the following options:
  - Export to PC to export the technical support report to a PC.
  - Export to USB to export the technical support report to a USB.
  - **Email to ...** to email the report to an email address.

# **Certificate**

Certificates are important in the communication process. A trusted Certificate Authority (CA), ensures that the certificate holder is really who they claim to be. Without a trusted signed certificate, data may be encrypted, however, the party you are communicating with may not be the one whom you think.

A list of certificates with the certificate details are displayed on this page. You can export a Self signed, local, and CSR certificate.

If a device certificate is imported, it replaces its corresponding CSR certificate.

In the Certificate Table, the certificates that are associated with the router are displayed. You can you delete, export, view the details, or import a certificate that is listed in the Certificate Table.

## **Import Certificate**

To import a certificate, follow these steps:

- **Step 1** Click **Import Certificate**.
- **Step 2** Select the type of certificate to import from the drop-down list:
  - CA Certificate
  - Local Device Certificate
  - PKCS#12 Encoded File.
- **Step 3** Enter a certificate name. (For PKCS#12, you must enter a password).
- Step 4 In the Upload Certificate file section, check **Import from PC** and click **Browse** to upload and import the certificate from a specific location.
- **Step 5** Check **Import From USB** and click **Refresh** to upload and import the certificate from a USB key.
- Step 6 Click Upload.

# **Generate CSR/Certificate**

To generate a CSR/certificate, follow these steps:

- Step 1 Click Generate CSR/Certificate.
- **Step 2** Select the type of certificate to generate from one of the following options in the drop-down list.
  - a) Self-Signed Certificate Select this certificate and provide relevant details. You must provide the valid duration in days.
  - b) CA Certificate Select this certificate type and provide relevant details to get it signed by self.
  - c) Certificate Signing Request Select this certificate type and provide the relevant details.
  - d) **Certificate Signed by CA Certificate** Select this certificate type and provide relevant details to get the certificate signed by CA.
- **Step 3** Enter the following information:

| Certificate Name                    | Enter a name for certificate. Certificate name should not contain spaces or special characters. |
|-------------------------------------|-------------------------------------------------------------------------------------------------|
| Subject Alternative Name (optional) | Enter a name and select one of the following: IP Address, FQDN, or Email.                       |
| Country Name                        | Select a country from the drop-down list.                                                       |
| State or Province Name              | Enter a State or Province.                                                                      |
| <b>Locality Name</b>                | Enter a locality name.                                                                          |
| Organization Name                   | Enter the name of the organization.                                                             |
| Organization Unit Name              | Enter the name of the organization unit.                                                        |

| Common Name           | Enter a common name.                                                                      |
|-----------------------|-------------------------------------------------------------------------------------------|
| Email Address         | Enter the email address.                                                                  |
| Key Encryption Length | Select the Key Encryption Length from the drop-down menu. It should be 512, 1024 or 2048. |
| Valid Duration        | Enter the number of days (Range 1-10950, Default: 360).                                   |

### Step 4 Click Generate.

## **Show Built-in 3rd Party CA Certificates**

On the 3rd party certificates table, you can check the certificate details, export, or delete a certificate. To display the built-in 3rd party CA certificates, follow these steps:

- Step 1 Click Show built-in 3rd party CA certificates.
- **Step 2** Select a certificate from the table and click **Export**.
- **Step 3** Click **Details** to view the certificate details.
- **Step 4** Click **Delete** to delete the certificate.

**Note** Should you wish to delete a 3rd party CA certificate, make sure that you export and save a copy before deleting in case you may want to recover the certificate in the future.

# **Configuration Management**

Configuration Management page provides details on the router's current file configurations.

- Configuration File Name Displays the last changed time details.
- Copy/Save Configuration Displays the default configuration of the device uses the running configuration file, which is unstable and does not retain the settings between reboots. You can save this running configuration file to the startup configuration file Copy/Save Configuration, on page 28.
- Source Select the source file name from the drop-down list.
- **Destination** Select the destination file name from the drop-down list.
- Disable Save Icon Blinking Click to disable the icon blinking.

## **Copy/Save Configuration**

All configurations that the router is currently using, are in the Running Configuration file, which is volatile and is not retained between reboots. To retain the configuration between the device reboots, copy the Running Configuration file to the Startup Configuration file after you have completed all your changes.

To copy the Running Configuration file, follow these steps:

- **Step 1** In the Copy/Save Configuration section, select the Source from the drop-down list.
- **Step 2** In Destination section, select the destination that the configuration file will be copied to from the drop-down list.
- Step 3 Click Apply.

Copy/Save Configuration

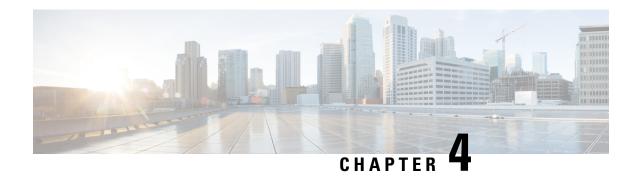

# **System Configuration**

This section describes the device's system configuration and contains the following topics:

- Initial Router Setup, on page 31
- System, on page 33
- Time, on page 33
- Log, on page 34
- Email, on page 36
- User Accounts, on page 36
- User Groups, on page 38
- IP Address Groups, on page 40
- SNMP, on page 40
- Discovery-Bonjour, on page 41
- LLDP, on page 41
- Automatic Updates, on page 42
- Schedules, on page 43
- Service Management, on page 43
- PnP (Plug and Play), on page 43

# **Initial Router Setup**

You can check the connection and configure the basic router settings on the Initial Setup Wizard page. From the **Run Setup Wizard** page, you can follow the instructions that guide you through the process for configuring the device.

- Step 1 Click System Configuration > Initial Router Setup to access the Router Setup Wizard.
- Step 2 Click Next to go to Check Connection page. If your router has detected a connection, the connection details are displayed on this page.
- Step 3 Click Next.
- **Step 4** The **Configure Router Select Connection Type** pop-up appears. Select your internet connection type.
- Step 5 If you select Dynamic IP or DHCP (Recommended), click Next.
- **Step 6** If you select **Static IP Address**, click **Next** and configure these settings.

| Static IP Address        | A static IP address is a number (in the form of a dotted quad) that is assigned to a computer by an Internet service provider (ISP) to be its permanent address on the Internet. Enter the static IP address. |
|--------------------------|----------------------------------------------------------------------------------------------------|
| Subnet Mask              | A mask used to determine what subnet an IP address belongs to. Enter the subnet mask.                                                                                                    |
| Gateway IP               | A router interface connected to the local network that sends packets out of the local network. Enter the gateway IP.                                                                                          |
| DNS                      | A DNS server is a computer used to resolve hostnames to IP addresses. Enter the IP address of the DNS.                                                                                                    |
| Secondary DNS (Optional) | Enter the IP address of the secondary DNS.                                                                                                    |

### **Step 7** If you select **PPPoE**, click **Next** and configure these settings.

| Account Name     | Enter the account name. |
|------------------|-------------------------|
| Password         | Enter the password.     |
| Confirm Password | Confirm the password.   |

### **Step 8** If you select **PPTP** or **L2TP**, click **Next** and configure these settings.

| Account Name      | Enter the account name.      |
|-------------------|------------------------------|
| Password          | Enter the password.          |
| Confirm Password  | Confirm the password.        |
| Static IP Address | Enter the static IP address. |
| Subnet Mask       | Enter the subnet mask.       |
| Gateway IP        | Enter the gateway IP.        |
| DNS               | Enter the DNS.               |

- **Step 9** Select the router's time zone from the Time Zone drop-down list.
- **Step 10** Select one of the following:
  - Enable Network Time Protocol Synchronization to set the date and time automatically.
  - Set the date and time manually to set the date and time manually or import them from your computer.
- Step 11 Click Next.
- **Step 12** In the Choose a MAC address section, select one of the following options:
  - Use Default Address (Recommended).
  - Use this computer's address.
  - Use this address Enter a MAC address.
- Step 13 Click Next.
- **Step 14** Review your summary settings and click **Next**.

- **Step 15** In the Enable Security Set Router Password section, enter, and confirm the router password. You can check the Disable Password Strength Enforcement to disable the strength enforcement.
- **Step 16** Click **Next**, and in the Network Name field, enter a name for the network.
- Step 17 Click Next, and in the Enable Security Secure your Wireless Network, select the type of network security from the following options:
  - Best Security (WPA2 Personal AES)
    - Recommended for new wireless computers and devices. Older wireless devices may not support this option. Enter a security key with 8-63 characters or 64 hexadecimal digits, or use the randomly generated security key, when you choose this option.
  - No Security (Not Recommended)
    - No additional security settings needed on the device. This mode means that any data transferred to and from the device is not encrypted.
- **Step 18** Click **Save security settings** to save the security settings.
- **Step 19** Click **Print security settings** to print a copy of the router's security settings.
- Step 20 Click Apply.

# **System**

Assign a host name and a domain name to identify your device to ensure that it is easily identified y other devices.

- **Step 1** Click System Configuration > System.
- **Step 2** In the Host Name field, enter a name to identify the device uniquely on your network. For example, Router001.
- **Step 3** In the Domain Name field, enter a domain in which your device is located. For example, example.com. If you do not know the name of your organization's domain, contact your network administrator.
- **Step 4** Click **Apply** to apply your changes.

## Time

Setting the time is critical for a network device so that every system log and error message is timestamped for accurate tracking and synchronizing the data transfer with other network devices.

You can configure the time zone, adjust for daylight savings time if necessary, and select the Network Time Protocol (NTP) server to synchronize the date and time.

To configure the time and NTP server settings, follow these steps:

### **Step 1** Click System Configuration > Time.

- **Step 2** Set Time Zone Select your time zone relative to Coordinated Universal Time (UTC).
- **Step 3** Set Date and Time Select **Auto** or **Manual**.
  - a) For Manual Enter the date and time.
- Step 4 In the NTP Server section Check **Default** or **User Defined** and enter a qualified NTP server name in the NTP Server 1 to 4 fields.
- Step 5 Set Daylight Savings Time Check to enable daylight savings time. You can choose the Daylight Saving Mode By Date or Recurring and enter the start dates (From) and end dates (To). You can also specify the Daylight Saving Offset in minutes.
- Step 6 Click Apply.

# Log

One of the basic settings of a network device is its system log (Syslog), which is used to log the device data. You can define the instances that should generate a log. Whenever such defined instance occurs, a log is generated with the time and event and sent to a syslog server or sent in an email. Syslog can then be used to analyze and troubleshoot a network and to increase the network security.

#### **Configure Log Settings**

To configure the log settings, follow these steps:

- **Step 1** Click System Configuration > Log.
- **Step 2** Under **Log Setting**, in the Log section, check **Enable**.
- **Step 3** In the **Log Buffer** field, enter the number of KB (Range 1 KB to 4096 KB, Default is 1024 KB).
- **Step 4** Severity- select the appropriate log severity level from the drop down list. They are listed from the highest to the lowest.

| Emergency    | Level 0, which means that the system is unusable.                                                                                                    |
|--------------|----------------------------------------------------------------------------------------------------|
| Alert        | Level 1, which indicates that immediate action is needed.                                                                                                    |
| Critical     | Level 2, which indicates that the system is in critical condition.                                                                                                   |
| Error        | Level 3, which indicates that there is an error in the device, such as a single port being off-line.                                                                 |
| Warning      | Level 4, which indicates that a warning message is logged when the device is functioning properly, but an operational problem has occurred.                          |
| Notification | Level 5, which indicates a normal but significant condition. A notification log is logged when the device is functioning properly, but a system notice has occurred. |
| Information  | Level 6, which indicates a condition that is not a condition error, but requires special handling.                                                                   |
| Debugging    | Level 7, which indicates that the debugging messages contain information normally of use only when debugging a program.                                              |

**Step 5** Category - check All or any of the required event categories that you want logged on the device.

| Kernel | Logs involving kernel code. |
|--------|-----------------------------|
|--------|-----------------------------|

| System        | Logs involving the system.                                                                                      |
|---------------|----------------------------------------------------------------------------------------------------|
| Firewall      | Logs involving the firewall rules, attacks, and content filtering.                                              |
| Network       | Logs involving the network.                                                                                     |
| VPN           | Logs involving the VPN.                                                                                         |
| OpenVPN       | OpenVPN-related logs including instances like VPN tunnel establishment failure, VPN gateway failure, and so on. |
| Web Filtering | Logs involving web filtering.                                                                                   |
| Users         | Logs involving the device's users.                                                                              |
| 3G/4G         | Logs related to the 3G or 4G wireless network.                                                                  |
| RV260W        |                                                                                                    |
| PnP           | Logs related to PnP.                                                                                            |

**Step 6** In **Save to USB Automatically**, check **Enable** to save the logs automatically.

## **Email Server**

The email server can be configured to your email account. The email server logs are periodically sent to specific email address, so that the administrator is always up to date on the network. The router supports SMTP mail account configuration such as email addresses, password, message digest; optional parameters, SMTP server port number, SSL, TLS.

- **Step 1** In the **Email Syslogs** section, check **Enable** to enable the email syslogs.
- Step 2 In the Email Settings section, click Link to Email Setting page to configure your email settings.
- **Step 3** In the **Email Subject** section, enter the subject.
- **Step 4** In the **Severity** section, select the severity level from the drop-down list.
- **Step 5** In the Log Queue Length section, enter a range from 1 to 1000. The default is 50.
- **Step 6** In the **Log Time Threshold** section, select the time threshold from the drop-down list.
- Step 7 In the Real Time Email Alerts section, check All or any of the e-mail alerts categories that you want logged on the device.
- Step 8 Click Apply.

## **Remote Syslog Servers**

A remote syslog server allows for event messages to be sent to a logging server. The syslog servers can be configured by specifying the name or IP address.

- **Step 1** In the **Syslog Servers** section, check **Enable** to enable the syslog server.
- **Step 2** In the **Syslog Server 1** field, enter the IP address of a syslog server to which the log messages are sent.
- **Step 3** In the **Syslog Server 2** field, enter the IP address of a syslog server to which the log messages are sent.
- Step 4 Click Apply.

# **Email**

You can configure your device's email server to your specifications.

#### **Configuring Email**

To configure the email server, follow these steps.

### **Step 1** Select System Configuration > Email.

### **Step 2** Under **Email Server**, enter the following:

| SMTP Server             | Enter the address of the SMTP server.                                                                    |  |
|-------------------------|----------------------------------------------------------------------------------------------------|--|
| SMTP Port               | Enter the SMTP port.                                                                                     |  |
| <b>Email Encryption</b> | Select None or TLS/SSL as the email encryption method.                                                   |  |
| Authentication          | Select the type of authentication from the drop-down list: <b>None, Cleartext, MD5</b> or <b>Login</b> . |  |
| Username                | Enter a username.                                                                                        |  |
| Password                | Enter a password.                                                                                        |  |
| Send Email to 1         | Enter an email address to send to.                                                                       |  |
| Send Email to 2         | Enter an email address to send to (optional).                                                            |  |
| From Email Address      | Enter an email address to send from.                                                                     |  |

- Step 3 Click Apply and Test Connectivity to Email Server to test connectivity.
- **Step 4** Click Clear to clear the current email settings.
- Step 5 Click Apply.

# **User Accounts**

You can create, edit, and delete local users and authenticate them using a local database for various services like PPTP, VPN Client, and the Web GUI login. This enables the administrators to control and allow only the local users access the network. You can also configure the web login session timeout.

To configure the Web Login Session Timeout, select **System Configuration > User Accounts** and set the following in the Web Login Session Timeout section:

| Administrator Inactivity Timeout           | Set the minutes for the inactivity timeout. (Range: 0-1440, 0 means never times out.)                  |
|--------------------------------------------|----------------------------------------------------------------------------------------------------|
| <b>Guest Inactivity Timeout</b>            | Set the minutes for guest inactivity timeout. (Range: 0-1440, 0 means never times out.)                |
| <b>Lobby Ambassador Inactivity Timeout</b> | Set the minutes for the lobby ambassador inactivity timeout. (Range: 0-1440, 0 means never times out.) |

In the Local User Password Complexity section, to create local users and determine the password complexity, follow these steps:

### **Step 1** Select System Configuration > User Accounts.

### **Step 2** In the Password Complexity Settings check **Enabled** and enter the following information:

| Minimal password length                                 | Enter the minimum length of the password to create a new password. The range that can be entered is 0 to 64 and the default length is 8.                                                                                  |
|---------------------------------------------------------|----------------------------------------------------------------------------------------------------|
| Minimal number of character classes                     | Enter the minimum number of character classes to be used while creating the new password. The range is 0 to 4 and the default number is 3. The four classes are: upper case, lower case, numbers, and special characters. |
| The new password must be different than the current one | Enable this check box to require the user to enter a different password when the current password expires.                                                                                                    |
| Password Aging Time                                     | Enter the number of days for password aging time. (Range: 0-365, 0 means that it never expires.)                                                                                                    |

# Step 3 To add a user on the router, click Add under Local Users and on the Add/Edit User Account page, enter the following information:

| Username         | Enter a username.                                                                                                    |
|------------------|----------------------------------------------------------------------------------------------------|
| New Password     | Enter a password.                                                                                                    |
| Confirm Password | Confirm the password.                                                                                                    |
| Group            | Select the group from the drop-down list.                                                                                                    |
|                  | <ul> <li>Administrator – An administrator user gets read and write access to the device manager and can change the configuration data.</li> <li>Guest – A guest account gets read-only access to the device manager.</li> </ul> |

### Step 4 Click Apply.

## **Remote Authentication Service**

Remote Authentication Service is a distributed client/server system that secures networks against unauthorized access. In the Cisco implementation, RADIUS clients run on Cisco routers and send authentication requests to a central RADIUS server that contains all user authentication and network service access information. The RADIUS security server is identified on the basis of their host name or IP address, host name and specific UDP port numbers, or IP address and specific UDP port numbers.

To enable external user authentication using RADIUS and LDAP, use the Remote Authentication Service and select the Default Group from the drop-down list. Then, configure the following:

# Step 1 Under the Remote Authentication Service Table, click Add and enter the following information in the Add/Edit Domain pop-up:

| Name                       | Specify a name for the domain.                                                                                                    |
|----------------------------|----------------------------------------------------------------------------------------------------|
| <b>Authentication Type</b> | Select an authentication type from the drop-down list:                                                                                                    |
|                            | • LDAP — a Lightweight Directory Access Protocol.                                                                                                    |
|                            | <ul> <li>RADIUS — a networking protocol that provides centralized Authentication, Authorization, and Accounting (AAA) management for users who connect and use a network service.</li> <li>Active Directory — a Windows OS directory service</li> </ul> |
|                            | that facilitates working with interconnected, complex and different network resources in a unified manner.                                                                                                    |
| Primary Server             | Enter the IP address of the primary server.                                                                                                    |
| Port                       | Enter the backup port of the server.                                                                                                    |
| Base-dn                    | Enter the base-dn to begin the search.                                                                                                    |

#### **Step 2** Click **Apply** to save the settings. Click **Edit** or **Delete** to edit or delete an existing domain.

Note

The external database priority is always RADIUS/LDAP/AD/Local. If you add the RADIUS server on the router, the Web Login Service and other services will use the RADIUS external database to authenticate the user. There is no option to enable an external database for Web Login Service alone and configure another database for another service. Once RADIUS is created and enabled on the router, the router will use the RADIUS service as an external database for Web Login, Site to Site VPN, PPTP VPN, Open VPN, Client to Site VPN and 802.1x.

# **User Groups**

The administrator can create user groups for a team of users that share the same set of services. Such user groups can be authorized to access multiple services like OpenVPN, PPTP VPN< 802.1x and Captive Portalservices like.

To create user groups, follow these steps:

- **Step 1** Select System Configuration > User Groups.
- **Step 2** Under the User Groups, click **Add** to create a new user group.
- **Step 3** In the Group Name field, enter a name for the group.
- Step 4 Under the Local User Membership List, click Add and check the box and select desired user group to add the new user to.
- **Step 5** Under Services, select the services the user groups should have access to and enter the following information.

| Web                    | Specify the web log in permissions granted to the users attached to the group:                                                |  |
|------------------------|----------------------------------------------------------------------------------------------------|--|
| Login/NETCONF/RESTCONF | • <b>Disable</b> – No member of the user group can log in to the Configuration Utility using a web browser.                   |  |
|                        | • Read Only – The members of the user group can only read the system status after they log in. They cannot edit any settings. |  |
|                        | • Admin – All members of the user group have full privileges to configure and read the system status.                         |  |
| Site to Site VPN       | Click Add to open the Add Feature List pop up.                                                                                |  |
|                        | Select a profile from the drop-down list and click Add.                                                                       |  |
| Client to Site VPN     | Click Add to open the Add Feature List pop up.                                                                                |  |
|                        | Select a profile from the drop-down list and click Add.                                                                       |  |
| OpenVPN                | Click <b>On</b> to enable the Open VPN or <b>Off</b> to disable.                                                              |  |
|                        | Select a profile drop-down list.                                                                                              |  |
| PPTP VPN               | Click <b>On</b> to enable the PPTP or <b>Off</b> to disable.                                                                  |  |
| 802.1x                 | Check <b>Permit</b> to enable 802.1x authentication.                                                                          |  |
| Lobby Ambassador       | Click <b>On</b> to enable the Lobby Ambassador or <b>Off</b> to disable.                                                      |  |
| Captive Portal         | Click <b>Add</b> to add a new captive portal and configure the SSID and Radio for the captive portal.                         |  |

### Step 6 Click Apply.

Note

The 802.1x only supports RADIUS authentication. The PPTP/L2TP support RADIUS and local database. If you choose local database, only the Password Authentication Protocol (PAP) is supported for local authentication.

# **IP Address Groups**

In order to configure and manage the application control policies and web filtering, you must set up the IP address groups. To configure the IP address groups, follow these steps:

- **Step 1** Click System Configuration> IP Address Groups.
- **Step 2** Under IP Address Groups, click **Add** to add a group and enter a name. To delete a group click **Delete**.
- **Step 3** Click **Add** and enter the following information.

| Type and Address Details | Select the type of group from the drop-down list, and enter the address details: |
|--------------------------|----------------------------------------------------------------------------------|
|                          | • Single IP – Enter an IP address in the Address Details field.                  |
|                          | • IP Address Subnet – Enter an IP address in the Details Address field.          |
|                          | • IP Address Range – Enter an IP address in the Details Address field.           |
|                          |                                                                                  |

#### Step 4 Click Apply.

## **SNMP**

Simple Network Management Protocol (SNMP) is an Internet-standard protocol for collecting and organizing data on managed devices on the IP networks. It allows network administrators to manage, monitor, and receive notifications of critical events as they occur on the network. The device supports version v1, v2c, and v3.

The device acts as an SNMP agent that replies to the SNMP commands from the SNMP Network Management Systems. The command it supports are the standard SNMP commands get/next/set. It also generates trap messages to notify the SNMP manager when alarm conditions occur. Examples include reboots, power cycles and WAN link events.

### **Step 1** To configure the router's SNMP, enter the following information:

| SNMP Enable                        | Check to enable SNMP.                       |
|------------------------------------|---------------------------------------------|
| Allow user access from<br>Internet | Check to allow user from the Internet.      |
| Allow user access from VPN         | Check to allow user access from VPN.        |
| Version                            | Select the version from the drop-down list. |
| System Name                        | Enter a system name.                        |
| System Contact                     | Enter a system contact.                     |
| System Location                    | Enter a system location.                    |
| <b>Get Community</b>               | Enter a name for the community.             |

| Set Community Enter a name for the community. |
|-----------------------------------------------|
|-----------------------------------------------|

### **Trap Configuration**

Using Trap configurations, you can set the source address of every SNMP trap packet sent by the router to a single address regardless of the outgoing interface.

#### **Step 2** To configure the SNMP trap, enter the following information.

| Trap Community           | Enter the name of the trap community. |
|--------------------------|---------------------------------------|
| Trap Receiver IP Address | Enter the IP address.                 |
| Trap Receiver Port       | Enter the port number.                |

### Step 3 Click Apply.

# **Discovery-Bonjour**

Bonjour is a service discovery protocol that locates network devices such as computers and servers on your LAN. When this feature is enabled, the device periodically multicasts Bonjour service records to the LAN to advertise its existence.

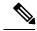

Note

For discovery of Cisco Small Business products, Cisco provides a utility that works through a simple toolbar on the web browser called FindIt. The FindIT Discovery Utility discovers Cisco devices in the network and display basic information, such as serial numbers and IP addresses. For more information and to download the FindIT Discovery Utility, visit www.cisco.com/go/findit.

To enable Discovery-Bonjour, follow these steps:

- **Step 1** Select System Configuration > Discovery-Bonjour.
- **Step 2** Check **Enable**, to enable Discovery-Bonjour globally. (It is enabled by default).
- Step 3 Check Apply.

## LLDP

The Link Layer Discovery Protocol (LLDP) is a vendor-neutral protocol used by network devices for advertising their identity, capabilities, and neighbors on an IEEE 802 local area network. The LLDP information is sent by the device's interface at a fixed interval, in the form of an Ethernet frame. Each frame contains one LLDP Data Unit (LLDPDU). Each LLDPDU is a sequence of type-length-value (TLV) structure.

To configure LLDP, follow these steps:

- **Step 1** Select System Configuration > LLDP.
- **Step 2** In the LLDP section, check **Enable**. (It is enabled by default).
- Step 3 In the LLDP Port Setting Table, check Enable LLDP to enable LLDP on an interface.
- Step 4 Click Apply.
- **Step 5** In the **LLDP Neighbors Table**, the following information is displayed:
  - Local Port Port identifier.
  - Chassis ID Subtype Type of chassis ID (for example, MAC address).
  - Chassis ID Identifier of the chassis. Where the chassis ID subtype is a MAC address, the MAC address of the
    device is displayed.
  - **Port ID Subtype** Type of the port identifier.
  - **Port ID** Port identifier.
  - System Name Name of the device.
  - Time to Live Rate in seconds at which LLDP advertisement updates are sent.
- **Step 6** Click **Refresh** to refresh the data.

# **Automatic Updates**

Upgrading to the latest firmware can help fix bugs and other intermittent issues on the router. The router can be configured to send you email notifications on important firmware updates for your device. The information can be configured to be sent at specified intervals and for specific types of network events. Before you can configure these notifications, the email server should be configured.

To configure the Automatic Updates, follow these steps:

- **Step 1** Select System Configuration > Automatic Updates.
- **Step 2** From the Check Every drop-down list, choose how often the device should automatically check for possible firmware revisions. Click **Check Now** to check immediately.
- Step 3 In the Notify via field, check Admin GUI or Email to and enter the email address. The notifications are sent to a configured email address. If you haven't configured an email server, you should click the link in the note given beside the email field and configure the email server.
- Step 4 Under Automatic Update, you can select the time when the system firmware and USB modem firmware is automatically updated. You can also choose to be notified for each update.
- Step 5 Click Apply.

## **Schedules**

The network devices should be protected against intentional attacks and viruses that could compromise confidentiality or result in data corruption or denial of service. Schedules can be created to apply firewall or port forwarding rules on specific days or time of day.

To configure the schedule, follow these steps.

- **Step 1** Select System Configuration > Schedules.
- Step 2 Under Schedules, click Add to create a new schedule. You can edit or delete an existing schedule by selecting it and clicking Edit or Delete.
- **Step 3** Enter a name to identify the schedule in the Name column.
- **Step 4** Enter the desired Start and End time for the schedule.
- In the Days column, check **Everyday** to apply the schedule to all the days of the week. Leave it unchecked if you want it to only apply to certain days. If so, then check the desired days of the week you want to apply the schedule to. You can also choose **Weekdays** or **Weekends**.
- Step 6 Click Apply.

# **Service Management**

The Service Management section displays information on the system configuration. You can add a new entry to the Service Management list or to change an entry. To configure the Service Management, follow these steps.

- **Step 1** Click System Configuration > Service Management.
- **Step 2** In the Service Table, click **Add**.
- **Step 3** In the Name field, enter a name for the service management.
- **Step 4** In the Protocol field, select the Layer 4 protocol that the service uses from the drop-down list.
- **Step 5** In the Port Start/ICMP Type/IP Protocol, enter the port number, ICMP type, or IP protocol.
- **Step 6** In the Port End/CMP Code field, enter the port number.
- Step 7 Click Apply.
- **Step 8** To edit or delete an entry, select the entry and click **Edit or Delete**. Make your changes, and then click **Apply**.

# PnP (Plug and Play)

**Network Plug and Play** is a service that works in conjunction with Network Plug and Play enabled devices to allow firmware and configuration to be managed centrally, and to allow zero-touch deployment of new network devices. When installed, a Network Plug and Play enabled device will identify the Network Plug and Play server through one of manual configuration, DHCP, DNS, or the Plug and Play Connect service.

To enable or disable Plug and Play, follow these steps:

- **Step 1** Click System Configuration > PnP.
- Step 2 Under PnP, check Enable.
- **Step 3** In the **PnP Transport** field, select an option from the drop-down list.
  - Auto PnP Server Discovery downloaded by PnP automatically.
  - Static Select and enter IP/FQDN, port number and select the certificate to be imported from the CA Certificate drop-down list.

### Step 4 Click Apply.

Note

Please note that the router will verify that the identity configured in the server certificate matches the FQDN or IP address that the router acquires from the DHCP, DNS or the configuration. If the FQDN or IP address is not recognized, the router will refuse to connect to the server. For the Network Plug and Play to work correctly, you should ensure that the certificate lists all variations of the server name and IP address(es) in the Subject Alternative Name field. If you are experiencing issues with your certificate while trying to connect to PnP, please see Certificate, on page 26 for instructions on how to manage your certificates on the device.

## **Plug and Play Connect Service**

Plug and Play Connect is a Cisco-provided service that is the last resort used by a Network Plug and Play-enabled device to discover the server. To use Plug and Play Connect for server discovery, you must first create a Controller Profile representing the Manager, and then register each of your devices with the Plug and Play Connect Service.

To access the Plug and Play Connect Service, Follow these steps:

- **Step 1** In your web browser, navigate to https://software.cisco.com.
- Step 2 Click the Log In button at the top right of the screen. Log in with a cisco.com ID associated with your Cisco Smart Account.
- Step 3 Select the Plug and Play Connect link under the Network Plug and Play heading. The main page for the Plug and Play Connect service is displayed.

## **Creating a Controller Profile**

To create a Controller Profile, follow these steps:

- Step 1 Open the Plug and Play Connect web page <a href="https://software.cisco.com/#module/pnp">https://software.cisco.com/#module/pnp</a> in your browser. If necessary, select the correct Virtual Account to use.
- **Step 2** Select the Controller Profiles link, and then click **Add Profile**.
- **Step 3** Select a Controller Type of PNP SERVER from the dropdown list. Then click **Next**.
- **Step 4** Specify a name, and optionally a description for the profile.

- **Step 5** Under the heading for Primary Controller, use the dropdown provided to select whether to specify the server by name or IP address. Fill in the name or addresses of the server in the fields provided.
- Step 6 Select the protocol to use when communicating with the server. It is strongly recommended that HTTPS be used to ensure the integrity of the provisioning process.
- **Step 7** If the protocol selected is HTTPS and the server is configured with a self-signed certificate (default) or one that is not signed by a well-known certificate authority, then the certificate used by the server should be uploaded using the controls provided.
- **Step 8** Click **Next**, and review the settings before clicking **Submit**.

### **Registering Devices**

Certain products purchased directly from Cisco may be associated with your Cisco Smart Account at the time of purchase, and these will automatically be added to Plug and Play Connect. However, the majority of Cisco's 100 to 500 series Plug and Play-enabled products will need to be registered manually. To register the devices with Plug and Play Connect, follow these steps:

- Step 1 Open the Plug and Play Connect web page https://software.cisco.com/#module/pnp in your browser. If necessary, select the correct Virtual Account to use.
- Select the **Devices** link, and then click **Add Devices**. You may need to be approved to manually add devices to your account. This is a one-time process, and, if it is required, you will be notified by email once approval has been granted.
- Step 3 Choose whether to add devices manually, or to add multiple devices by uploading details in CSV format. Click the link provided to download a sample CSV file. If you choose to upload a CSV file, click the **Browse** button to select the file. Then click **Next**.
- **Step 4** If you selected to add devices manually, click **Identify Device**. Specify the Serial Number and Product ID for the device to be added. Select a Controller Profile from the dropdown. Optionally enter a description for this device.
- **Step 5** Repeat Step 4 until you have added all your devices, then click **Next**.
- **Step 6** Review the devices that you have added, and then click **Submit**.

**Registering Devices** 

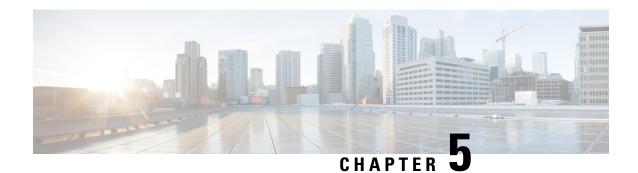

## WAN

A wide area network (WAN) is a collection of geographically distributed telecommunications or computer network. The term distinguishes a broader telecommunication structure from a local area network (LAN). A wide area network may be privately owned or rented and allows a business to effectively carry out its daily functions regardless of location.

This section describes the device's WAN features and contains the following topics:

- WAN Settings, on page 47
- Multi-WAN, on page 50
- Mobile Network, on page 50
- Dynamic DNS, on page 52
- Hardware DMZ, on page 52
- IPv6 Transition, on page 53

# **WAN Settings**

There are two physical WAN and VLAN interfaces on the router, that can be configured. To configure the WAN settings, follow these steps:

- Step 1 Select WAN > WAN Settings.
- **Step 2** Click on the labeled tabs and configure the settings for the IPv4, IPv6, or Advanced Settings.
- **Step 3** For an IPv4 connection, click the **IPv4** tab; for an IPv6 connection, click **IPv6** and select the connection type.
- **Step 4** If IPv4 or IPv6 uses DHCP to connect, configure the following:

| DNS Server          | Select Use DHCP Provided DNS Server or Use DNS as Below.                       |
|---------------------|--------------------------------------------------------------------------------|
| Static DNS 1 & 2    | Enter the IP address of the primary and or secondary Static DNS in the fields. |
| DHCP-PD (IPv6 only) | Check to enable and enter a prefix name.                                       |

If the IPv4 or IPv6 uses Static IP to connect, configure the following:

| IP Address | Enter the IP address.      |
|------------|----------------------------|
| Netmask    | Enter the netmask address. |

| <b>Default Gateway</b> | Enter the IP address of the default gateway. Default Gateway is needed on this interface to participate in the load balance and failover (Multi-WAN). |
|------------------------|----------------------------------------------------------------------------------------------------|
| Static DNS 1 & 2       | Enter the IP address of the primary and or secondary Static DNS in the fields.                                                                        |

If the IPv4 or IPv6 uses PPPoE to connect, configure the following:

| Username             | The username assigned to you by the ISP.                                                                                                    |
|----------------------|----------------------------------------------------------------------------------------------------|
| Password             | The password assigned to you by the ISP.                                                                                                    |
| Show Password        | Check to display the password.                                                                                                    |
| DNS Server           | Select Use PPPoE Provided DNS Server or Use DNS.                                                                                                    |
| Static DNS 1 & 2     | Enter the IP address of the primary and or secondary Static DNS in the fields.                                                                                                    |
| Connection on Demand | Select <b>Connection on Demand</b> if your ISP charges when connected. Enter the maximum idle time, in seconds, to wait before terminating the connection due to inactivity. Default is 5 minutes. |
| Keep Alive           | Select <b>Keep Alive</b> to periodically check the connection, and to re-establish the connection when it is disconnected.                                                                         |
| Authentication Type  | Select the authentication type from the drop-down list (Auto Negotiation, PAP, CHAP, MS-CHAP, MS-CHAPv2).                                                                                          |
| Service Name         | Enter the name of the service.                                                                                                    |

Note Some service providers do not allow to ping the default gateway, especially for the PPPoE connection. Please go to Multi-WAN page to disable the "Network Service Detection" feature or choose a valid host to detect. Otherwise, the traffic will not be forwarded by the device.

If the IPv4 uses PPTP to connect, configure the following:

| IP Assignment       | For DCHP, select this option to enable DHCP to provide an IP address. For Static IP, select this option and provide an IP address, netmask, and the IP address of the default gateway.          |
|---------------------|----------------------------------------------------------------------------------------------------|
| PPTP Server IP/FQDN | Enter the name of the server.                                                                                                    |
| Username            | The username assigned to you by the ISP.                                                                                                    |
| Password            | The password assigned to you by the ISP.                                                                                                    |
| Show Password       | Check to display the password.                                                                                                    |
| DNS Server          | Select Use PPTP Provided DNS Server or Use DNS.                                                                                                    |
| Static DNS 1 & 2    | Enter the IP address of the primary and or secondary Static DNS in the fields.                                                                                                    |
| Connect on Demand   | Select <b>Connect on Demand</b> if your ISP charges when connected. Enter the maximum idle time, in seconds, to wait before terminating the connection due to inactivity. Default is 5 minutes. |
| Keep Alive          | Select <b>Keep Alive</b> to periodically check the connection, and to re-establish the connection when it is disconnected.                                                                      |
| Authentication Type | Select the authentication type from the drop-down list (Auto Negotiation, PAP, CHAP, MS-CHAP, MS-CHAPv2).                                                                                       |

| MPPE Encryption Check | to enable MPPE encryption. |
|-----------------------|----------------------------|
|-----------------------|----------------------------|

If the IPv4 uses L2TP to connect, configure the following:

| IP Assignment        | For DCHP, select this option to enable DHCP to provide an IP address. For Static IP, select this option and provide an IP address, netmask, and the IP address of the default gateway.             |
|----------------------|----------------------------------------------------------------------------------------------------|
| L2TP Server IP/FQDN  | Enter the name of the server.                                                                                                    |
| Username             | The username assigned to you by the ISP.                                                                                                    |
| Password             | The password assigned to you by the ISP.                                                                                                    |
| Show Password        | Check to display the password.                                                                                                    |
| DNS Server           | Select Use L2TP Provided DNS Server or Use DNS.                                                                                                    |
| Static DNS 1 & 2     | Enter the IP address of the primary and or secondary Static DNS in the fields.                                                                                                    |
| Connection on Demand | Select <b>Connection on Demand</b> if your ISP charges when connected. Enter the maximum idle time, in seconds, to wait before terminating the connection due to inactivity. Default is 5 minutes. |
| Keep Alive           | Select <b>Keep Alive</b> to periodically check the connection, and to re-establish the connection when it is disconnected.                                                                         |
| Authentication Type  | Select the authentication type from the drop-down list (Auto Negotiation, PAP, CHAP, MS-CHAP, MS-CHAPv2).                                                                                          |

If the IPv6 Uses SLAAC to Connect

In the SLAAC Settings section, enter the following information:

| Static DNS 1 & 2    | Enter the IP address of the primary and or secondary Static DNS. |
|---------------------|------------------------------------------------------------------|
| DHCP-PD (IPv6 only) | Check to enable and enter a prefix name.                         |

### Step 5 Click Apply.

### For Advanced Settings

### **Step 6** Click the Advanced Settings tab and configure the following:

| WAN VLAN Tag                   | Check to enable the WAN VLAN tag.                                                                                                    |
|--------------------------------|----------------------------------------------------------------------------------------------------|
| VLAN ID                        | Enter the VLAN ID.                                                                                                    |
| MTU- Maximum Transmission Unit | Select <b>Auto</b> to set the size automatically. To set the MTU size manually, select <b>Manual</b> and enter the MTU size. (The size in bytes of the largest protocol data unit that the layer can pass.). |
| MAC Address Clone              | Check MAC Address Clone and enter the MAC address. Click Clone My PC's MAC to use the MAC address of your computer as the clone MAC address for the device.                                                  |

**Note** When MAC Address Clone is enabled, the port mirroring does not work.

#### Step 7 Click Apply.

## Multi-WAN

WAN failover provides efficient utilization of multiple WAN interfaces. Based on the configuration, this feature can be used to distribute traffic among the interfaces. The Multi-WAN feature provides the outbound WAN traffic over multiple WAN interfaces (WAN & USB) based on a numeric weight assignment. It also monitors each WAN connection using repeated ping tests and automatically routes outbound traffic to another WAN interface if connectivity is lost. The specific outbound traffic rules can also be configured because of 5-tuple of a connection. The VLAN interfaces of WAN can also be configured for load balance or failover.

To configure the multi WAN settings, follow theses steps:

- Step 1 Select WAN > Multi-WAN.
- **Step 2** In the Interface Setting Table, configure the following for each interface:
  - Precedence (for Failover) Enter the priority value for the interface to bring up another connection on another interface.
- **Step 3** In The Action column, click **Advanced Configuration** and configure the following:
  - a) Check Enable Network Service Detection to allow the device to detect network connectivity by pinging specified devices and enter the settings as described here.
    - Retry Count Number of times to ping a device. The range is 1 to 10 and the default is 3.
    - **Retry Timeout** Number of seconds to wait between the pings. The range is 1 to 300 and the default is 5 seconds.
    - Detect Destination Select Default Gateway or Remote Host If choosing the remote host, enter the host.
- Step 4 Click Apply.

## **Mobile Network**

A mobile broadband modem is a type of modem that allows a laptop, a personal computer, or a router to receive Internet access using a mobile broadband connection instead of using phone or cable lines.

To configure the Mobile Network, follow these steps:

- **Step 1** Select WAN > Mobile Network.
- **Step 2** The Port setting is set to the default setting of USB.
- **Step 3** Click **Enable** to enable the port.
- **Step 4** In the Card Status section, click **Connect** to establish the connection.
- **Step 5** In the Service Type section, select a service type option from the drop-down list.

#### Step 6 Click Apply.

## **Mobile Network Setup**

To configure the Mobile Network Setup, follow these steps:

- **Step 1** In the Configuration Mode, select **Auto** to connect to the network automatically.
- **Step 2** Enter the SIM PIN the pin code associated with your SIM card.
- **Step 3** Or, select **Manual** and to connect to the network manually and configure the following:
  - Access Point Name Enter the access point name provided by your mobile network service provider.
  - Dial Number Enter the number provided by your mobile network service provider for the Internet connection.
  - Username and Password Enter the username and password provided by your mobile network service provider.
  - SIM PIN Enter the PIN code associated with your SIM card. This field is only displayed for GSM SIM cards. You can use a SIM PIN to prevent access to cellular data networks. In order to use cellar data, you must enter the PIN whenever you swap SIM cards or restart your mobile.
  - Service Name Enter the name of the service.
  - Authentication Select the option to authenticate.
- **Step 4** Select one for the following for the Connect Mode.
  - Connection on Demand It specifies the connection timers after which the connection is terminated if there is inactivity. Enter the Max Idle Time, in seconds, to wait before terminating the connection due to inactivity. Default is 5 minutes.
  - Keep Alive It checks the connection with router periodically, to re-establish the connection when disconnected.
     In the Redial Period, enter the time in seconds for the router to check the connection automatically. Default period is 30 seconds.

#### Step 5 Click Apply.

## **Bandwidth Cap Setting**

The Bandwidth Cap Tracking limits the transfer of specified amount of data over a period. It is also known as a band cap or data cap. To configure the Bandwidth Cap Setting, follow these steps:

- **Step 1** Check **Enable** to enable the Bandwidth Cap Tracking and enter the following:
  - Monthly Renewal Date Select number of days to apply the bandwidth cap settings.
  - Monthly Bandwidth Cap Enter the size of the data.

• Check Send an email to administrator if 3G/4G usage has reached percentage of monthly bandwidth cap. Select the percentage of data for monthly bandwidth cap from the drop-down list. When the cap is reached, an email alert is sent to the administrator.

### Step 2 Click Apply.

Note

You can clear the consumed bandwidth by clicking the Clear button in the Status and Statistics>Mobile Network page.

# **Dynamic DNS**

Dynamic Domain Name System (DDNS) is a method of keeping a domain name linked to a changing IP address since not all computers use static IP addresses. Dynamic DNS automatically updates a server in the DNS with the active configuration of its hostnames, addresses, or other information. DDNS assigns a fixed domain name to a dynamic WAN IP address.

To configure dynamic DNS policies, follow these steps:

- **Step 1** Select WAN > Dynamic DNS.
- **Step 2** In the Dynamic DNS Table, select the interface to add to the Dynamic DNS policy.
- Step 3 Click Edit.
- **Step 4** Check **Enable this Dynamic DNS policy** to enable the policy configuration.
- **Step 5** Select the name of service provider from the Provider drop-down list.
- **Step 6** Enter a **Username** and **Password** for the DDNS account. To display the password, check **Enable** in the Show Password field.
- **Step 7** Enter the full name of the device including the domain name in Fully Qualified Domain Name.
- **Step 8** Check **Enable** to receive updates to Dynamic DNS provider and select the periodicity.
- Step 9 Click Apply.

## **Hardware DMZ**

A Demilitarized Zone (DMZ) accepts all incoming traffic and allows all outgoing traffic. A DMZ is a subnetwork that is open to the public but behind the firewall. A DMZ allows you to redirect packets entering your WAN port to a specific IP address. You can configure the firewall rules to allow access to specific services and ports in the DMZ from both the LAN and WAN. If there is an attack on any of the DMZ nodes, the LAN is not necessarily vulnerable. We recommend that you place hosts that must be exposed to the WAN (such as web or email servers) in the DMZ network.

To configure the hardware DMZ configuration, follow these steps:

- **Step 1** Select **WAN > Hardware DMZ**.
- **Step 2** Click **Enable** to change the LAN8 to DMZ port.

- **Step 3** Select **Subnet** to identify a subnetwork for DMZ services and enter the **DMZ IP Address** and **Subnet Mask**.
- **Step 4** Select **Range** to reserve a group of IP addresses on the same subnetwork for DMZ services and enter the IP address range.
- Step 5 Click Apply.

## **IPv6 Transition**

For migrating from IPv4 to IPv6, you can use an Internet transition mechanism called 6in4. The 6in4 uses tunneling to encapsulate IPv6 traffic over configured IPv4 links. The 6in4 traffic is sent over the IPv4, in which the IPv4 packet header. This is followed by the IPv6 packet whose IP headers have the IP protocol number set to 41.

To configure the IPv6 transition, follow these steps:

- **Step 1** Select WAN > IPv6 Transition.
- **Step 2** Check **Enable** to enable the tunnel interface.
- **Step 3** Enter the description.
- **Step 4** The Local Interface and Local IPv4 Address display the selected interface.
- Step 5 Click Apply.

## IPv6 in IPv4 Tunnel (6in4)

To add IPv4 Tunnel (6in4), enter the following information:

- Step 1 Click the IPv6 in IPv4 Tunnel (6in4) tab.
- **Step 2** Enter the remote IPv4 address.
- **Step 3** Enter the local IPv6 address and length.
- **Step 4** Enter the remote IPv6 address and length.
- Step 5 Click Apply.

## **IPv6 Rapid Deployment (6rd)**

In IPv6 Rapid Deployment (6rd), each ISP uses one of its own IPv6 prefixes instead of the special 2002::/16 prefix standardized for 6to4. Hence, a provider is guaranteed for its 6rd hosts availability from all native IPv6 hosts that can reach their IPv6 network.

- **Step 1** Check the **IPv6 Rapid Deployment (6rd)** and enter the following.
- Step 2 In the Configuration Mode section, click **Automatically from DHCP** to use the DHCP (option 212) to obtain a 6rd Prefix, Relay IPv4 Address, and IPv4 Mask Length.

- **Step 3** Or, select **Manual** and set the following 6rd parameters.
  - a) Enter the IPv4 Address of Relay.
  - b) Enter the IPv4 Common Prefix Length.
  - c) Enter the IPv6 Prefix/Length. The IPv6 network (subnetwork) is identified by the prefix. All hosts in the network have the identical initial bits for their IPv6 address. Enter the number of common initial bits in the network addresses. Default is 64.

### Step 4 Click Apply.

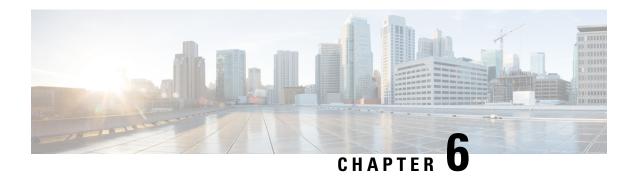

# LAN

A local area network (LAN) is a computer network that spans within a relatively small area close to each other, such as in an office building, a school, or a home. LANs are characterized by their topology, protocols, and media. Topology is the geometric arrangement of devices on a network. Protocols are the rules and encoding specifications for sending data. Protocols also determine whether the network uses a peer-to-peer or client/server architecture. The most common type of LAN is Ethernet.

This section describes the device's LAN features and contains the following topics:

- Port Settings, on page 55
- PoE Settings (RV260P), on page 56
- VLAN Settings, on page 57
- Option82 Settings, on page 59
- Static DHCP, on page 60
- 802.1X Configuration, on page 61
- Router Advertisement, on page 61

# **Port Settings**

The Port Settings page displays the ports for EEE, Flow Control, Mode, Port Mirror, Jumbo Frame, and Link Aggregation.

To configure the port settings for the LAN, follow these steps:

### Step 1 Select LAN > Port Settings.

**Step 2** In the Basic Per Port Configuration table, configure the following:

| Port                               | Lists the ports currently available on the router.                                                                   |
|------------------------------------|----------------------------------------------------------------------------------------------------|
| Port Label                         | Enter a port label.                                                                                                  |
| Enable                             | Check <b>Enable</b> to enable the port settings. When this check box is disabled, all settings on the port are lost. |
| EEE (Energy-Efficient on Ethernet) | Check to allow port to consume less power during period of low data activity.                                        |

| Flow Control | Check to enable to symmetric flow control. Flow control is used to send pause frames and respecting pause frames to and from the LAN PC connected to the device.                                                          |
|--------------|----------------------------------------------------------------------------------------------------|
| Mode         | Select the port setting mode from the drop-down list.                                                                                                    |
| Jumbo Frames | Jumbo frames are Ethernet frames with more than 1500 bytes of payload, which is the limit set by the IEEE 802.3 standard. Jumbo frames can carry up to 9000 bytes of payload. Check <b>Enable</b> to enable jumbo frames. |

### **Step 3** In the Port Mirror Configuration section, enter the following information:

| Enable                  | Check <b>Enable</b> to enable port mirror configuration.                                                                   |
|-------------------------|----------------------------------------------------------------------------------------------------|
| <b>Destination Port</b> | The port on which the mirrored traffic can be monitored. Select anyone of the LANs (LAN1 to LAN8) from the drop-down list. |
| <b>Monitored Port</b>   | Select the ports whose traffic must be monitored on the Destination port.                                                  |

In the Link Aggregation Configuration Table, enter the following information:

| Group Name    | Name of the LAG group.                                                                |
|---------------|---------------------------------------------------------------------------------------|
| Unassigned    | Select to remove the port from the LAG group. Select the appropriate LAN from 1 to 8. |
| LAG1 and LAG2 | Select to add a port to LAG. Select the appropriate LAN from 1 to 8.                  |

### Step 4 Click Apply.

# PoE Settings (RV260P)

Power over Ethernet (PoE) is a technology for local area networks (LANs) that allows a device to be operated by an electrical current which is transported by data cables rather than by electrical wires. For PoE to work, the electrical current must pass through the data cable at the power-supply end, and come out at the device end, in such a way that the current is kept separate from the data signal so that neither interferes with the other. The current enters the cable by means an injector. If the device at the other end of the cable is PoE compatible, then that device functions properly without modification. If the device is not PoE compatible, then a picker must be installed to remove the current from the cable.

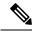

Note

Any changes with PoE settings restart the powers for all PoE ports.

To configure the PoE settings, follow these steps:

- **Step 1** Select LAN > PoE Settings.
- Step 2 In the Power Mode section, select Port Limit or Class Limit.
- **Step 3** Legacy check to enable.

- Step 4 Simple Network Management Protocol (SNMP) Traps enable an agent to notify the management station of significant events by way of an unsolicited SNMP message. To enable SNMP Traps, check **Enable**.
- **Step 5** In the Power Trap Threshold, enter the threshold in %. (Range 1 to 99, Default 95).

To configure the PoE Table, follow these steps:

The PoE Properties table displays the operational status and power levels used in the PoE.

| Operational<br>Status | Specify the status of the network. |
|-----------------------|------------------------------------|
| Nominal Power         | Set the power to 60w.              |
| <b>Consumed Power</b> | Set the power to 0w.               |
| Allocated Power       | Set the power to 15w.              |
| Available Power       | Set the power to 0w.               |

Click Edit to edit the PoE Settings Table (Port Limit Mode).

The PoE Settings Table displays the levels used in the PoE.

| Port                            | LAN1– LAN4                                                    |
|---------------------------------|---------------------------------------------------------------|
| PoE Enable                      | Check to enable PoE.                                          |
| Power Priority Level            | Select a priority level (Critical, High, or Low).             |
| Administrative Power Allocation | Enter the milliwatts (mW) (Range: 0 to 30000, Default 15000). |
| Class                           | Class level setting.                                          |
| Max Power Allocation (mW)       | Maximum power allocation is 30000mW.                          |
| Power Consumption (mW)          | Power consumption is set at 0mW.                              |
| Overload Counter                | 0                                                             |
| Short Counter                   | 0                                                             |
| <b>Denied Counter</b>           | 0                                                             |
| <b>Absent Counter</b>           | 0                                                             |
| Invalid Signature Counter       | 0                                                             |

### Step 6 Click OK.

# **VLAN Settings**

On the VLAN Settings page, you can add the VLAN ID to differentiate traffic.

To create new VLANs, follow these steps:

- Step 1 Select LAN > VLAN Settings.
- **Step 2** Click **Add** to create a new VLAN.
- **Step 3** Enter the VLAN ID (Range is 1-4093) and a name.
- **Step 4** Check Enabled to enable both the Inter-VLAN routing and Device Management.
- **Step 5** Enter the following information for IPv4 or IPv6.

### Configuring VLAN for IPv4

To configure the VLAN for IPv4, select the IPv4, and enter the following information.

| IP Address  | Enter the IPv4 address.                                                                                       |
|-------------|----------------------------------------------------------------------------------------------------|
| Subnet Mask | Enter the subnet mask.                                                                                        |
| DHCP Type   | • <b>Disabled</b> – Disables the DHCP IPv4 server on VLAN.                                                    |
|             | • Server                                                                                                    |
|             | • Lease Time – Enter a time value of 5 to 43,200 minutes. Default is 1440 minutes (equal to 24 hours).        |
|             | • Range Start and Range End – Enter the range start and end of IP addresses that can be assigned dynamically. |
|             | <ul> <li>DNS Server – Select to use DNS server as proxy,<br/>or from ISP from the drop-down list.</li> </ul>  |
|             | • WINS Server – Enter the WINS server name.                                                                   |
|             | • DHCP Options                                                                                                |
|             | • <b>Option 66</b> – Enter the IP address of the TFTP server.                                                 |
|             | • Option 150 – Enter the IP address of a list of TFTP server.                                                 |
|             | • Option 67 – Enter the configuration filename.                                                               |
|             | • Relay – Enter the remote DHCP server IPv4 address to configure the DHCP relay agent.                        |

### **Configuring DHCP Type for IPv6**

To configure the DHCP Mode for IPv6, enter the following:

| Prefix        | Enter the IPv6 prefix.        |
|---------------|-------------------------------|
| Prefix Length | Enter the IPv6 prefix length. |

| Preview                 | Preview the IPv6 address.                                                                                |
|-------------------------|----------------------------------------------------------------------------------------------------|
| Interface<br>Identifier | Select the appropriate interface identifier.                                                             |
| DHCP Type               | • Disabled – Disables the DHCP IPv6 server on VLAN.                                                      |
|                         | • Server                                                                                                 |
|                         | • Lease Time – Enter a time value of 5 to 43,200 minutes. Default is 1440 minutes (equal to 24 hours).   |
|                         | • Range Start and Range End – Enter the start and end IP address range that can be assigned dynamically. |
|                         | • <b>DNS Server</b> – Select to use DNS server as proxy, or from ISP from the drop-down list.            |

### Step 6 Click Apply.

#### Assign VLANs to Ports

Traffic on the port can be tagged by applying a specified VLAN. This tagging can help in differentiating the traffic and forwarding it. There are only 16 VLANs in the system and only one VLAN on WAN in the system can be configured.

To assign a VLAN to a port, enter the following information:

- **Step 7** Select the appropriate VLAN ID.
- **Step 8** Click **Edit** to assign a VLAN to a LAN port and specify the following information:
  - Untagged Makes the port untagged from the selected VLAN. If the port is in Access or Trunk mode, the Default VLAN is automatically excluded when the port joins the VLAN as Untagged. Select Untagged from the drop-down list to untag the port.
  - Tagged Includes the port as a member for the selected VLAN and packets from this port destined to the chosen VLAN has the packet tagged with the VLAN ID. Select Tagged from the drop-down list, to include the port as a member for the selected VLAN. Packets sent from this port destined to the chosen VLAN has the packets tagged with the VLAN ID. If there are no untagged VLANs on a port, the interface automatically joins the VLAN1.
  - Excluded Select Excluded from the drop-down list, to exclude the port from the selected VLAN.

#### Step 9 Click Apply.

# **Option82 Settings**

DHCP setup configures the DHCP server for relay or Option82 (DHCP relay agent information option) for LAN clients to obtain IP addresses. DHCP server maintains local pools and leases. It also allows LAN clients to connect to a remote server for obtaining IP address.

Option82 enables a DHCP relay agent to include information about itself when forwarding client-originated DHCP packets to a DHCP server. The DHCP server can use this information to implement IP addressing or other parameter-assignment policies.

To configure the Option82 settings, follow these steps:

- **Step 1** Select LAN > Option82 Settings.
- **Step 2** Click **Add** and configure the following:
- **Step 3** Enter the following information to configure the Option 82 Circuit:

| Description                   | Enter description for option 82 client.                                                                                                    |
|-------------------------------|----------------------------------------------------------------------------------------------------|
| Circuit ID                    | Enhances the validation security to determine about the information which is provided in the Option 82 Circuit ID. Enter the circuit ID and its format.                                                                                                    |
| IP Address & Subnet Mask      | Enter the IP address and subnet mask of the device.                                                                                                    |
| Client Lease Time             | Amount of time that a network user is allowed to connect to the router with the current IP address. Enter the amount of time in minutes. Valid values are 5 to 43200 minutes. Default is 1440 minutes (24 hours).                                                                                                    |
| Range Start and Range End     | The range start and end of IP addresses that can be assigned dynamically. The range can be up to the maximum number of IP addresses that the server can assign without overlapping the PPTP and SSL VPN. For example, if the router uses the default LAN IP address, 192.168.1.1, the starting value must be 192.168.1.2 or greater. |
| DNS Server                    | DNS service type: where the DNS server IP address is acquired.                                                                                                    |
| Static DNS 1 and Static DNS 2 | Static IP address of a DNS Server. (Optional) if you enter a second DNS server, the device uses the first DNS server to respond to a request.                                                                                                    |
| WINS                          | Optional IP address of a Windows Internet Naming Service (WINS) server that resolves NetBIOS names to IP addresses. Default is blank.                                                                                                    |
| DHCP Options                  | • Option 66 – Enter the IP address or the hostname of a single TFTP server.                                                                                                    |
|                               | • Option 150 – Enter the IP addresses of a list of TFTP servers.                                                                                                    |
|                               | • Option 67 – Enter the boot filename.                                                                                                    |

### Step 4 Click Finish.

# **Static DHCP**

Static DHCP is a useful feature which makes the DHCP server on your router always assign the same IP address to a specific computer on your LAN. Click **Show Connected Devices** to display the devices which are already connected to the router.

To configure static DHCP, follow these steps:

- **Step 1** Select LAN > **Static DHCP**.
- Step 2 Click Add.
- **Step 3** Enter a description name.
- **Step 4** Enter the MAC address and static IPv4 address.

- Step 5 Check Enabled.
- **Step 6** Click **Apply** to add the devices to the Static IP list.
- **Step 7** Click **Import** or **Export** to use these details.

# 802.1X Configuration

The IEEE 802.1X port-based authentication prevents unauthorized devices (clients) from gaining access to the network. This network access control uses the physical access characteristics of the IEEE 802 LAN infrastructures to authenticate and authorize devices attached to a LAN port, that has point-to-point connection. A port in this context is a single point of attachment to the LAN infrastructure.

To configure port-based authentication:

- **Step 1** Select LAN > 802.1X Configuration.
- **Step 2** Check **Enable Port-based Authentication** to enable the feature.
- **Step 3** Select the Administrative State in the Port table for each port, from the drop-down list.
  - **Auto** Enables port-based authentication. The interface moves between an authorized or unauthorized state based on the authentication exchange between the device and the client.
  - Force Authorized Authorization is not needed. At least one LAN port must be set to force authorized.
- **Step 4** Port State displays the status of the link whether up or down along with authentication status.
- Step 5 Click Apply.

## **Router Advertisement**

The Router Advertisement Daemon (RADVD) is used for defining interface settings, prefixes, routes, and announcements. The hosts rely on the routers to facilitate communication to all other hosts except those on the local network. The routers send and respond to the Router Advertisement messages regularly. By enabling this feature, messages are sent by the router periodically and in response to solicitations. A host uses the information to learn the prefixes and parameters for the local network. Disabling this feature effectively disables auto configuration, requiring manual configuration of the IPv6 address, subnet prefix, and default gateway on each device.

To configure the Router Advertisement, follow these steps:

- **Step 1** Select LAN > Router Advertisement.
- **Step 2** Next, configure the following:

| Interface Name       | Select an interface from the drop-down list.                                 |
|----------------------|------------------------------------------------------------------------------|
| Router Advertisement | Check <b>Enable</b> to enable the router advertisement on the selected VLAN. |

| Advertisement Mode                 | Select the advertisement mode from the drop-down list.                                                                                                    |
|------------------------------------|----------------------------------------------------------------------------------------------------|
|                                    | • Unsolicited Multicast – Sends Router Advertisement messages to all interfaces in the multicast group. Enter the Advertisement Interval. This option is the default setting.                                                                                                    |
|                                    | • Unicast – Send Router Advertisement messages only to well-known IPv6 addresses.                                                                                                    |
| Advertisement Interval             | Enter the time interval between 10 and 1800 (Default is 30 seconds) at which the router advertisement messages are sent.                                                                                                    |
| RA Flags                           | Determines whether hosts can use DHCPv6 to obtain IP addresses and related information. Check one of the following:                                                                                                    |
|                                    | • Managed – Hosts use an administered, stateful configuration protocol (DHCPv6) to obtain stateful addresses and other information through DHCPv6.                                                                                                    |
|                                    | • Other – Uses an administered, stateful configuration protocol (DHCPv6) to obtain other, non-address information, such as DNS server address.                                                                                                    |
| Router Preference                  | Preference metric used in a network topology where multi-homed hosts have access to multiple routers. Router Preference helps a host to choose an appropriate router. There are three preferences to choose from, such as <b>High, Medium</b> , or <b>Low</b> . The default setting is High. Select the preference from the drop-down list.                                                                                                    |
| Maximum Transmission<br>Unit (MTU) | Maximum Transmission Unit (MTU) is the size of the largest packet that can be sent over the network. MTUs are used in Router Advertisement messages to ensure that all nodes on the network use the same MTU value when the LAN MTU is unknown. The default setting is 1500 bytes, which is the standard value for Ethernet networks. For PPPoE connections, the standard is 1492 bytes. Unless your ISP requires a different setting, this setting should not be changed. Enter a value between 1280 and 1500. |
| Router Lifetime                    | Time in seconds that the Router Advertisement messages exist on the route. Enter time in seconds. The default is 3600 seconds.                                                                                                    |

Step 3 In the Prefix Table, click Add or Edit to add or edit a subnet and enter an IPv6 address, Prefix Length, and Lifetime.Step 4 Click Apply.

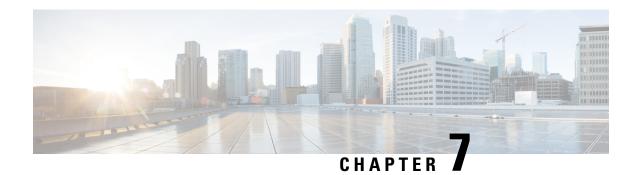

## **Wireless**

A Wireless Local Area Network (WLAN) is a wireless distribution method that implements a flexible data communication system using high-frequency radio waves and often includes an access point to the Internet. This is achieved by augmenting, rather than replacing a wired LAN within a building or campus. Since the WLANs use radio frequency to transmit and receive data, they don't require a wired connections. This allows users to move around the coverage area, and still maintain a network connection.

This section describes the WLAN, which is a type of local-area network that uses high-frequency radio waves rather than wires to communicate between nodes and contains the following topics:

- Basic Settings, on page 63
- Advanced Settings, on page 67
- WPS, on page 68
- Captive Portal, on page 69
- Lobby Ambassador, on page 70

# **Basic Settings**

The device provides Wireless LAN (WLAN), with all ports (LAN and WLAN) on single broadcast domain. The router supports 802.11ac standard and concurrent dual-band selection at 2.4 and 5 GHz. Depending on the radio, you can select the frequency or channel for WLAN network data transmission and reception. Selecting the appropriate channel width for each radio can improve the WLAN throughput.

On the Basic Settings page, you can add, edit, or delete the wireless SSID settings, and select and configure the radio channels. You can add up to four separate virtual wireless networks per Radio. In other words, you cannot add more than eight SSIDs (that is, four SSIDs per radio); the Add button is grayed out when you reach this limit.

To configure the Wireless SSID settings, follow these steps:

#### **Step 1** Select Wireless > Basic Settings.

**Step 2** Under the Wireless Table, click **Add** or **Edit** and configure the following.

| SSID Name | Specify the name of the network.    |
|-----------|-------------------------------------|
| Enable    | Check Enable to enable the network. |

| Actively applied to Radio        | Select <b>2.4G</b> or <b>5G</b> band to connect only to a network matching both network settings and band selection. The SSID is created on the radio selected.                                                                                                    |
|----------------------------------|----------------------------------------------------------------------------------------------------|
|                                  | Select <b>Both</b> to configure the SSID on both the radios and connect this profile to an available network with matching network settings.                                                                                                    |
| SSID Broadcast                   | Check <b>Enable</b> to enable SSID broadcasting if you want to allow wireless clients withir range to detect this wireless network when scanning for available networks. Disable this feature if you do not want to make the SSID known. If disabled, the wireless client car connect to your wireless network only if they provide the SSID and the required security credentials. |
| Security Mode                    | Choose a security mode for the network from the following:                                                                                                    |
|                                  | • None: Select this option for an unsecured network.                                                                                                    |
|                                  | • WEP-64: Select the 64-bit WEP security mode and enter a WEP Key if you are using old equipment that does not support WPA or WPA2 security. The WEP key is a string of 10 hexadecimal characters.                                                                                                    |
|                                  | • WEP-128: Select the 128-bit WEP security mode and enter a WEP Key if you are using old equipment that does not support WPA or WPA2 security. The WEP Key is a string of 26 hexadecimal characters.                                                                                                    |
|                                  | • <b>WPA2-Personal</b> : Select Wi-Fi Protected Access II (WPA2) security protocol for stronger security. If selected, enter an alphanumeric pass phrase.                                                                                                    |
|                                  | • WPA2-Personal Mixed : Select this security protocol for stronger security when you allow both WPA and WPA2 clients to connect simultaneously. If selected, enter an alphanumeric passphrase.                                                                                                    |
|                                  | • <b>WPA2-Enterprise</b> : Select this security protocol to use RADIUS server authentication. If selected, specify the following:                                                                                                    |
|                                  | • RADIUS Server IP Address (handles client authentication).                                                                                                    |
|                                  | • RADIUS Server Port (port used to access the RADIUS server).                                                                                                    |
|                                  | • RADIUS Secret (shared RADIUS secret).                                                                                                    |
|                                  | • WPA2-Enterprise Mixed: Select this security protocol to use the RADIUS server authentication when you allow both WPA and WPA2 clients to connect simultaneously. If selected, specify the RADIUS Server IP Address, RADIUS Server Port, and RADIUS Secret.                                                                                                    |
| Passphrase                       | Enter the passphrase.                                                                                                    |
|                                  | Note If using a passphrase, check <b>Show Passphrase</b> to make the passphrase visible.                                                                                                    |
| PMF (Protected Management Frames | t Wi-Fi certified WPA2 with PMF provides a WPA2-level of protection for unicast and multicast management action frames. Check one of the following options:                                                                                                    |
|                                  | • Not Required                                                                                                    |
|                                  | • Capable                                                                                                    |
|                                  | • Required                                                                                                    |
|                                  |                                                                                                    |

| Wireless Isolation with SSID | Check <b>Enable</b> to enable wireless isolation within the SSID. When wireless isolation is configured, wireless clients will not be able to see or communicate with each other when connected to the same SSID.                                                                                                    |
|------------------------------|----------------------------------------------------------------------------------------------------|
| WMM                          | To prioritize and queue the traffic according to the Access Category (AC), check <b>Enable</b> to enable the Wireless Multimedia Extensions (WME). Enabling WME may result in more efficient throughput, but higher error rates within a noisy Radio Frequency (RF) environment.                                                                                            |
| WPS                          | Check to enable Wi-Fi Protected Setup (WPS). It allows up to two usage modes: PIN and Push Button. If enabled, click <b>Configure</b> and set up the WPS parameters in the pop-up. For more information on configuring WPS, see WPS, on page 68.                                                                                                    |
| VLAN                         | Specify the VLAN ID, the SSID is mapped to. Devices connecting to this network are assigned addresses on this VLAN. The default VLAN ID is 1 and if all the devices are on the same network, this can be left unchanged.                                                                                                    |
| Time of Day Access           | Specify the time period if the SSID is available only for certain hours every day or for certain days in every week. Thus, you can protect your network, by specifying when users can access the network, thereby restricting access to it.                                                                                                    |
| MAC Filtering                | You can use MAC Filtering to permit or deny access to the wireless network based on the MAC (hardware) address of the requesting device. Check to enable MAC filtering for the SSID. If enabled, click <b>Configure</b> and specify the MAC blacklist (devices to be prevented from accessing) and white list (devices to be permitted to access) for the wireless network. |
| Captive Portal               | Check <b>Enable</b> to enable the Captive Portal verification for the SSID. Next, select a portal profile from the drop-down list. If enabled, you can also click <b>New</b> and configure a new profile. See Captive Portal, on page 69 for more information on adding a new Captive Portal Profile.                                                                       |

Step 3 Click Apply.

# **Concurrent Dual Band Selection**

You can enable or disable the dual-band frequencies — 2.4 GHz and 5 GHz — that are supported by the router. You can manually specify the channel number for each band or choose Auto Channel Selection and these settings are applied to all virtual wireless networks. Depending on the radio selected, the WLAN network transmits and receives data on the specific frequency, or channel selected. Selecting an appropriate channel width for each radio can improve the WLAN throughput

# **Configuring 2.4 GHz Radio**

To configure the 2.4 GHz radio, follow these steps:

- Step 1 Click Wireless > Basic Settings > 2.4G.
- **Step 2** Check **Radio** to enable the 2.4 GHz band.
- **Step 3** Select the network band mode from the Wireless Network Mode drop-down list.

| Option      | Description                                                                       |
|-------------|-----------------------------------------------------------------------------------|
| B Only      | Select this option if you have only Wireless-B devices in your network.           |
| G Only      | Select this option if you have only Wireless-G devices in your network.           |
| N Only      | Select this option if you have only Wireless-N devices in your network.           |
| B/G-Mixed   | Select this option if you have Wireless-B and Wireless-G devices in your network. |
| G/N-Mixed   | Select this option if you have Wireless-G and Wireless-N devices in your network. |
| B/G/N-Mixed | If you have Wireless-B, Wireless-G, and Wireless-N devices in your network.       |

- Step 4 Click 20 MHz or 20/40 MHz to select the channel bandwidth.
  - When using the 2.4GHz broadcasting radio you should generally use a channel bandwidth block 20MHz wide. This is because there are more non-overlapping channels available when using 20MHz (as opposed to 40MHz) which means there is less likelihood of congestion or clashing channels. You can also use 40MHz on the 2.4GHz broadcasting radio. However it congests the Wi-FI in the area so if you live in a built up area it probably isn't a great idea as it will interfere with other 2.4GHz users. In this case, it is best to select the 20/40 MHz option.
- **Step 5** Select the primary channel by clicking the **Lower** or **Upper** radio button.
  - **Note** You cannot select a primary channel, if you have selected 20 MHz bandwidth in Step 4 or Auto from the channel drop-down list below.
- Step 6 Select an appropriate wireless channel from the drop-down list. You may choose **Auto** and let the system select the channel.

If you have selected **Lower** as your primary channel, you can select the channels 1 to 7. If you have selected **Upper**, you can select channels 5 to 11.

- To enable the Unscheduled Automatic Power Save Delivery (U-APSD) mode, and allow the connected clients that have U-APSD feature, to save power, check **U-APSD (WMM Power Save)**. This uses mechanisms from 802.11e and legacy 802.11 to save power and fine-tune power consumption.
- **Step 8** Enter the number of MAX associated clients in the designated field.
- Step 9 Click Apply.

## **Configuring 5 GHz Radio**

To configure the 5 GHz radio, follow these steps:

- Step 1 Click Wireless > Basic Settings > 5G.
- **Step 2** In the Radio section, check **Enable** to enable 5 GHz band.

**Step 3** Select the network band mode from the Wireless Network Mode drop-down list.

| Option       | Description                                                                                    |
|--------------|------------------------------------------------------------------------------------------------|
| A Only       | Select this option if you have only Wireless-A devices in your network.                        |
| N/AC-Mixed   | Select this option if you have Wireless-N and Wireless-AC devices in your network.             |
| A/N/AC-Mixed | Select this option if you have Wireless-A, Wireless-N and Wireless-AC devices in your network. |

- Step 4 Click the 20 MHz, 40 MHz, or 80 MHz radio button to select the channel bandwidth.
  - **Note** When using 5GHz, however, it is possible to use wider channel bandwidths for increased bandwidth. As such on the 5GHz channel you can use the 20MHz, 40MHz or even the 80MHz channel bandwidths.

In an environment with less congestion where a higher data throughput is required, using the 40MHz channel can be a good idea as it still offers 12 non-overlapping channels on 5GHz.

- Step 5 Select the primary channel by clicking Lower or Upper.
  - **Note** You can select a primary channel, only if you have selected 40 MHz bandwidth.
- Step 6 Select an appropriate wireless channel from the drop-down list. You may select **Auto** and let the system select the channel
- Step 7 If you are using battery powered equipment and want to enable the Unscheduled Automatic Power Save Delivery (U-APSD) mode, check the U-APSD (WMM Power Save).
- **Step 8** Enter the number of clients in the MAX number of Associated clients to be associated simultaneously.
- Step 9 Check Multi-User MIMO to enable. Multi-User Multi-Input and Multi-Output (MU-MIMO) supports environments where multiple users are trying to access the wireless network at the same time. The MU-MIMO feature enables serving up to three parallel groups simultaneously on the 5G band.
- Step 10 Click Apply.

# **Advanced Settings**

For each radio, you can specify the advanced settings, such as Frame Burst, WMM No Acknowledgment, Basic Rate, Transmission Rate, DTIM Interval, RTS Threshold, etc.

To configure the advanced settings under Wireless, follow these steps:

- Step 1 Click Wireless > Advanced Settings > 2.4G or 5G.
- **Step 2** Next, configure the following settings:

| Frame Burst | Check <b>Enable</b> to enable sending multiple frames with minimum inter-frame gap that |
|-------------|-----------------------------------------------------------------------------------------|
|             | enhances network efficiency and reduces overhead.                                       |

| WMM No Acknowledgment   | Check <b>Enable</b> to achieve efficient throughput. This may result in higher error rates in a noisy Radio Frequency (RF) environment.                                                                                                    |
|-------------------------|----------------------------------------------------------------------------------------------------|
| Data Rate               | For Data Rate, click <b>Set to Default</b> , to reset the default basic and transmission rates.                                                                                                    |
| Basic Rate              | Select the basic rate settings—the rates at which the Services Ready Platform can transmit. The device advertises its basic rate to the other wireless devices in your network, so they know which rates are used. The Services Ready Platform will also advertise that it will automatically select the best rate for transmission.                                            |
| Transmission Rate       | Select the rate of data transmission depending on the speed of your wireless network.                                                                                                    |
| HT MCS Index            | Select the HT MCS Index check boxes for the required High Transmission Modulation and Coding Scheme Index rate. The MCS Index values can be used in conjunction with channel width values to calculate the available data rate of wireless hardware instantly.                                                                                                    |
| CTS Protection Mode     | Clear-To-Send (CTS) Protection Mode is the mechanism used by the 802.11 wireless networking protocol to reduce frame collisions caused by the hidden node problems. By default, this is set to Auto. To disable it, click <b>Disabled</b> .                                                                                                    |
| Beacon Interval         | Specify the time interval between beacon transmissions in milliseconds. A beacon is a packet broadcast by the device to synchronize the wireless network and the time at which a node (like an AP) must send a beacon is known as Target Beacon Transmission Time (TBIT), expressed in Time Unit (TU). The range is 40 to 3500 milliseconds, default is 100.                    |
| DTIM Interval           | Specify the delivery traffic indication map interval. This informs the clients about the presence of buffered multicast/broadcast data on the Access Point. It is generated within the periodic beacon at a frequency specified by the DTIM Interval. The range is 1 to 255, and the default is 1.                                                                              |
| Fragmentation Threshold | Enter the Fragmentation Threshold value that specifies the maximum size for a packet before data is fragmented into multiple packets. If you experience a high packet error rate, you may slightly increase the Fragmentation Threshold. Setting the Fragmentation Threshold too low may result in poor network performance. The range is 256 to 2346, and the default is 2346. |
| RTS Threshold           | In the RTS Threshold field, enter the Request-To-Send (RTS) threshold size. If a network packet is smaller than the specified threshold size, the RTS/CTS mechanism will not be enabled. The range is 0 to 2347, and the default is 2347.                                                                                                    |
| Transmit Power          | Select the volume of data to be transmitted from the drop-down list.                                                                                                    |

## Step 3 Click Apply.

# **WPS**

Wi-Fi Protected Setup (WPS) is a network security feature that allows WPS-enabled clients to easily and securely connect to the wireless network. There are three methods to connect to the wireless network that are

supported by WPS: WPS push button, WPS PIN number through your client's device, and Device PIN number generated on the WPS configuration page.

To configure WPS:

- **Step 1** Click **Wireless > WPS**. The Wi-Fi Protected Setup page appears.
- **Step 2** Select the SSID (for which the WPS is to be configured) from the WPS drop-down list.
- Step 3 Select the Radio (2.4G, 5G, or Both) from the radio drop-down list.
- **Step 4** Configure the WPS on client devices in one of the following three methods:
  - a) Click **WPS** on the client, and then click **WPS** on this WPS configuration page.
  - b) If your client device has a WPS PIN number, enter the number in the text field and then click **Register**.
  - c) If the client device requires a PIN number from your router, click Generate and enter the PIN number.

In the PIN Lifetime field, choose the desired lifetime of the key. If the time expires, a new key is negotiated.

This completes the WPS configuration.

# **Captive Portal**

The Captive Portal feature is available only on the wireless router models, and provides clients with a controlled and authenticated access to network resources, without compromising security. In other words, a client connecting to the WLAN interfaces is limited to a "walled garden" until authorized. The captive portal displays a special web page to authenticate clients before they can use the Internet. The client can resolve DNS and web browser websites specifically added to such a "walled garden." Authentication uses a captive portal that initiates authentication. When an unauthenticated client tries to connect to a web page (on port 80), the request is intercepted by a daemon and redirected to the captive portal (UI port).

You can configure Captive Portal for each virtual wireless network on your device by associating it with a portal profile. You can also view the Captive Portal status by choosing **Status and Statistics > Captive Portal Status**. See Basic Settings, on page 63 for instructions on how to enable a Captive Portal profile.

To create Captive Portal Profile:

- Step 1 Click Wireless > Captive Portal.
- Step 2 On the Captive Portal page, click Add under Portal Profile Table. To modify an existing Portal Profile, check the corresponding check box and click Edit.
- **Step 3** On the Add Captive Portal Profile page, configure the following:

| Profile Name                  | Enter a profile name for the new Captive Portal.                                                                                       |
|-------------------------------|----------------------------------------------------------------------------------------------------|
| Authentication                | Choose if you want to enable (Auth) or disable (No Auth) authentication.                                                               |
| After user login, redirect to | Select <b>Original URL</b> , or <b>A new URL</b> and enter the URL in the text field, to redirect users to a URL after authentication. |
| Idle Timeout                  | Set the lifetime of the authentication in seconds, ranging from 0 to 1440. 0 indicates infinite time.                                  |

## **Step 4** On the Portal Page Customization section, configure the following:

| Select a font color, from the drop-down list, for the text you want to display on the page.   |
|-----------------------------------------------------------------------------------------------|
| Click <b>Browse</b> and select an image to be displayed as the background of the portal page. |
| Specify the company name to be displayed.                                                     |
| Click <b>Browse</b> and select the image of the company logo to be displayed.                 |
| Enter the welcome message to be displayed at login.                                           |
| Enter the text for user name field.                                                           |
| Enter the text for password field.                                                            |
| Enter the text displayed on the login button.                                                 |
| Enter standard Copyright text associated with your company.                                   |
| Enter the error message to be displayed when the login fails.                                 |
| Enter the message text to be displayed when the maximum number of connections is exceeded.    |
| Check <b>Enable</b> to accept the terms of use.                                               |
| Enter a title for the Agreement text.                                                         |
| Enter the Agreement terms to be displayed.                                                    |
|                                                                                               |

- **Step 5** Click **Preview** to preview the new settings.
- Step 6 Click Apply.

# **Lobby Ambassador**

A lobby ambassador can create and manage guest user accounts on the wireless router. The lobby ambassador has limited configuration privileges and can access only the web pages used to manage the guest accounts. The lobby ambassador can specify the amount of time that the guest user accounts remain active. After the specified time elapses, the guest user accounts expire automatically. By default, the Lobby Ambassador page is invisible or greyed out. To use this feature follow these steps:

- **Step 1** Enable Lobby Ambassador service for the specific user groups in System Configuration>User Groups page.
- **Step 2** Enable Captive Portal on one SSID, and choose the authentication group name.
- Step 3 Next, select Wireless > Lobby Ambassador.
- **Step 4** In the Add New Guest section, in the Username field, enter a username or click **Auto Generate** to automatically generate a user name.

Step 5 In the Password field, enter a password or click Auto Generate to automatically generate a password.
 Step 6 In the Expires In section, select the Days, Hours, and Minutes, from the drop-down list.
 Step 7 Check one of the following radio buttons, Delete guest account when it expires or Suspend guest account when it expires, to delete or suspend the lobby ambassador account.
 Step 8 In the SSID field, enter the SSID by selecting the options from the drop down list.
 Step 9 Click Add, to add the new configurations or Reset to reset and start over.
 Step 10 To edit or delete an existing Lobby Ambassador, under Guest, click Edit or Delete.

Lobby Ambassador

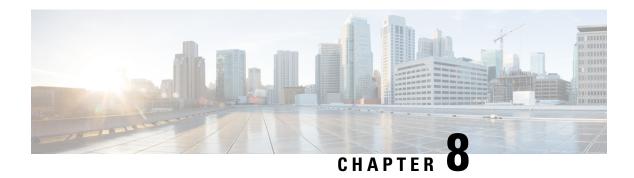

# **Routing**

Routing is the process of selecting the best paths in a network. Dynamic routing is a networking technique that provides optimal data routing. Dynamic routing enables routers to select paths according to real-time logical network layout changes. The routing protocol operating on the router is responsible for the creation, maintenance, and updating of the dynamic routing table in the dynamic routing.

This section describes the device's routing features and contains the following topics:

- Static Routing, on page 73
- RIP, on page 74
- IGMP Proxy, on page 75

# **Static Routing**

Static Routing is a manually configured fixed pathway that a packet must travel to reach a destination. If there is no communication between the routers on the current network topology, static routing can be configured to communicate between the routers. Static Routing uses less network resources than dynamic routing because they do not constantly calculate the next route to take.

To configure static routing, follow these steps:

#### **Step 1** Select Routing > Static Routing.

**Step 2** For IPv4 Routes, under the WAN Table, click **Add** and specify the following. You can edit an existing route by checking its check box and clicking **Edit**.

| Network   | Enter the destination subnetwork IP address to which you want to assign a static route to. |
|-----------|--------------------------------------------------------------------------------------------|
| Mask      | Enter the subnet mask of the destination address.                                          |
| Next Hop  | Enter the IP address of the router of the last resort.                                     |
| Hop Count | Enter the hop count number (Max 255).                                                      |
| Interface | Choose the interface to use for this static route from the drop-down list.                 |

**Step 3** For IPv6 Routes, under the WAN Table, click **Add** and specify the following. You can edit an existing route by checking its check box and clicking **Edit**.

| Prefix    | Enter the IPv6 prefix.                                                     |
|-----------|----------------------------------------------------------------------------|
| Length    | Enter the number of prefix bits of the IP address.                         |
| Next Hop  | Enter the IP address of the router of the last resort.                     |
| Hop Count | Enter the hop count number (Max 255).                                      |
| Interface | Choose the interface to use for this static route from the drop-down list. |

### Step 4 Click Apply.

# **RIP**

Routing Information Protocol (RIP) is the standard IGP that is used on Local Area Networks (LAN). The RIP ensures a higher degree of network stability by quickly rerouting network packets if one of the network connections goes off-line. When RIP is active, users experience little to no service interruptions due to single router, switch, or server outages if there are sufficient network resources available.

To configure RIP, follow these steps:

## **Step 1** Select Routing > RIP.

**Step 2** To enable RIP, check **for IPv4** or **for IPv6** or both and configure the following:

Note Transmission of RIP advertisement on WAN interface is automatically disabled if NAT is enabled.

| Interface     | Check <b>Enable</b> in the corresponding Interface to allow routes from upstream to be received.                                                                                         |
|---------------|----------------------------------------------------------------------------------------------------|
|               | Note Checking Enable for an interface automatically checks RIP version 1, RIP version 2, RIPng (IPv6), and Authentication for that interface. Similarly, unchecking Enable unchecks all. |
| RIP version 1 | This protocol uses classful routing and does not include subnet information or authentication.                                                                                           |
|               | • Check <b>Enable</b> to enable sending and receiving routing information on RIP version 1.                                                                                              |
|               | • Check <b>Passive</b> to disable routing information from being sent on RIP version 1.                                                                                                  |
|               | <b>Note</b> Passive configuration is activated only when <b>Enable</b> is checked.                                                                                                    |
| RIP version 2 | This is a classless protocol that uses multicast and has a password authentication.                                                                                                    |
|               | <ul> <li>Check <b>Enable</b> to enable sending and receiving routing information on RIP version</li> <li>2.</li> </ul>                                                                   |
|               | • Check <b>Passive</b> to disable routing information from being sent on RIP version 2.                                                                                                  |
|               | <b>Note</b> Passive configuration is activated only when <b>Enable</b> is checked.                                                                                                    |

| RIPng (IPv6)                             | Routing Information Protocol next generation (RIPng) uses User Datagram Packets (UDP) to send routing information. This is based on RIP version 2 but used for IPv6 routing.              |
|------------------------------------------|----------------------------------------------------------------------------------------------------|
|                                          | Check Enable to enable RIP IPv6 routing.                                                                                                    |
|                                          | Check Passive to disable sending RIPng version.                                                                                                    |
|                                          | <b>Note</b> Passive configuration is activated only when <b>Enable</b> is checked.                                                                                                    |
| Authentication (not available for RIPv1) | This is a security feature that forces authentication of RIP packets before routes are exchanged with other routers. This is not available for RIPv1.                                     |
|                                          | Check <b>Enable</b> to enable authentication so that routes are exchanged only with trusted routers on the network.                                                                       |
|                                          | • <b>Password</b> : Select the authentication type — <b>Plain</b> (common method of authentication) or <b>MD5</b> (challenge-response authentication mechanism) — and enter the password. |

Step 3 Click Apply.

# **IGMP Proxy**

The Internet Group Management Protocol (IGMP) is a protocol that is used for multicasting. The protocol operates between routers and hosts that belong to multicast groups. Multicast IP addresses are a special range of IP addresses that are dedicated to reduce traffic on the network. When a multicast group is assigned a multicast address, any multicast traffic for the group will be sent to this IP address. The IGMP can be used for resources of web and support applications like online streaming for videos and games. The IGMP proxy enables the router to issue IGMP messages on behalf of the clients behind it.

To enable the IGMP proxy, follow these steps:

- **Step 1** Select **Routing > IGMP Proxy**.
- **Step 2** Check **Enable IGMP Proxy** to allow the router and the nodes to communicate with each other.
- **Step 3** Select the Upstream Interface from the list.
- **Step 4** Select the Downstream Interface from the list to enable the IGMP proxy to receive IGMP membership requests.
- Step 5 Click Apply.

IGMP Proxy

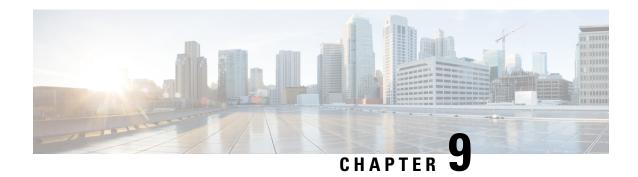

# **Firewall**

A firewall is a function designed to prevent unauthorized access by analyzing the incoming and outgoing network traffic. The firewall examines traffic and filters the transmissions that do not meet the specified security criteria, The firewall decides the type of packets that should be allowed or denied into or out of a network. This section describes the device's firewall and contains the following topics:

- Basic Settings, on page 77
- Access Rules, on page 79
- Network Address Translation, on page 80
- Static NAT, on page 80
- Port Forwarding, on page 81
- Port Triggering, on page 82
- Policy NAT, on page 83
- Session Timeout, on page 86
- DMZ Host, on page 87

# **Basic Settings**

On the Basic Settings page, you can enable and configure the basic settings. You can also add trusted domains to this list. To configure the basic settings, follow these steps:

#### **Step 1** Click **Firewall > Basic Settings**, and enter the following information:

| Firewall                | Check <b>Enable</b> to enable the firewall settings; uncheck <b>Enable</b> to disable.                                                                                                    |  |
|-------------------------|----------------------------------------------------------------------------------------------------|--|
| DoS (Denial-of-service) | Check <b>Enable</b> to enable DoS. DoS blocks attacks such as Ping of Death, SYN Flood Detect Rate [max/sec], IP Spoofing, Echo Storm, ICMP Flood, UDP Flood, and TCP Flood attacks.                                                                   |  |
|                         | Note The traffic rate for SYN Flood, Echo Storm, ICMP Flood are configurable. The default values are: 128,15, and 100 respectively.                                                                                                    |  |
| Block WAN Request       | Check Enable to block the ICMP echo requests to WAN.                                                                                                    |  |
| RESTCONF                | RESTCONF standardizes the use of REST techniques to manipulate the data described in YANG data models. YANG is a modeling language written to support netconf based devices. Check <b>Enable</b> and <b>LAN</b> and/ or <b>WAN</b> to enable RESTCONF. |  |

| RESTCONF Port                                                         | Enter the RESTCONF port number. Default is 443.                                                                                                    |  |
|-----------------------------------------------------------------------|----------------------------------------------------------------------------------------------------|--|
| NETCONF                                                               | The NETCONF protocol defines a simple mechanism through which a network device can be managed, configuration data information can be retrieved, and new configuration data can be uploaded and manipulated. Check <b>Enable</b> and <b>LAN</b> and/ or <b>WAN</b> to enable NETCONF.                                           |  |
| NETCONF Port                                                          | Enter the NETCONF port number.                                                                                                    |  |
| LAN/VPN Web<br>Management                                             | Check <b>Enable</b> to enable the LAN/VPN web management. Then select HTTP or HTTPS and enter the port number in the Port field.                                                                                                    |  |
| Remote Web Management                                                 | Check Enable to enable remote web management.                                                                                                    |  |
|                                                                       | • Select <b>HTTP</b> or <b>HTTPS</b> and enter the port (Default 443, Range 1025-65535).                                                                                                    |  |
| Allowed Remote IP Address                                             | Check <b>Any IP Addresses</b> or <b>IPv4 or IPv6 address range</b> and enter a From and To range for remote access.                                                                                                    |  |
| SIP ALG (Session Initiation<br>Protocol Application Layer<br>Gateway) | Check <b>Enable</b> to allow SIP ALG. This embeds messages of the SIP passing through a configured device with Network Address Translation (NAT) to be translated and encoded back to the packet.                                                                                                    |  |
| FTP ALG Port                                                          | Enter the port number. The default value is 21. FTP ALG port translates the FTP packets.                                                                                                    |  |
| UPnP (Universal Plug and<br>Play)                                     | Check <b>Enable</b> to enable UPnP. UPnP is a set of networking protocols that permits network devices (PCs, printers, Internet gateways, Wi-Fi access points, and mobile devices), to seamlessly discover each other's presence on the network and establish functional network services for data sharing and communications. |  |

## **Step 2** In the Restrict Web Features section, configure the following:

| Block     | Check to restrict the following web features:                                                                                                    |
|-----------|----------------------------------------------------------------------------------------------------|
|           | • Java: Blocks Web Java feature.                                                                                                    |
|           | • Cookies: Blocks cookies.                                                                                                    |
|           | • ActiveX: Blocks ActiveX.                                                                                                    |
|           | • Access to HTTP Proxy Server: Blocks HTTP proxy servers.                                                                                            |
| Exception | Check <b>Enable</b> to allow only the selected web features such as Java, Cookies, ActiveX, or Access to HTTP Proxy Servers and restrict all others. |

- **Step 3** In the **Trusted Domains Table**, check **Domain Name** to edit the existing domain settings.
- Step 4 Click Add, Edit or Delete to add, edit or delete a domain.
- Step 5 Click Apply.

# **Access Rules**

Rules can be configured for filtering the packets based on particular parameters like IP address or ports. To configure the access rules, follow these steps:

### **Step 1** Select Firewall > Access Rules.

**Step 2** In the IPv4 or IPv6 Access Rules Table, click **Add** or select the row and click **Edit** and enter the following:

| Rule Status                  | Check <b>Enable</b> to enable the specific access rule. Uncheck to disable.                                                                                                    |
|------------------------------|----------------------------------------------------------------------------------------------------|
| Action                       | Choose Allow or Deny from the drop-down list.                                                                                                    |
| Services                     | • IPv4 – Select the service to apply IPv4 rule.                                                                                                    |
|                              | • IPv6 – Select the service to apply IPv6 rule.                                                                                                    |
|                              | • Services— Select the service from the drop-down list.                                                                                                    |
| Log                          | Select an option from the drop-down list.                                                                                                    |
|                              | • Always – Logs appear for packet that matches the rules.                                                                                                    |
|                              | • Never – No log required.                                                                                                    |
| Source Interface             | Select the source interface from the drop-down list.                                                                                                    |
| Source Address               | Select the source IP address to which the rule is applied and enter the following:                                                                                                    |
|                              | • Any – Select to match all IP addresses                                                                                                    |
|                              | • Single – Enter an IP address.                                                                                                    |
|                              | • <b>Subnet</b> – Enter a subnet of a network.                                                                                                    |
|                              | • IP Range – Enter the range of IP addresses.                                                                                                    |
| <b>Destination Interface</b> | Select the source interface from the drop-down list.                                                                                                    |
| <b>Destination Address</b>   | Select the source IP address to which the rule is applied and enter the following:                                                                                                    |
|                              | • Any – Select to match all IP addresses                                                                                                    |
|                              | • Single – Enter an IP address.                                                                                                    |
|                              | • Subnet – Enter a subnet of a network.                                                                                                    |
|                              | • IP Range – Enter the range of IP addresses.                                                                                                    |
| Schedule Name                | Select <b>Always</b> , <b>Business</b> , <b>Evening hours</b> , <b>Marketing</b> , or <b>Work hours</b> from the drop-down list to apply the firewall rule. Then, click <b>here</b> to configure the schedules. |

- Step 3 Click Apply.
- **Step 4** Click **Restore Defaults**, to restore the default settings.
- Step 5 Click Service Management.

**Step 6** To add a service, click **Add** under the Service table.

To edit a service, select the row and click **Edit**.

The fields open for modification.

- **Step 7** You can have many services in the list:
  - Name Name of the service or application.
  - **Protocol** Select a protocol from the drop-down list.
  - Port Start/ICMP Type/IP Protocol Range of port numbers reserved for this service.
  - Port End/ICMP Code Last number of the port, reserved for this service.

### Step 8 Click Apply.

# **Network Address Translation**

Network address translation (NAT) enables private IP networks with unregistered IP addresses to connect to the network. NAT translates the private addresses of the internal network to public addresses before packets are forwarded to the public network.

To configure NAT, follow these steps:

- **Step 1** Click Firewall > Network Address Translation.
- Step 2 In the NAT Table, check Enable NAT to enable the interfaces on the Interface list.
- Step 3 Click Apply.

# **Static NAT**

Static NAT is used to protect the LAN devices from discovery and attack. Static NAT creates a relationship that maps a valid WAN IP address to LAN IP addresses that are hidden from the WAN (Internet) by NAT.

#### Step 1 Click Firewall > Static NAT.

**Step 2** In the Static NAT Table, click **Add** (or select the row and click **Edit**) and enter the information.

| Enable                        | Check to enable the Static NAT.                                                            |                                                         |
|-------------------------------|--------------------------------------------------------------------------------------------|---------------------------------------------------------|
| Private IP Range Begins       | Enter the starting IP address of the internal IP address range to map to the public range. |                                                         |
| <b>Public IP Range Begins</b> | Enter the starting IP address of the public IP address range provided by ISP.              |                                                         |
|                               | Note                                                                                       | Do not include the router WAN IP address in this range. |

| Range Length | Enter the number of IP addresses in the range.                                                            |  |
|--------------|----------------------------------------------------------------------------------------------------|--|
|              | Note The range length must not exceed the number of valid IP addresses. To map a single address, enter 1. |  |
| Services     | Select the name of the service, from the drop-down list, to apply for the Static NAT.                     |  |
| Interfaces   | Select the name of the interface from the drop-down list.                                                 |  |

- Step 3 Click Service Management.
- **Step 4** To add a service, click **Add** under the Service table. To edit or delete a service, select the row and click **Edit or Delete**. The fields open for modification.
- **Step 5** Configure the following services:
  - Name Name of the service or application.
  - **Protocol** Enter the protocol.
  - Port Start/ICMP Type/IP Protocol Enter a range of port numbers reserved for this service.
  - Port End/CMP Code Enter the last number of the port, reserved for this service.

#### Step 6 Click Apply.

# **Port Forwarding**

Port forwarding allows public access to services on network devices on the Lan by opening a specific port or port range for a service, such as FTP. Port forwarding opens a port range for services such as Internet gaming that uses alternate ports to communicate between the server and the LAN host.

To configure the port forwarding, follow these steps:

#### **Step 1** Click Firewall > Port Forwarding.

Step 2 In the Port Forwarding Table, click Add or select the row and click Edit) and configure the following:

| Enable                  | Check <b>Enable</b> to enable port forwarding.                                                                                                    |
|-------------------------|----------------------------------------------------------------------------------------------------|
| <b>External Service</b> | Select an external service from the drop-down list. (If a service is not listed, you can add or modify the list by following the instructions in the Service Management section.). |
| Internal Service        | Select an internal service from the drop-down list. (If a service is not listed, you can add or modify the list by following the instructions in the Service Management section.). |
| Internal IP Address     | Enter the internal IP addresses of the server.                                                                                                    |
| Interfaces              | Select the interface from the drop-down list, to apply port forwarding on.                                                                                                    |

To add or edit an entry on the Service list, follow these steps:

#### Step 3 Click Service Management.

Step 4 In the Service Table, click Add or select a row and click Edit and configure the following:

- **Application Name** Name of the service or application.
- Protocol Required protocol. Refer to the documentation for the service that you are hosting.
- Port Start/ICMP Type/IP Protocol Range of port numbers reserved for this service.
- Port End Last number of the port, reserved for this service.

#### Step 5 Click Apply.

**Step 6** In the UPnP Port Forwarding Table, click the refresh button to refresh the data. The port forwarding rules for UPnP are dynamically added by the UPnP application.

# **Port Triggering**

Port triggering allows a specified port or port range to open for inbound traffic after user sends outbound traffic through the trigger port. Port triggering allows the device to monitor outgoing data for specific port numbers. The device recalls the client's IP address that sent the matching data. When the requested data returns through the device, the data is sent to the proper client using the IP addressing and port mapping rules.

To add or edit a service to the port triggering table, configure the following:

## **Step 1** Click **Add** (or select the row and click **Edit**) and enter the information:

| Enable           | Check to enable port triggering.                                                                                                    |  |
|------------------|----------------------------------------------------------------------------------------------------|--|
| Application Name | Enter the name of the application.                                                                                                    |  |
| Trigger Service  | Select a service from the drop-down list. (If a service is not listed, you can add or modify the list by following the instructions in the Service Management section.). |  |
| Incoming Service | Select a service from the drop-down list. (If a service is not listed, you can add or modify the list by following the instructions in the Service Management section.). |  |
| Interfaces       | Select the interface from the drop-down list.                                                                                                    |  |

- **Step 2** Click **Service Management**, to add, or edit an entry on the Service list.
- **Step 3** In the **Service Table**, click **Add** or **Edit** and configure the following:
  - **Application Name** Name of the service or application.
  - **Protocol** Required protocol. Refer to the documentation for the service that you are hosting.
  - Port Start/ICMP Type/IP Protocol Range of port numbers reserved for this service.
  - Port End//ICMP Code Last number of the port, reserved for this service.

#### Step 4 Click Apply.

# **Policy NAT**

Policy NAT allows you to identify the real address for the address translation by specifying the source and destination address in an extended access list. You can specify the source and destination ports. The Policy NAT allows you to create flexible NAT rules for advanced users. Please understand the capabilities of the feature and your use case before configuring the rules. Invalid settings may be accepted but they may not work. For most users, it is recommended to use the Port Forwarding or Static NAT instead.

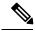

Note

Dynamic address translation (DNAT), is an enhanced form of NAT which involves the router translating the IP address but not the port number. This dynamic approach is used for mapping the addresses of large numbers of internal computers to a few routable IP addresses. For DNAT, you should set the "To interface" as **any**.

To configure the Policy NAT, follow these steps:

- **Step 1** Choose **Firewall > Policy NAT**.
- **Step 2** Click **Add** to add a new policy NAT rule.
- **Step 3** Enter the name for the new policy NAT rule.
- **Step 4** Check **Enable** to enable the policy NAT.
- **Step 5** In the From Interface section, select the interface from the drop-down list.
- **Step 6** In the To Interface section, select the interface from the drop-down list.
- Step 7 In the Source Address section, select **Any** or **Use a new IP Group** to create a new address. Next, check the Translated box and select an option from the drop-down list.
- Step 8 In the Destination Address section, select **Any** or **Use a new IP Group** to create a new address. Next, check the Translated box and select an option from the drop-down list.
- **Step 9** In the Service section, select an option from the drop-down list. Next, check the box and select the Translated option from the drop-down list.

**Note** IP source address or group can be created or selected from IP address groups page under the System configuration page. If it is a service management record, the page is directed to Service Management page under IP address group.

- Step 10 Click Apply.
- Step 11 Click Edit or Delete to edit or delete an existing Policy NAT.
- Step 12 Click Apply.

# **Policy NAT Use Cases**

Policy NAT allows you to identify real addresses for address translation by specifying the source and destination addresses in an extended access list. You can specify the source and destination ports. Regular NAT can only consider the source addresses, not the destination address. For example, with policy NAT you can translate the real address to a mapped address when it accesses a specific server, but also translate the real address to a mapped address when it accesses a designated server. The following are use case examples for Policy NAT.

Case 1: The source address for the HTTP traffic is translated by another public address, for traffic that is initiated from the same LAN host.

### Topology: PC1 — LAN[RV260W]WAN — (Internet) — PC2

• PC1: 192.168.1.111

• RV260W LAN: 192.168.1.1

• RV260W WAN: 172.16.1.1/24

• PC2: 172.16.1.100

**Goal**: The HTTP traffic is translated to a new public address (172.16.1.10) and the non-HTTP traffic is translated to a WAN address for PC1.

**Address Object**: Configure the address on PC1 as a single IP of 192.168.1.111 and the wan\_alias as the new public address of 172.16.1.10

**Result**: The source address is translated to 172.16.1.10 when initiating HTTP traffic from PC1. When initiating FTP traffic from PC1, the source address is translated to the original WAN address of 172.16.1.1.

#### Case 2

## Topology PC1/PC10 — LAN[RV260W]WAN — (Internet) — PC2

• PC1: 192.168.1.111

• PC10:192.168.1.10

• RV260W LAN: 192.168.1.1

• RV260W WAN: 172.16.1.1/24

• PC: 172.16.1.100

**Goal**: Use the source address to let the PC translate to a specific public address while the others will still translate to a WAN address.

**Address Object**: Configure the address on PC1 to 192.168.1.111, PC10 to 192.168.1.10, wan\_alias to 172.16.1.10 and wan alias2 to 172.16.1.11.

**Result**: Initiate traffic from PC1, PC10, and the other PC. The traffic from PC1 and PC10 is translated to 172.16.1.10 and 172.16.1.11 respectively. The traffic from the other PC is translated to the WAN address of 172.16.1.1.

#### Case 3

The VLAN2 subnet runs NAT while the VLAN1 and the other subnet runs on routing mode.

### Topology PC1/PC10 — LAN[RV260W]WAN — (Intranet) — PC2

• PC1: 192.168.1.111, in VLAN1

• PC10: 192.168.2.10, in VLAN2

• RV260W LAN: 192.168.1.1 (VLAN1), 192.168.2.1 (VLAN2)

• RV260W WAN: 172.16.1.1/24

• PC2: 172.16.1.100

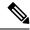

Note

Disable the global NAT on WAN1.

Address Object: Configure the VLAN2\_subnet to 192.168.2.0/24.

**Result**: The VLAN traffic from VLAN2 subnet is translated to WAN IP. The other traffic from VLAN2 goes to routing mode out of WAN (source address will not be translated).

#### Case 4

You configure the VLAN1 with subnet A and VLAN2 with subnet B. Both subnets are NATed to WAN, with subnet A to be NATed to a public IP 1 and subnet B to public IP 2.

#### Topology PC1/PC10 — LAN[RV260W]WAN — (Internet) — PC2

- PC1: 192.168.1.111, in VLAN1
- PC10: 192.168.2.10, in VLAN2.
- RV260W LAN: 192.168.1.1 (VLAN1), 192.168.2.1 (VLAN2)
- RV260W WAN: 172.16.1.1/24
- PC2: 172.16.1.100

**Result**: PC1 in VLAN1 is translated to WAN\_alias 172.16.1.10, and PC10 in VLAN2 is translated to WAN\_alias2 172.16.1.11.

#### Case 5

General LAN hosts are translated to WAN IP address when accessing the Internet. The OpenVPN client is translated to another public address when accessing the Internet.

**Address Object:** Configure the WAN alias to 172.16.1.10 and the OpenVPN to 10.1.4.0/24.

**Result**: The PC accesses the Internet server, and the general LAN user is translated to WAN IP 172.16.1.1. The OpenVPN client (PC2) is translated to 172.16.1.10.

#### Case 6

Only allow particular Internet hosts to access the LAN side server.

#### Topology PC1/PC10 — LAN[RV260W]WAN — PC2

- PC1: 192.168.1.111/24
- RV260W LAN: 192.168.1.1/24
- RV260W WAN: 172.16.1.1/24, GW 172.16.1.2
- PC2: 172.16.1.110

**Address Object**: Configure allowed\_hosts to 172.16.1.100-110, WAN IP to 172.16.1.1, and PC1 to 192.168.1.111.

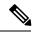

Note

Select **Any** as the "To Interface" to pre-route DNAT. The device forwards the traffic to the right interface based on the translated destination address. You cannot configure it as specific VLAN interface.

**Result** The PC2 address is 172.16.1.110, and can access PC1 by http://172.16.1.1. Change the PC address to another address out of the range 172.16.1.100-110, if it cannot access the internal server.

#### Case 7

Only allows particular Internet hosts to access the LAN server by 1:1 like rule.

### Topology PC1/PC10 — LAN[RV260W]WAN — PC2

• PC1: 192.168.1.111/24

• RV260W LAN: 192.168.1.1/24

• RV260W WAN: 172.16.1.1/24, GW 172.16.1.2

• PC2: 172.16.1.110

**Address Object**: Configure allowed\_hosts to 172.16.1.100-110, WAN\_alias to 172.16.1.10 and PC1 to 192.168.1.111.

**Result**: Only the hosts in the 172.16.1.100-110 range can access PC1 via 172.16.1.10.

# **Session Timeout**

In the Session Timeout section, you can configure the session time-out and maximum concurrent connections for the TCP/UDP/ICMP flows. The session timeout is the time it takes for the TCP or UDP session to time out after a period of idleness.

To configure the Session Timeout, follow these steps:

#### **Step 1** Click Firewall > Session Timeout.

#### **Step 2** Enter the following:

| TCP Session Timeout               | Enter the timeout value in seconds for TCP sessions. Inactive TCP sessions are removed from the session table after this duration (Default 1800, Range 30 to 1800). |
|-----------------------------------|----------------------------------------------------------------------------------------------------|
| UDP Session Timeout               | Enter the timeout value in seconds for UDP sessions. Inactive UDP sessions are removed from the session table after this duration (Default 30, Range 30 to 86400).  |
| ICMP Session Timeout              | Enter the timeout value in seconds for ICMP sessions. Inactive ICMP sessions are removed from the session table after this duration (Default 30, Range 15 to 60).   |
| Maximum Concurrent<br>Connections | Enter the maximum number of concurrent connections allowed (Default 25000, Range 10000 to 25000).                                                                   |
| <b>Current Connections</b>        | Displays the number of current connections.                                                                                                    |
| Clear Connections                 | Click to clear the current connections.                                                                                                    |

### Step 3 Click Apply.

# **DMZ Host**

DMZ is a subnetwork that is open to the public but behind the firewall. With DMZ, the packets, which are coming into the WAN port, can be redirected to a specific IP address in the LAN.

DMZ Host allows one host on the LAN to be exposed to the Internet to use services such as Internet gaming, video conferencing, web, or email servers. Access to the DMZ Host from the Internet can be restricted by using firewall access rules. Please be careful when you enable DMZ host because all the services of this host will be exposed to the Internet.

To configure the DMZ Host, follow these steps:

- **Step 1** Choose **Firewall > DMZ Host**.
- Step 2 In DMZ Host, check Enable.
- **Step 3** Enter the **DMZ Host IP Address**.
- Step 4 Click Apply.

DMZ Host

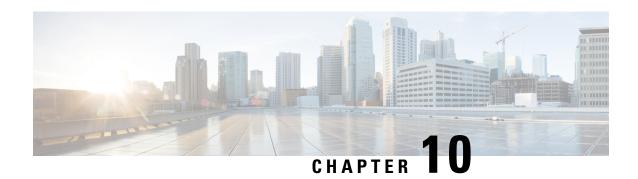

# **VPN**

A Virtual Private Network (VPN) is used to establish an encrypted connection over a less secure network. VPN ensures the appropriate level of security to the connected systems when the underlying network infrastructure alone cannot provide it. A tunnel is established as a private network that can send data securely by using industry-standard encryption and authentication techniques to secure the data sent.

A secure virtual private network (VPN) connection between two endpoints is known as an IP tunnel. The tunnel is created by an encapsulation technique, which encapsulates the data inside a known protocol (IP) that is agreed upon by the two end points. The tunnel creates a virtual circuit-like between the two endpoints and makes the connection appear like a dedicated connection even though it spans over the Internet infrastructure.

A remote-access VPN usually relies on either IPSec or SSL to secure the connection. VPNs provide Layer 2 access to the target network; these require a tunneling protocol such as PPTP or L2TP running across the base IPSec connection. The IPSec VPN supports site-to-site VPN for a gateway-to-gateway tunnel and client-to-server VPN for host-to-gateway tunnel. For example, a user can configure a VPN tunnel at a branch-site to connect to the router at corporate-site, so that the branch-site can securely access corporate network. The client to server VPN is useful when connecting from Laptop/PC from home to a corporate network through VPN server.

This section describes the device's VPN features and contains the following topics:

- VPN Setup Wizard, on page 89
- IPSec VPN, on page 91
- OpenVPN, on page 99
- PPTP Server, on page 100
- GRE Tunnel, on page 101
- VPN Passthrough, on page 101
- Resource Allocation, on page 102

# **VPN Setup Wizard**

A Virtual Private Network (VPN) is used to establish an encrypted connection over a less secure network. VPN ensures the appropriate level of security to the connected systems when the underlying network infrastructure alone cannot provide it. A tunnel is established as a private network that can send data securely by using industry-standard encryption and authentication techniques to secure the data sent. A remote-access VPN usually relies on either IPSec or SSL to secure the connection. VPNs provide Layer 2 access to the target network; these require a tunneling protocol such as PPTP or L2TP running across the base IPSec connection. The IPSec VPN supports site-to-site VPN for a gateway-to-gateway tunnel and client-to-server VPN for

host-to-gateway tunnel. For example, a user can configure a VPN tunnel at a branch-site to connect to the router at corporate-site, so that the branch-site can securely access corporate network. The client to server VPN is useful when connecting from Laptop/PC from home to a corporate network through VPN server.

The VPN allows a remote host to act as if they were located on the same local network. The RV260 series router supports 20 tunnels by default. The VPN Setup Wizard guides the user when configuring a secure connection for a site-to-site IPSec tunnel. This simplifies the configuration by avoiding complex and optional parameters, so any user can set up the IPSec tunnel in a fast and efficient manner.

To start the VPN Setup Wizard, follow these steps:

- Step 1 Click VPN > VPN Setup Wizard.
- **Step 2** In the Getting Started section, enter a connection name in the **Enter a connection name** box.
- **Step 3** Select an interface from the drop-down list.
- Step 4 Click Next.
- In the Remote Router Settings section, select a Remote Connection Type from the drop-down list. If you select **Static**IP or FQDN, enter the remote connection in the Remote Connection field.
- **Step 6** Click **Next**, to move to the next screen.
- In the Local and Remote Networks section, under Local Traffic Selection, select the Local IP (**Subnet, Single or Any**) from the drop-down list. If you select **Subnet**, enter the IP address and subnet mask. If you select **Single**, enter the IP address.
- Step 8 Under Remote Traffic Selection, select the Remote IP (Subnet or Single) from the drop-down list. If you select Subnet, then enter the IP address and subnet mask. If you select Single, enter the IP address.
- Step 9 Click Next.
- **Step 10** In the Local and Remote Networks section, select a name for IPSec profile from the drop-down list.
  - When IPSec profile is default enter the following:

| Preshared Key | Preshared key to use to authenticate the remote IKE peer. You can enter up to 30 keyboard characters or hexadecimal values, such as My_@123 or 4d795f40313233. Both ends of the VPN tunnel must use the same Preshared Key. |
|---------------|----------------------------------------------------------------------------------------------------|
|               | It is recommend that you change the Preshared Key periodically to maximize VPN security.                                                                                                    |
|               | You can enable to Show Pre-shared Key by selecting Enable.                                                                                                    |

• When IPSec profile is New Profile and IKE version 1 and 2, enter the following:

#### **Phase 1 Options**

| Diffie-Hellman (DH) Group | Select a DH group ( <b>Group 2 or Group 5</b> ) from the drop-down list. DH is a key exchange protocol, with two groups of different prime key lengths: Group 2 has up to 1,024 bits, and Group 5 has up to 1,536 bits.  For faster speed and lower security, choose Group 2. For slower speed and higher security, choose Group 5. Group 2 is selected by default. |
|---------------------------|----------------------------------------------------------------------------------------------------|
| Encryption                | Select an encryption option ( <b>3DES, AES-128, AES-192, or AES-256</b> ) from the drop-down list. This method determines the algorithm used to encrypt or decrypt ESP/ISAKMP packets.                                                                                                    |

| The authentication method determines how the Encapsulating Security Payload Protocol (ESP) header packets are validated. The MD5 is a one-way hashing algorithm that produces a 128-bit digest. The SHA1 is a one-way hashing algorithm that produces a 160-bit digest. The SHA1 is recommended because it is more secure. Make sure that both ends of the VPN tunnel use the same authentication method. Select an authentication (MD5, SHA1 or SHA2-256). |
|----------------------------------------------------------------------------------------------------|
| Amount of time an IKE SA is active in this phase (Range 120 to 86400, Default 28800).                                                                                                    |
| Pre-shared key to use to authenticate the remote IKE peer. You can enter up to 30 keyboard characters or hexadecimal values, such as My_@123 or 4d795f40313233. Both ends of the VPN tunnel must use the same Pre-shared Key.  We recommend that you change the Pre-shared Key periodically to maximize VPN security.                                                                                                    |
|                                                                                                    |

### **Phase 2 Options**

| <b>Protocol Selection</b>     | Select a protocol from the drop-down list.                                                                                                    |
|-------------------------------|----------------------------------------------------------------------------------------------------|
|                               | • <b>AH</b> : Select this for data integrity in situations where data is not secret but must be authenticated.                                                                                                    |
|                               | • ESP: Select ESP for data encryption and enter the encryption.                                                                                                    |
| Encryption                    | Select an encryption ( <b>3DES</b> , <b>AES-128</b> , <b>AES-192</b> , <b>or AES-256</b> ) from the drop-down list. Method determines the algorithm used to encrypt or decrypt ESP/ISAKMP packets.                                                                                                    |
| Authentication                | Select an authentication (MD5, SHA1, or SHA2-256).                                                                                                    |
| SA Lifetime (Sec)             | Amount of time a VPN tunnel (IPSec SA) is active in this phase. The default value for Phase 2 is 3600 seconds.                                                                                                    |
| Save as a new profile         | Provide a name for the new profile.                                                                                                    |
| Perfect Forward Secrecy (PFS) | When Perfect Forward Secrecy (PFS) is enabled, IKE Phase 2 negotiation generates new key material for IPSec traffic encryption and authentication. Perfect Forward Secrecy is used to improve the security of communications transmitted across the Internet using public key cryptography. Check the box to enable this feature, or uncheck the box to disable this feature. This feature is recommended. Enter lifetime in seconds. |

- **Step 11** Click **Next** to see the summary of all configurations.
- Step 12 Click Submit.

# **IPSec VPN**

Internet Protocol Security (IPSec) is a set of protocols which sit on top of the Internet Protocol (IP) layer. This allows for two or more hosts to communicate in a secure manner by authenticating and encrypting each IP packet of data.

The most common use of the IPSec protocol is to provide a Virtual Private Networking (VPN) service. A VPN is a virtual network that is built on top of existing physical networks. VPNs provide a secure

communications mechanism for data and IP information that is transmitted between networks. A VPN can also be used over an existing network, such as the Internet, to facilitate the secure transfer of sensitive data across public networks.

VPNs can also provide flexible solutions, such as securing communications between remote telecommuters and the organizations, regardless of where the telecommuters are located. A VPN can even be established within a single network to protect sensitive communications from other parties on the same network.

The next sections cover the IPSec Profiles, Site-to-Site and Client-to Site.

## **IPSec Profiles**

The IPSec profile is the central configuration in IPSec that defines most of the IPSec parameters such as the protocol (Encapsulation Security Payload, Authentication Header), mode (tunnel, transport), algorithms (encryption, integrity, Diffie-Hellman), perfect forward secrecy (PFS), SA lifetime, and key management protocol (IKEv1, IKEv2).

The IPSec profiles contain information related to the algorithms such as encryption, authentication, and DH group for Phase I and II negotiations in auto mode. These profiles also contain keys for corresponding algorithms in case keying mode is manual.

To configure the IPSec Profiles, follow these steps:

- **Step 1** Select VPN > IPSec VPN > IPSec Profiles.
- **Step 2** In the IPSec Profiles table, click **Add**.
- **Step 3** Enter a profile name and select the keying mode.
- **Step 4** For auto keying mode, select the IKE Version.
- **Step 5** In the Phase 1 Options section, configure the following:

| Diffie-Hellman (DH) Group | DH is a key exchange protocol, with two groups of different prime key lengths, 1,024 bits and 1,536 bits. Select an option from the drop-down list.                                                                                                    |
|---------------------------|----------------------------------------------------------------------------------------------------|
| Encryption                | Select an encryption option ( <b>3DES</b> , <b>AES-128</b> , <b>AES-192</b> , <b>or AES-256</b> ) from the drop-down list. This method determines the algorithm used to encrypt or decrypt ESP/ISAKMP packets.                                                                                                    |
| Authentication            | The authentication method determines how the Encapsulating Security Payload Protocol (ESP) header packets are validated. The MD5 is a one-way hashing algorithm that produces a 128-bit digest. The SHA1 is a one-way hashing algorithm that produces a 160-bit digest. The SHA1 is recommended because it is more secure. Make sure that both ends of the VPN tunnel use the same authentication method. Select an authentication (MD5, SHA1, or SHA2-256). |
| SA Lifetime               | Amount of time an IKE SA is active in this phase. (Range 120 to 86400, Default 28800).                                                                                                    |

#### **Step 6** In the Phase 2 Options section, configure the following:

| <b>Protocol Selection</b> | Select a protocol from the drop-down list.                                                             |
|---------------------------|----------------------------------------------------------------------------------------------------|
|                           | • ESP: Select ESP for data encryption and enter the encryption.                                        |
|                           | • AH: Select this for data integrity in situations where data is not secret but must be authenticated. |

| Encryption                     | Select an encryption option ( <b>3DES</b> , <b>AES-128</b> , <b>AES-192</b> , <b>or AES-256</b> ) from the drop-down list. This method determines the algorithm used to encrypt or decrypt ESP/ISAKMP packets. |
|--------------------------------|----------------------------------------------------------------------------------------------------|
| Authentication                 | Select an authentication (MD5, SHA1, or SHA2-256).                                                                                                    |
| SA Lifetime (Sec)              | Amount of time a VPN tunnel (IPSec SA) is active in this phase. The default value for Phase 2 is 3600 seconds.                                                                                                 |
| <b>Perfect Forward Secrecy</b> | Check <b>Enable</b> to enable the perfect forward secrecy.                                                                                                    |
| Diffie-Hellman (DH) Group      | DH is a key exchange protocol, with two groups of different prime key lengths, 1,024 and 1,536 bits. Select an option from the drop-down list.                                                                 |

## **Step 7** For **Manual Keying Mode**, configure the following:

### **IPSec Configurations**

| Security Parameter Index (SPI) Incoming | Enter a number (Range 100 - FFFFFFFF, Default 100).  The SPI is an identification tag added to the header while using IPSec for tunneling the IP traffic. This tag helps the kernel discerns between the two traffic streams where different encryption rules and algorithms may be in use.                                                                                                    |
|-----------------------------------------|----------------------------------------------------------------------------------------------------|
| SPI Outgoing                            | Enter a number (Range 100 to FFFFFFF, Default 100).                                                                                                    |
| Encryption                              | Select an encryption option ( <b>3DES</b> , <b>AES-128</b> , <b>AES-192</b> , <b>or AES-256</b> ) from the drop-down list. This method determines the algorithm used to encrypt, or decrypt ESP/ISAKMP packets.                                                                                                    |
| Key-In                                  | Enter a number (Hex, 48 characters). Key for decrypting ESP packets received in hex format.                                                                                                    |
| Key-Out                                 | Enter a number (Hex, 48 characters). Key for encrypting the plain packets in hex format.                                                                                                    |
| Authentication                          | The authentication method determines how the Encapsulating Security Payload Protocol (ESP) header packets are validated. The MD5 is a one-way hashing algorithm that produces a 128-bit digest. The SHA1 is a one-way hashing algorithm that produces a 160-bit digest. The SHA1 is recommended because it is more secure. Make sure that both ends of the VPN tunnel use the same authentication method. Select an authentication (MD5, SHA1, or SHA2-256). |
| Key-In                                  | Enter a number (Hex, 32 characters). Key for decrypting ESP packets received in hex format.                                                                                                    |
| Key-Out                                 | Enter a number (Hex, 32 characters). Key for encrypting the plain packets in hex format.                                                                                                    |

- **Step 8** Select an IPSec profile and click **Edit**, or **Delete**.
- **Step 9** To clone an existing profile, select a profile, and click Clone.
- Step 10 Click Apply.

## Site-to-Site

In a site-to-site VPN, the local router at one location connects to a remote router through a VPN tunnel. Client devices can access network resources as if they were all at the same site. This model can be used for multiple users at a remote location.

A successful connection requires that at least one of the routers to be identifiable by a static IP address or a Dynamic DNS hostname. If one router has only a dynamic IP address, you can use any email address (user FQDN) or FQDN as an identification to establish the connection.

The two LAN subnets on either side of the tunnel cannot be on the same network. For example, if the Site A LAN uses the 192.168.1.x/24 subnet, Site B can use 192.168.2.x/24.

To configure a tunnel, enter corresponding settings (reversing local and remote) when configuring the two routers. Assume that this router is identified as Router A. Enter its settings in the Local Group Setup section; enter the settings for the other router (Router B) in the Remote Group Setup section. When you configure the other router (Router B), enter its settings in the Local Group Setup section, and enter the Router A settings in the Remote Group Setup.

To configure the Site-to-Site VPN, follow these steps:

#### Step 1 Click VPN > IPSec VPN > Site-to-Site.

### **Step 2** In the Site to Site table, the following is displayed:

| <b>Connection Name</b>         | The name of the VPN tunnel connection created using VPN Setup Wizard. It does not have to match the name used at the other end of the tunnel.                                                                                                    |
|--------------------------------|----------------------------------------------------------------------------------------------------|
| Remote Endpoint                | IP Address of the remote endpoint to where the VPN connection is intended. This can be an FQDN or an IP address.                                                                                                    |
| Interface                      | Interface used for the tunnel.                                                                                                    |
| IPSec Profile                  | IPSec profile used for the VPN tunnel.                                                                                                    |
| <b>Local Traffic Selection</b> | Traffic selectors from which traffic is originating.                                                                                                    |
| Remote Traffic Selection       | Traffic selectors to which traffic is destined.                                                                                                    |
| Status                         | Status of the tunnel.                                                                                                    |
| Actions                        | Edit – Click to edit the connection, it navigates to Site to Site - Add or Edit a New Connection page.  Paleta – Click to edit to the connection of the connection of the |
|                                | <ul> <li>Delete – Click to delete the connection.</li> <li>Connect – Click to connect and establish the tunnel.</li> <li>Disconnect – Click to disconnect the connection.</li> </ul>                                                                                                    |

## Site-to-Site VPN Connection

To create a new site-to-site VPN connection, click Add and configure the following:

## **Step 1** On the Basic Settings tab, provide the following information:

| Enable                 | Click <b>Enable</b> to enable the configuration.                                                                                                    |
|------------------------|----------------------------------------------------------------------------------------------------|
| <b>Connection Name</b> | Enter a connection name for the VPN tunnel. This description is for reference purposes; it does not have to match the name used at the other end of the tunnel. |
| IPSec Profile          | <b>Default</b> – Auto Profile is already chosen.                                                                                                    |
| Interface              | Select the interface (WAN1, WAN2, USB1, or USB2) from the drop-down list to use for this tunnel.                                                                |
| Remote Endpoint        | Select Static IP, or FQDN from the drop-down list.                                                                                                    |

### **IKE Authentication Method**

| Pre-shared Key                      | IKE peers authenticate each other by computing and sending a keyed hash of data that includes the pre-shared key. If the receiving peer is able to create the same hash independently using its pre-shared key, it knows that both peers must share the same secret, thus authenticating the other peer. Pre-shared keys do not scale well because each IPSec peer must be configured with the pre-shared key of every other peer with which it establishes a session. Enter the Pre-shared Key, and click <b>Enable</b> to enable the Minimum Pre-shared Key Complexity. |
|-------------------------------------|----------------------------------------------------------------------------------------------------|
| Show Pre-shared Key                 | Check <b>Enable</b> to display the pre-shared key.                                                                                                    |
| Preshared Key Strength<br>Meter     | This shows the strength of the preshared key through colored bars.                                                                                                    |
| Minimum Preshared Key<br>Complexity | Check <b>Enable</b> to enable the minimum preshared key complexity.                                                                                                    |
| Certificate                         | The digital certificate is a package that contains information such as a certificate bearer's identity: name or IP address, the certificate's serial number, the certificate's expiration date, and a copy of the certificate bearer's public key. The standard digital certificate format is defined in the X.509 specification. X.509 version 3 defines the data structure for certificates. Select the certificate from the drop-down list.                                                                                                    |

## For Local Group Setup

| <b>Local Identifier Type</b> | Select Local WAN IP, Local FQDN, or Local User FQDN from the drop-down list. |
|------------------------------|------------------------------------------------------------------------------|
| Local Identifier             | Enter the identifier name or IP Address based on your selection.             |
| Local IP Type                | Select IP address or Subnet from the drop-down list.                         |
| IP Address                   | Enter the IP address of the device that can use this tunnel.                 |
| Subnet Mask                  | Enter the subnet mask.                                                       |

## **Remote Group Setup**

| Remote Identifier Type | Select Local WAN IP, Local FQDN, or Local User FQDN from the drop-down list. |
|------------------------|------------------------------------------------------------------------------|
| Remote Identifier      | Enter the identifier name or IP Address based on your selection.             |
| Remote IP Type         | Select IP address or Subnet from the drop-down list.                         |

| IP Address      | Enter the IP address of the device that can use this tunnel. |
|-----------------|--------------------------------------------------------------|
| Subnet Mask     | Enter the subnet mask.                                       |
| Aggressive Mode | Check the box to enable aggressive mode.                     |

## **Step 2** On the Advanced Settings tab, provide the following:

| Compress (Support IP<br>Payload Compression<br>Protocol) | A protocol that reduces the size of IP datagrams. Check <b>Compress</b> to enable the router to propose compression when it starts a connection. If the responder rejects this proposal, then the router does not implement compression. When the router is the responder, it accepts compression, even if compression is not enabled. If you enable this feature for this router, also enable it on the router at the other end of the tunnel. |
|----------------------------------------------------------|----------------------------------------------------------------------------------------------------|
| NetBIOS Broadcast                                        | Broadcast messages used for name resolution in Windows networking to identify resources such as computers, printers, and file servers. These messages are used by some software applications and Windows features such as Network Neighborhood. LAN broadcast traffic is typically not forwarded over a VPN tunnel. However, you can check this box to allow NetBIOS broadcasts from one end of the tunnel to be rebroadcast to the other end.  |
| Keepalive                                                | Attempts to re-establish the VPN connection in regular intervals of time.                                                                                                    |
| Keepalive Monitoring<br>Interval                         | Enter the number of seconds to set the keepalive monitoring interval. (Range is 10-300 seconds).                                                                                                    |
| Dead Peer Detection (DPD)<br>Enable                      | Check <b>DPD Enabled</b> to enable DPD. It sends periodic HELLO/ACK messages to check the status of the VPN tunnel. DPD option must be enabled on both ends of the VPN tunnel. Specify the interval between HELLO/ACK messages in the Interval field by entering the following:                                                                                                    |
|                                                          | Delay Time: Enter the time delay between each Hello message.                                                                                                    |
|                                                          | • <b>Detection Timeout</b> : Enter the timeout to declare that the peer is dead.                                                                                                    |
|                                                          | • <b>DPD Action</b> : Action to be taken after DPD timeout. Select <b>Clear</b> or <b>Restart</b> from the drop-down list.                                                                                                    |
| <b>Extended Authentication</b>                           | Check Extended Authentication to enable.                                                                                                    |
|                                                          | For a single user, select <b>User</b> and enter the username and password.                                                                                                    |
|                                                          | For a group, select <b>Group Name</b> , and select <b>admin</b> or <b>guest</b> from the drop-down list.                                                                                                    |

| Split DNS | Check Split DNS to enable.                                                                                                    |
|-----------|----------------------------------------------------------------------------------------------------|
|           | Splits the DNS server and other DNS requests to another DNS server, based on specified domain names. When the router receives an address resolution request, it inspects the domain name. If the domain name matches a domain name in the Split DNS settings, it passes the request to the specified DNS server. Otherwise, the request is passed to the DNS server that is specified in the WAN interface settings. |
|           | <b>DNS Server 1 and DNS Server 2</b> – Enter the IP address of the DNS server to use for the specified domains. Optionally, specify a secondary DNS server in the DNS Server 2 field.                                                                                                    |
|           | <b>Domain Name 1 to 6</b> – Enter the domain names for the DNS servers. Requests for the domains are passed to the specified DNS server.                                                                                                    |

**Step 3** To enable the Site-to-Site Failover, the Keepalive must be enabled on the Advanced Settings tab. Next, on the Failover tab, provide the following information:

| Tunnel Backup            | Check <b>Tunnel Backup</b> to enable. When the primary tunnel is down, this feature enables the router to re-establish the VPN tunnel by using either an alternate IP address for the remote peer or an alternate local WAN. This feature is available only if DPD is enabled. |
|--------------------------|----------------------------------------------------------------------------------------------------|
| Remote Backup IP Address | Enter the IP address for the remote peer, or reenter the WAN IP address that was already set for the remote gateway.                                                                                                    |
| <b>Local Interface</b>   | Select the local interface (WAN1, WAN2, USB1, or USB2) from the drop-down list.                                                                                                    |

## Step 4 Click Apply.

## **Client to Site**

Clients from the Internet can connect to the server to access the corporate network or a LAN behind the server. This feature creates a new VPN tunnel to allow teleworkers and business travelers to access your network by using third-party VPN client software.

To create and configure the Client-to-Site, follow these steps:

- **Step 1** Click VPN > IPSec VPN > Client-to-Site.
- **Step 2** In the IPSec Client-to-Site Tunnels section, click **Add** to add a new tunnel.
- **Step 3** Click on the Basic Settings tab and configure the following:

| Enable        | Check <b>Enable</b> to enable the tunnel.     |
|---------------|-----------------------------------------------|
| Tunnel Name   | Enter a name for the tunnel.                  |
| IPSec Profile | Select a profile from the drop-down list.     |
| Interface     | Select the interface from the drop-down list. |

| IKE Authentication Method      | Authentication method to be used in IKE negotiations in IKE-based tunnels.                                                                                                    |
|--------------------------------|----------------------------------------------------------------------------------------------------|
|                                | • Pre-shared Key: IKE peers authenticate each other by computing and sending a keyed hash of data that includes the Pre-shared Key. If the receiving peer is able to create the same hash independently using its Pre-shared key, it knows that both peers must share the same secret, thus authenticating the other peer. Pre-shared keys do not scale well because each IPSec peer must be configured with the Pre-shared key of every other peer with which it establishes a session. Enter the Pre-shared Key, and check Enable to show the Pre-shared key and to enable the Minimum Pre-shared Key Complexity. |
|                                | • Certificate: The digital certificate is a package that contains information such as a certificate bearer's identity: name or IP address, the certificate's serial number, the certificate's expiration date, and a copy of the certificate bearer's public key. The standard digital certificate format is defined in the X.509 specification. X.509 version 3 defines the data structure for certificates. Select the certificate from the drop-down list.                                                                                                    |
| Local Identifier               | Select the local identifier from the drop-down list (Local WAN IP, IP Address, FQDN, or User FQDN). Next enter the IP address for the local identifier.                                                                                                    |
| Remote Identifier              | Select the remote identifier from the drop-down list (IP Address, FQDN, or User FQDN). Next enter the IP address for the remote identifier.                                                                                                    |
| <b>Extended Authentication</b> | Check <b>Extended Authentication</b> to enable and select from the existing options, or click <b>Add</b> to add a new name.                                                                                                    |
| Pool Range for Client LAN      | Check Pool Range for Client LAN to enable and complete the following:                                                                                                    |
|                                | • Start IP – Enter the start IP address for the pool range.                                                                                                    |
|                                | • End IP - Enter the end IP address for the pool range.                                                                                                    |

## **Step 4** In the Advanced Settings tab, configure the following:

| Remote Endpoint                      | Select the remote endpoint (Static IP, FQDN, or Dynamic IP) from the drop-down list.                                                                          |
|--------------------------------------|----------------------------------------------------------------------------------------------------|
| Local IP Type                        | LAN resources provided with secured access using tunnel. Select IP address or subnet from the drop-down list.                                                 |
| Primary DNS Server                   | Enter the primary IP address of the DNS server to be used in the remote network.                                                                              |
| Secondary DNS Server                 | Enter the secondary IP address of the DNS server to be used in the remote network.                                                                            |
| Primary and Secondary<br>WINS Server | Primary and secondary IP address of a Windows Internet Naming Service (WINS) server.                                                                          |
| Default Domain                       | Enter the name of the default domain.                                                                                                    |
| Split Tunnel                         | Check <b>On</b> to enable the split tunnel. Then click <b>Add</b> , and check the Domain Name, and enter a name. You can add, edit, or delete a split tunnel. |
| Split DNS                            | Check to enable split tunnel. Then click Add, to enter an IP address and netmask for the split tunnel. You can add, edit, or delete a split tunnel.           |

| Aggressive Mode                                                    | Check <b>Aggressive Mode</b> to enable. Aggressive Mode feature allows you to specify RADIUS tunnel attributes for an IP security (IPsec) peer and to initiate an Internet Key Exchange (IKE) aggressive mode negotiation with the tunnel.                                                     |
|--------------------------------------------------------------------|----------------------------------------------------------------------------------------------------|
| Compress (Support IP<br>Payload compression<br>Protocol (IP Comp)) | If the responder rejects this proposal, then the router does not implement compression. When the router is the responder, it accepts compression, even if compression is not enabled. If you enable this feature for this router, also enable it on the router at the other end of the tunnel. |

Note

If you are configuring VPN IKEv2 server to work with Windows 7, please set the lifetime higher than the Windows client to avoid any rekey issues.

### Step 5 Click Apply.

# **OpenVPN**

OpenVPN uses SSL/TLS protocol and it supports flexible client authentication for point-to-point. OpenVPN works in client-server mode working with a server connected to the Internet. All clients have full access to Internet. The client uses the server to terminate all of its Internet traffic after getting connected to the server. OpenVPN creates secure Ethernet bridges using virtual tap devices.

To configure the OpenVPN, follow these steps:

### Step 1 Click VPN > OpenVPN.

## **Step 2** Check **Enable** to enable the VPN and provide the following information:

| Interface             | Select the interface option from the drop-down list.                                                                |
|-----------------------|----------------------------------------------------------------------------------------------------|
| CA Certificate        | Select the CA certificate from the drop-down list.                                                                  |
| Server Certificate    | Select the server certificate from the drop-down list.                                                              |
| Client Authentication | Select the client authentication method from the drop-down list.                                                    |
| Client Address Pool   | Enter the IP address of the client address pool.                                                                    |
| Netmask               | Enter the netmask.                                                                                                  |
| Protocol              | Select the protocol from the drop-down list.                                                                        |
| Port                  | Enter the port number.                                                                                              |
| Encryption            | Select the encryption type from the drop-down list.                                                                 |
| <b>Tunnel Mode</b>    | Select either Full Tunnel or Split Tunnel.                                                                          |
|                       | If you select the Split tunnel option, click <b>Add</b> , and enter an IP address and netmask for the split tunnel. |
| Domain Name           | Enter the domain name.                                                                                              |

| DNS 1 and 2           | Enter the IP addresses of the DNS 1 and 2.                                           |
|-----------------------|--------------------------------------------------------------------------------------|
| Primary WIN Server    | Enter the IP address of the primary Windows Internet Naming Service (WINS) server.   |
| Secondary WINS Server | Enter the IP address of the secondary Windows Internet Naming Service (WINS) server. |
| Client Isolation      | Check to enable Client Isolation.                                                    |
| Compression           | Check to enable Compression.                                                         |

#### Step 3 Click Apply.

#### What to do next

To generate the configuration files for the client, follow these steps.

- 1. In the Export Setting section, check **Include client certificate**. Select an option to include the client certificate in the configuration file. It is only applicable for "Password + Certificate" mode.
- 2. Check Export client configuration template (.ovpn) to export client configuration template.
- 3. Check **Send Email**. Then, select to send the email client configuration template to recipients. Enter the email address and subject for the email. Click **Generate** after providing the details.

## **PPTP Server**

The Point-to-Point Tunneling Protocol (PPTP) is a method for implementing virtual private networks. PPTP uses a control channel over TCP and a GRE tunnel operating to encapsulate PPP packets. Up to 20 PPTP (Point-to-Point Tunneling Protocol) VPN tunnels can be enabled for users who are running PPTP client software on the RV260 series routers. In the Wizard, the user selects the option to create a connection to the workplace by using a VPN connection. The user must know the WAN IP address of the device. For more information, refer to the documentation or help files for your operating system.

PPTP requires no additional configuration beyond setting up the VPN server and ensuring that port 1723 is open for clients from the Internet. PPTP is one of the oldest VPN protocols and isn't secure. To configure the PPTP Server, follow these steps.

#### **Step 1** Click **VPN > PPTP Server**, and provide the following:

| PPTP Server                   | Select <b>On</b> or <b>Off</b> to enable or disable PPTP server.                                                                                                    |
|-------------------------------|----------------------------------------------------------------------------------------------------|
| Start and End IP Address      | Range of LAN address to assign to the PPTP VPN clients. The LAN IP address range for PPTP VPN clients should be outside of the normal DHCP range of the router. Enter start and end IP addresses if PPTP has been enabled. |
| DNS1 and DNS2 IP<br>Addresses | Enter the IP address of the primary and secondary DNS server.                                                                                                    |
| User Authentication           | Select the user authentication (Admin) or click Add to add a new user.                                                                                                    |

| Microsoft Point-to-Point | The MPPE encrypts data in PPP-based dial-up connections or PPTP VPN connections.    |
|--------------------------|-------------------------------------------------------------------------------------|
| 1                        | 128-bit key MPPE encryption schemes are supported. Select the MPPE encryption (None |
|                          | or 128 bits) from the drop-down list.                                               |

#### Step 2 Click Apply.

### **GRE Tunnel**

Generic Routing Encapsulation (GRE) is one of the available tunneling mechanisms which uses an IP as the transport protocol and carries many different passenger protocols. The tunnels behave as virtual point-to-point links that have two endpoints identified by the tunnel source and tunnel destination addresses at each endpoint.

To create and configure a secure GRE tunnel, follow these steps:

- Step 1 Click VPN > GRE tunnel.
- **Step 2** Click **Add** to add a new configuration or **Edit** or **Delete** to edit or delete an existing one.
- **Step 3** In the Add/ Edit a GRE tunnel section, configure the following:

| Interface Name            | Enter the name of the interface to connect to tunnel.                        |
|---------------------------|------------------------------------------------------------------------------|
| Enable                    | Check to enable the interface.                                               |
| Tunnel Source             | Select the tunnel source from the drop-down list.                            |
| <b>Tunnel Destination</b> | Enter the tunnel destination (Static IP or FQDN).                            |
| IP Address of GRE tunnel  | Enter the IP address of the GRE tunnel which carries the transport protocol. |
| Subnet Mask               | Enter the subnet mask of the GRE tunnel.                                     |
| MTU                       | Enter the maximum transmission unit (MTU).                                   |

#### Step 4 Click Apply.

### **VPN Passthrough**

The VPN Passthrough allows VPN clients to pass through this router and connect to a VPN endpoint. It is enabled by default.

To configure the VPN Passthrough, follow these steps:

- Step 1 Select VPN > VPN Passthrough.
- **Step 2** To enable the passthroughs, check **On** for each of the approved protocols:
  - IPSec Passthrough Internet Protocol Security (IPSec) is a suite of protocols used to implement secure exchange of packets at the IP layer.

- **PPTP Passthrough** Point-to-Point Tunneling Protocol (PPTP) allows the Point-to-Point Protocol (PPP) to be tunneled through an IP network.
- **L2TP Passthrough** Layer 2 Tunneling Protocol is the method used to enable Point-to-Point sessions by using the Internet at Layer 2.

#### Step 3 Click Apply.

### **Resource Allocation**

The VPN Resource Allocation allows you to assign resources to the VPN. To configure the VPN Resource Allocation, follow these steps:

- **Step 1** Select VPN > Resource Allocation.
- **Step 2** In the VPN Type table, configure the maximum connections for each of the VPNs.
  - IPSec VPN Enter a number of connections. Maximum connections 20.
  - PPTP VPN Enter a number of connections. Maximum connections 20.
  - OpenVPN Enter a number of connections. Maximum connections 20.
- Step 3 Click Apply.

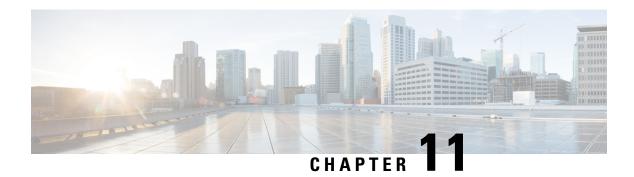

### **Security**

This section describes the device's security features and contains the following topics:

- Content Filtering, on page 103
- Web Filtering, on page 104

### **Content Filtering**

The Content Filtering enables you to restrict access to certain unwanted websites. It can block access to websites based on the domain names and keywords. It is also possible to schedule when the content filtering is active

To configure and enable the Content Filtering, follow these steps:

- **Step 1** Click Security > Content Filtering.
- **Step 2** Check **Enable Content Filtering** to enable.
- **Step 3** Select one of the following options:

| <b>Block Matching URLs</b> | Check Block Matching URLs to block specific domains and keywords.                       |
|----------------------------|-----------------------------------------------------------------------------------------|
| Allow Only Matching URLs   | Check <b>Allow Only Matching URLs</b> to allow only the specified domains and keywords. |

- **Step 4** Under Filter by Domain, click **Add**.
- **Step 5** Enter the domain to filter or allow in the Domain Name column.
- **Step 6** To specify when the content filtering rules are active, select the schedule from the **Schedule** drop down list.
- **Step 7** Under Filter by Keyword, click **Add**.
- **Step 8** Enter the keywords to be blocked or allowed in the Keyword Name column.
- Step 9 To specify when the content filtering rules are active, select the schedule from the Schedule drop-down list. You can modify an existing Domain Name or Keyword Name by selecting the name and clicking **Edit**.
- Step 10 Click Apply.

# **Web Filtering**

Web filtering is a feature that allows you to manage access to inappropriate websites. It can screen a client's web access requests to determine whether to allow or deny that website. To enable and configure the web filtering, follow these steps:

- Step 1 Click Security > Web Filtering.
- **Step 2** On the Web Filtering section, select **On**.
- **Step 3** Enter the URL to validate in the URL Lookup and click **Lookup**.
- Step 4 Click Apply.
- **Step 5** Under the Web Filtering Policies table, click **Add**. To edit an existing policy and click **Edit** to modify it.
- **Step 6** On the Web Filtering Add or Edit Policy page, enter the following information:

| Policy Name         | Specify a name for the web filtering policy you are creating.                                                                                                    |
|---------------------|----------------------------------------------------------------------------------------------------|
| Description         | Enter a description for the policy.                                                                                                    |
| Enable              | Check <b>Enable</b> to activate the policy.                                                                                                    |
| Category            | Click <b>Edit</b> and select the desired Filtering Level (select the appropriate web categories to be filtered). Choose <b>High, Medium, Low,</b> or <b>Custom</b> to quickly define the filtering extent. You can also choose the items from the Adult or Mature Content, business orInvestment, Entertainment, Illegal or Questionable, IT Resources, Lifestyle or Culture, Other and Security categories. The incoming URL belonging to the selected items are blocked. |
|                     | Click <b>OK</b> to go back to Web Filtering – Add or Edit Policy page.                                                                                                    |
|                     | You can see the selected web content listed in the Application List Table under Category.                                                                                                    |
| Web Reputation      | Check <b>Web Reputation</b> to enable the web reputation analysis.                                                                                                    |
| Applied on IP Group | You can select an IP group from the drop down list to which this policy is applied.                                                                                                    |

| <b>Exception List</b> | Click Exception List to define the following:                                                                                                    |
|-----------------------|----------------------------------------------------------------------------------------------------|
|                       | White List – Click Add to define the Domain Names or Keywords to bypass this policy.                                                                                                    |
|                       | For example, you can use "example.com" to match the URL "example.com" or "www.example.com", but it won't match "news.example.com". You can use key word option "example.com" to match both "www.example.com" and "news.example.com". |
|                       | • Black List – Click Add, to define the Domain Names or Keywords that are blocked.                                                                                                    |
|                       | For example, you can use "example.com" to match the URL "example.com" or "www.example.com", but it won't match "news.example.com". You can use key word option "example.com" to match both "www.example.com" and "news.example.com". |
|                       | • Exclusion List – Click Add to specify the IP Addresses to bypass this policy.                                                                                                    |
|                       | Click <b>OK</b> to go back to Web Filtering – Add or Edit Policy page.                                                                                                    |
| Schedule              | Select the desired schedule from the drop-down list.                                                                                                    |

**Step 7** Click **Apply** to save the configurations.

# Cisco Small Business Web Filtering Service Supplemental End User License Agreement

This Supplemental End User License Agreement ("SEULA") contains additional terms and conditions that grant the right to use the Cisco Small Business Web Filtering Service and its associated software (collectively, the "Service") under the End User License Agreement ("EULA") between you and Cisco (collectively, the "Terms"). Capitalized terms used in this SEULA but not defined will have the meanings assigned to them in the EULA. To the extent that there is a conflict between the terms and conditions of the EULA and this SEULA, the terms and conditions of this SEULA will take precedence.

In addition to the limitations set forth in the EULA on your access and use of the Service, you agree to comply at all times with the terms and conditions provided in this SEULA. ACCESSING AND USING THE SERVICE CONSTITUTES ACCEPTANCE OF THE TERMS, AND YOU ARE BINDING YOURSELF AND THE BUSINESS ENTITY THAT YOU REPRESENT (COLLECTIVELY, "END USER") TO THE TERMS. END USER MUST CAREFULLY READ AND ACCEPT ALL OF THE TERMS BEFORE CISCO WILL PROVIDE YOU ACCESS TO THE SERVICE. IF YOU DO NOT AGREE TO ALL OF THE TERMS, YOU SHOULD CLICK THE "DECLINE" BUTTON WHERE PROMPTED AND DO NOT ACCESS OR USE THE SERVICE. IF YOU AGREE TO ALL OF THE TERMS YOU SHOULD CLICK THE "ACCEPT" BUTTON WHERE PROMPTED.

These Terms are effective on the date of End User's acceptance. Upon termination of these Terms, End User shall no longer be eligible to use the Service.

- 1. SCOPE OF THE SERVICE
- 1.1 These Terms describe the terms and conditions of your use of the Service.

- 1.2 Service Changes. Cisco reserves the right, at its sole discretion and from time to time, to modify the Service, or parts thereof, including, but not limited to, terminating the availability of a given feature or functionality. Some material Service changes may include a requirement that End User agree to the changed Terms. If End User does not agree with a change in the Service, or a modification of the Terms reflecting such change to the Services, either party may terminate these Terms pursuant to Section 3 (Term and Termination) and End User will no longer have access to the Service.
- 1.3 Third Party Service. End User understands and agrees that the Service is being provided by one or more third parties on behalf of Cisco (collectively, "Service Provider"), and that if Service Provider stops providing the Service for any reason, End User will no longer have access to the Service. End User may contact Cisco for more information in such event.

#### 2. THE SERVICE

2.1 Service. Subject to End User's compliance with the Terms, Cisco shall provide End User the Service for use on your Cisco device in accordance with the Service datasheet(s) available at: http://www.cisco.com/c/en/us/products/routers/small-business-rv-series-routers/datasheet-listing.html.

#### 3. TERM AND TERMINATION

- 3.1 Cisco may terminate these Terms immediately upon notice: (i) if End User breaches any provision of these Terms and fails to remedy such breach within thirty (30) days after written notification by Cisco to End User of such breach; or (ii) in the event that Cisco determines, at its sole discretion, to discontinue the Service. Upon termination as specified in these Terms, (a) all rights and licenses of End User hereunder shall terminate, and (b) End User access to the Service shall terminate.
- 3.2 Cisco may at any time terminate these Terms for convenience, for any reason, or for no reason at all, by providing End User with thirty (30) days prior notice of termination via posting an end of sale notice at: http://www.cisco.com/c/en/us/products/routers/small-business-rv-series-routers/eos-eol-notice-listing.html.
- 3.3 End User may terminate these Terms upon thirty (30) days prior written notice to Cisco if End User does not agree to a change of scope or content made by Cisco in accordance with Section 1.

#### 4. OWNERSHIP AND LICENSE

- 4.1 Ownership. End User agrees that Cisco and/or Service Provider own all right, title and interest, including intellectual property rights in and to the Service.
- 4.2 License. Subject to the terms and conditions of these Terms, Cisco grants to End User a limited, non-exclusive, non-transferable license to use the Service on the Cisco device.

#### 5. DATA USAGE AND PROTECTION

- 5.1 Collection. The Service may collect and send to the Cisco and/or Service Provider the following data: (a) your IP address; (b) your Cisco device model and serial numbers and (c) your Internet search requests (including, but not limited to, full URLs, Internet domains and destination web server IP addresses) (collectively, "Your Data"). End User represents and warrants that End User owns or has all necessary rights to Your Data, and acknowledges that Cisco and Service Provider do not test or screen Your Data, other than what is necessary to provide the Service. Cisco and Service Provider take no responsibility and assumes no liability for Your Data. End User shall be solely responsible and liable for Your Data.
- 5.2 Transfer. By using the Service, End User agrees and consents to the collection, use, processing and storage of Your Data and any other personal data according to the Terms and the Cisco Privacy Statement (available at: http://www.cisco.com/web/siteassets/legal/privacy.html). To the extent that there is a conflict between the terms and conditions of the Cisco Privacy Statement and the Terms, the terms and conditions of the Terms will take precedence. In performance of the Services, Cisco and/or Service Provider may transfer Your Data to its locations in the United States and/or other jurisdictions. By agreeing to the Terms or using the Service, End User agrees to such transfer of Your Data. Please note that Your Data may not be subject to the same

controls as Your current location. End User consents to the uses described above, including but not limited to having Your Data transferred to and processed in the United States and other jurisdictions.

5.3 End User further agrees and consents that Cisco and/or Service Provider may use Your Data to improve the Services and related services from Cisco and/or Service Provider, and may aggregate Your Data in a manner which does not identify End User. Cisco and/or Service Provider may share such aggregate information with third parties.

#### 6. LIMITED WARRANTY AND DISCLAIMER

NOTHING IN THESE TERMS SHALL AFFECT THE WARRANTIES PROVIDED WITH ANY HARDWARE PURCHASED OR SOFTWARE LICENSED FROM CISCO BY END USER. ANY AND ALL SERVICES PROVIDED HEREUNDER ARE PROVIDED ON AN "AS IS" AND "AS AVAILABLE" BASIS. ALL EXPRESS OR IMPLIED CONDITIONS, REPRESENTATIONS, AND WARRANTIES INCLUDING, WITHOUT LIMITATION, ANY IMPLIED WARRANTIES OR CONDITIONS OF MERCHANTABILITY, FITNESS FOR A PARTICULAR PURPOSE (EVEN IF THE PURPOSE IS KNOWN TO CISCO), SATISFACTORY QUALITY, AGAINST INFRINGEMENT OR ARISING FROM A COURSE OF DEALING, USAGE, OR TRADE PRACTICE, ARE HEREBY EXCLUDED TO THE GREATEST EXTENT ALLOWED BY APPLICABLE LAW. END USER'S SOLE AND EXCLUSIVE REMEDY FOR BREACH OF WARRANTY SHALL BE, AT CISCO'S OPTION, RE-PERFORMANCE OF THE SERVICE; OR TERMINATION OF THE SERVICE.

IN NO EVENT DOES CISCO OR SERVICE PROVIDER WARRANT THAT THE SERVICE WILL BE UNINTERRUPTED, SECURE OR ERROR FREE.

NEITHER CISCO NOR SERVICE PROVIDER SHALL BE LIABLE FOR ANY FAILURE TO ACHIEVE ANY SERVICE LEVEL AGREEMENT FOR THE SERVICE.

END USER EXPRESSLY ACKNOWLEDGES AND AGREES THAT IT IS SOLELY RESPONSIBLE FOR YOUR DATA AND ANY OTHER DATA UPLOADED TO OR DOWNLOADED USING THE SERVICE. IN NO EVENT SHALL CISCO OR SERVICE PROVIDER BE LIABLE FOR THE ACCURACY OR COMPLETENESS OF THE INFORMATION PROVIDED IN CONNECTION WITH THE SERVICE.

CISCO'S (AND SERVICE PROVIDER'S) TOTAL LIABILITY TO END USER IN CONNECTION WITH CLAIMS ARISING UNDER THESE TERMS SHALL BE LIMITED TO THE MONEY, IF ANY, PAID BY END USER FOR THE SERVICE. THIS LIMITATION OF LIABILITY IS CUMULATIVE AND NOT PER INCIDENT (I.E., THE EXISTENCE OF TWO OR MORE CLAIMS WILL NOT ENLARGE THIS LIMIT).

EXCEPT FOR END USER'S BREACH OF SECTION 4 (OWNERSHIP AND LICENSE), IN NO EVENT SHALL EITHER PARTY, ITS RESPECTIVE AFFILIATES, OFFICERS, DIRECTORS, EMPLOYEES, AGENTS OR SUPPLIERS BE LIABLE FOR ANY SPECIAL, INCIDENTAL, INDIRECT OR CONSEQUENTIAL DAMAGES, OR LOST REVENUE, LOST PROFITS, OR LOST OR DAMAGED DATA, WHETHER ARISING IN CONTRACT, TORT (INCLUDING NEGLIGENCE), OR OTHERWISE, EVEN IF SUCH PARTY HAS BEEN INFORMED OF THE POSSIBILITY THEREOF.

#### 7. GENERAL

- 7.1 Indemnification. End User hereby indemnifies and holds Cisco harmless from any claim, loss, damage, liability and expense, including reasonable court costs and attorney's fees, resulting from any claim (i) arising out of the acts of End User, its employees or its agents or (ii) arising in connection with Your Data. This shall not limit Cisco's obligations, subject to these Terms, to provide the Service. All financial obligations associated with End User's business are the sole responsibility of End User.
- 7.2 Third Party Services. Cisco reserves the right to subcontract the provision of all or part of the Service to a third party.

- 7.3 Force Majeure. Cisco shall not be liable for any delay or failure in performance whatsoever resulting from acts beyond its reasonable control. Such acts shall include, but not be limited to delays attributed to delays of common carriers, acts of God, earthquakes, labor disputes, shortages of supplies, actions of governmental entities, riots, war, acts or threatened acts of terrorism, fire, epidemics and similar occurrences.
- 7.4 No Waiver. No waiver of rights under these Terms by either party shall constitute a subsequent waiver of this or any other right under these Terms.
- 7.5 Survival. The following sections shall survive the termination of these Terms: Sections 3 (Term and Termination), 4 (Ownership and License), 5 (Data Usage and Protection), 6 (Limited Warranty and Disclaimer) and 7 (General).

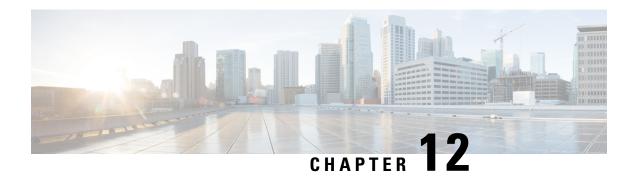

### QoS

Quality of service (QoS) is used to optimize network traffic management in order to improve the user's experience. QoS is a defined measure of performance in a communication network. It prioritizes one type of transmission over another. QoS increases the network's ability to achieve bandwidth and deal with other network performance elements such as latency, error rate and uptime.

QoS also involves controlling and managing network resources by setting priorities for specific type of data (video, audio, files) on the network. It is exclusively applied to network traffic generated for video on demand, IPTV, VoIP, streaming media, videoconferencing and on-line gaming.

This section describes the device's QoS features and contains the following topics:

- Traffic Classes, on page 109
- WAN Queuing, on page 110
- WAN Policing, on page 111
- WAN Bandwidth Management, on page 112
- Switch Classification, on page 112
- Switch Queuing, on page 113

### **Traffic Classes**

Traffic classes allow you to classify the traffic to a desired queue based on the service. The service can be Layer 4 TCP or UDP port application, Source or Destination IP Address, DSCP, Receive interface, OS, and Device type. You can also rewrite the DSCP value of the incoming packets. By default, all network traffic match the default traffic class.

To configure the Traffic Classes, follow these steps:

- Step 1 Click QoS > Traffic Classes.
- **Step 2** In the Traffic Table, click **Add** (or select the row and click **Edit**) and enter the following:
  - Class Name Enter the name of the class.
  - **Description** Enter the description of the class.
  - In Use Traffic class record is being used by a queuing policy.
- **Step 3** In the Service Table, click **Add** (or select the row and click **Edit**) and enter the following information:

| Service Name          | Name of the service to apply the traffic classification. Enter the name of the service.                                         |
|-----------------------|----------------------------------------------------------------------------------------------------|
| Receive Interface     | The interface that receives traffic to apply the classification records. Select one of the interfaces from the drop-down list.  |
|                       | • Any VLAN or Specific VLAN – Traffic is outbound (egress).                                                                     |
|                       | • <b>USB</b> or <b>WAN</b> – Traffic is inbound (ingress).                                                                      |
| IP Version            | IP version of the traffic. Select <b>IPv4</b> , <b>IPv6</b> , <b>or Either</b> (if you do not know the version of the traffic). |
| Source IP             | Enter the source IP address of the traffic.                                                                                     |
| <b>Destination IP</b> | Enter the destination IP address of the traffic.                                                                                |
| Service               | Select the name of the service to apply on the traffic record. Provide the source and destination ports.                        |
| Match DSCP            | The value to be matched with the DSCP value in the incoming packets.                                                            |
| Rewrite DSCP          | The DSCP value to be replaced with, in incoming packets.                                                                        |

#### Step 4 Click Apply.

# **WAN Queuing**

Congestion management is one of the QoS techniques that offer better network service to the selected traffic during high network traffic. Congestion management uses queuing on the interface of network devices to accommodate temporary congestion that stores the excess packets in buffers until bandwidth becomes available. The configuration of queues ensures that the higher priority traffic gets serviced in times of congestion. Thus, the Internet traffic coming from the LAN-to-WAN on the device, can be managed in three modes (Rate Control, Priority, and Low Latency), which are mutually exclusive.

To configure the WAN Queuing, follow these steps:

#### Step 1 Click QoS > WAN Queuing.

**Step 2** Select the desired queuing engine and provide the following information.

| Priority | Used when all queues need a minimum guarantee bandwidth. In this mode queue bandwidth is served in ratio 4:3:2:1 (high to low) of interface bandwidth configured. |
|----------|----------------------------------------------------------------------------------------------------|
|          | • Check Priority.                                                                                                    |
|          | Click Add and enter a name for the policy and provide the description.                                                                                            |
|          | • Next, in the Queuing Priority Table, select the traffic class to be attached to each queue.                                                                     |

| Rate Control | Packets are served with their maximum allowed bandwidth from each queue. However, when congestion occurs with the help of minimum rate for each queue configured are applied on the network traffic. The sum of minimum rates of all queues should not exceed 100% and maximum rate for each queue should not exceed 100%.  • Check Rate Control. |
|--------------|----------------------------------------------------------------------------------------------------|
|              | Click <b>Add</b> and enter a name for the policy and provide the description.                                                                                                    |
|              | • Next, in the Queuing Priority Table, select the traffic class to be attached to each queue. Configure minimum and maximum rate in percentage for each queue.                                                                                                    |
|              | <b>Note</b> The traffic without any traffic classification record attached to it is treated as default queue.                                                                                                    |
| Low latency  | Used to provide low latency for critical network traffic (High priority), such as voice or streaming media. Packets in high priority queue are always scheduled first and lower queues are served (in ratio configured), when there is no traffic in high priority.                                                                               |
|              | Check Low latency.                                                                                                    |
|              | • Click <b>Add</b> and enter a name for the policy and provide the description.                                                                                                    |
|              | • Next, in the Queuing Priority Table, select the traffic class to be attached to each queue. Configure the bandwidth share value for each queue.                                                                                                    |
|              | <b>Note</b> The traffic without any traffic classification record attached to it is treated as default queue.                                                                                                    |

Step 3 Click Apply.

### **WAN Policing**

In WAN Policing, the rate-control mode supports eight queues. Each queue can be configured with a maximum rate.

To configure the WAN Policing page, follow these steps:

- Step 1 Click QoS > WAN Policing.
- **Step 2** Check **Enable policing of traffic on WAN interfaces**.
- **Step 3** In the WAN Policing Table, click **Add** to add a new policy.
- **Step 4** Next, enter a Policy Name and Description in the designated fields.
- Step 5 In the table, select a Traffic Class (Unspecified or Default) from the drop-down list, to be applied on the queue. Traffic classes allow for classification of traffic to the desired queue based on the service. By default, all traffic match to Default traffic class.
- **Step 6** In the Maximum Rate field, enter the queue's maximum rate of bandwidth in percentages to limit the incoming traffic from WAN to LAN.

#### Step 7 Click Apply.

# **WAN Bandwidth Management**

The WAN interfaces can be configured with the maximum bandwidth provided by the ISP. When the value (transfer rate in KBP/S) is configured, the traffic entering the interface is shaped in defined rate.

To configure the WAN Bandwidth Management, follow these steps:

#### Step 1 Click QoS > WAN Bandwidth Management.

**Step 2** In the WAN Bandwidth Management table, select the interface and configure the following:

| Upstream (kb/s)                | Enter the upstream traffic rate in kb/s.                                                                                                    |
|--------------------------------|----------------------------------------------------------------------------------------------------|
| Downstream (kb/s)              | Enter the downstream traffic rate in kb/s. *You will need to enable WAN policing for Downstream Bandwidth, otherwise the downstream bandwidth will not take effect. |
| <b>Outbound Queuing Policy</b> | Select the outbound queuing policy to be applied to the WAN interface.                                                                                              |
| Inbound Policing               | Select the inbound policing from the drop-down list.                                                                                                    |

#### Step 3 Click Apply.

### **Switch Classification**

In QoS modes such as Port-based, DSCP-based, and CoS-based, the packets are sent out.

To configure QoS Switch Classification, click **QoS** > **Switch Classification** and follow these steps:

#### Step 1 Select the desired Switch QoS Mode (Port-based, DSCP-based, or CoS-based).

| Port-based | The incoming packets on each LAN port which are mapped to specific queues, based on the mappings.                                          |
|------------|----------------------------------------------------------------------------------------------------|
|            | • Queue- Select the queue to map the traffic coming on the individual LAN ports.                                                           |
|            | • Link Aggregate Group (LAG) Port Queue - When LAG is enabled, all traffic entering this LAG interface is mapped using a configured queue. |

| DSCP-based | For IPv6 traffic, the DSCP matches the traffic class value in the IPv6 header and places it in different queues. The traffic class value is 4 times the DSCP value. For example, if the user configures the DSCP as 10 mapping to Queue 1, then the IPv6 flows with traffic class value 40 are put into Queue 1. The switch must use the DSCP field of the incoming packets and schedule the packet for prioritization into a particular queue using the mapping table.  • Based on the DSCP value of the incoming packet, select a queue from the drop-down list to map the traffic. |
|------------|----------------------------------------------------------------------------------------------------|
| CoS-based  | The switch uses the incoming packet priority class of service (CoS); bits and classifies the packet to the user configured queue.                                                                                                    |
|            | • Based on the CoS value of the incoming packet, select a queue from the drop-down list to map the traffic.                                                                                                    |

#### Step 2 Click Apply.

## **Switch Queuing**

In Switch Queuing, the queue weight for the four queues per port, can be configured by assigning weights to each queue. The range of weights can be from 1 to 100.

When LAG is enabled, you can define the queue weights for each of the four queues.

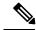

Note

If the weight is 0, the queue is in the highest priority queue.

To configure Switch Queuing, click **QoS** > **Switch Queuing** and complete the following steps:

- **Step 1** In Switch Queuing, select the appropriate weight for each of the queues.
- Step 2 Click Apply.
- **Step 3** Click **Restore Defaults** to restore system default settings.

Switch Queuing

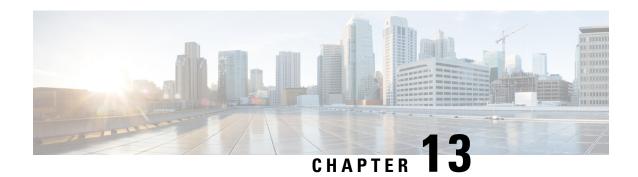

# Where To Go

This section features where to obtain additional information on Cisco's products.

• Where To Go From Here, on page 115

### Where To Go From Here

#### Support

| Cisco Support Community                           | http://www.cisco.com/go/smallbizsupport                                                                                                    |
|---------------------------------------------------|----------------------------------------------------------------------------------------------------|
| Cisco Support and<br>Resources                    | http://www.cisco.com/go/smallbizhelp                                                                                                    |
| Phone Support Contacts                            | https://www.cisco.com/c/en/us/support/index.html                                                                                                    |
| Cisco Firmware                                    | https://www.cisco.com/c/en/us/support/index.html                                                                                                    |
| Downloads                                         | Select a link to download the firmware for your Cisco product. No login is required.                                                                                                    |
| Cisco Open Source<br>Requests                     | If you wish to receive a copy of the source code to which you are entitled under the applicable free/open source license(s) (such as the GNU Lesser/General Public License), please send your request to: external-opensource-requests@cisco.com. |
|                                                   | In your requests please include the Cisco product name, version, and the 18 digit reference number (for example: 7XEEX17D99-3X49X08 1) found in the product open source documentation.                                                            |
| Cisco Partner Central<br>(Partner Login Required) | http://www.cisco.com/c/en/us/partners.html                                                                                                    |
| Cisco RV260 Router                                | http://www.cisco.com/en/US/products/ps9923/tsd_products_support_series_                                                                                                    |
| Cisco RV260P Router                               | home.html                                                                                                    |
| Cisco RV260W Router                               |                                                                                                    |

Where To Go From Here